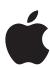

# iPhone User Guide

For iOS 5.0 Software

# **Contents**

| 9<br>9<br>9<br>10<br>12                                                          | Chapter 1: iPhone at a Glance iPhone overview Accessories Buttons Status icons                                                                                                    |
|----------------------------------------------------------------------------------|----------------------------------------------------------------------------------------------------|
| 14<br>14<br>15<br>15<br>15<br>16<br>16<br>16<br>17                               | Chapter 2: Getting Started Viewing this user guide on iPhone What you need Installing the SIM card Setup and activation Connecting to the Internet Connecting iPhone to your computer Setting up mail and other accounts Managing content on your iOS devices iCloud Syncing with iTunes |
| 19<br>19<br>22<br>24<br>27<br>28<br>29<br>30<br>31<br>32<br>33<br>34<br>36<br>37 | Chapter 3: Basics Using apps Customizing the Home screen Typing Printing Searching Voice Control Notifications Twitter Apple Earphones with Remote and Mic AirPlay Bluetooth devices Battery Security features Cleaning iPhone Restarting or resetting iPhone                            |
| 38<br>38<br>40<br>40                                                             | Chapter 4: Siri Using Siri If Siri doesn't hear you correctly Dictation                                                                                                    |

**Chapter 5: Phone** 

Phone calls

FaceTime

41

41 45

- 46 Visual voicemail
- **47** Contacts
- **48** Favorites
- 48 Call forwarding, call waiting, and caller ID
- 49 Ringtones, Ring/Silent switch, and vibrate
- 49 International calls
- 50 Setting options for Phone
- 51 Chapter 6: Mail
- 51 Checking and reading email
- **52** Working with multiple accounts
- 52 Sending mail
- 53 Using links and detected data
- 53 Viewing attachments
- 53 Printing messages and attachments
- 54 Organizing mail
- **54** Searching mail
- 54 Mail accounts and settings
- 57 Chapter 7: Safari
- 57 Viewing webpages
- 58 Links
- 58 Reading List
- 58 Reader
- 58 Entering text and filling out forms
- **59** Searching
- **59** Bookmarks and history
- **59** Printing webpages, PDFs, and other documents
- 59 Web clips
- 60 Chapter 8: Music
- 60 Adding music and audio
- 60 Playing songs and other audio
- 61 Additional audio controls
- 62 Podcast and audiobook controls
- **62** Using Siri or Voice Control with Music
- 63 Browsing album artwork in Cover Flow
- 63 Viewing tracks on an album
- 63 Searching audio content
- 64 iTunes Match
- **64** Genius
- **65** Playlists
- 65 Home Sharing
- 66 Chapter 9: Messages
- 66 Sending and receiving messages
- 67 Sending messages to a group
- 67 Sending photos, videos, and more
- **68** Editing conversations
- 68 Searching messages

Contents 3

- 69 Chapter 10: Calendar
- 69 About Calendar
- 69 Viewing your calendars
- **70** Adding events
- 70 Responding to invitations
- **70** Searching calendars
- 71 Subscribing to calendars
- 71 Importing calendar events from Mail
- 71 Calendar accounts and settings
- 72 Chapter 11: Photos
- 72 Viewing photos and videos
- 73 Viewing slideshows
- 73 Organizing photos and videos
- 73 Sharing photos and videos
- **74** Printing photos
- 75 Chapter 12: Camera
- **75** About Camera
- 76 Taking photos and videos
- 76 HDR photos
- 77 Viewing, sharing, and printing
- 77 Editing photos
- 77 Trimming videos
- 78 Uploading photos and videos to your computer
- **78** Photo Stream
- 79 Chapter 13: YouTube
- **79** About YouTube
- 79 Browsing and searching for videos
- 80 Playing videos
- 80 Watching YouTube on a TV
- 80 Keeping track of videos you like
- 81 Sharing videos, comments, and ratings
- 81 Getting information about a video
- 81 Sending videos to YouTube
- 82 Chapter 14: Stocks
- 82 Viewing stock quotes
- 83 Getting more information
- 84 Chapter 15: Maps
- **84** Finding locations
- **85** Getting directions
- 86 Getting and sharing info about a location
- 86 Showing traffic conditions
- 87 Satellite view and street view
- 88 Chapter 16: Weather
- 88 Getting weather information

| 89 Chapter 17: Note: | 89 | Cha | pter 1 | 17: N | lotes |
|----------------------|----|-----|--------|-------|-------|
|----------------------|----|-----|--------|-------|-------|

- 89 About Notes
- 89 Writing notes
- 90 Reading and editing notes
- 90 Searching notes
- 90 Printing or emailing notes

# 91 Chapter 18: Clock

- 91 About Clock
- 91 Setting world clocks
- **92** Setting alarms
- 92 Using the stopwatch
- 92 Setting a timer

# 93 Chapter 19: Reminders

- 93 About Reminders
- 94 Setting a reminder
- 94 Managing reminders in List view
- 95 Managing reminders in Date view
- 95 About location reminders
- 95 Managing completed reminders
- **95** Searching reminders

### 96 Chapter 20: Game Center

- 96 About Game Center
- **97** Signing in to Game Center
- 97 Purchasing and downloading games
- 97 Playing games
- **97** Playing with friends
- 98 Game Center settings

# 99 Chapter 21: iTunes Store

- **99** About the iTunes Store
- 99 Finding music, videos, and more
- 100 Purchasing music, audiobooks, and tones
- 100 Purchasing or renting videos
- 100 Following artists and friends
- 101 Streaming or downloading podcasts
- 101 Checking download status
- 102 Changing the browse buttons
- **102** Viewing account information
- 102 Verifying downloads

#### 103 Chapter 22: Newsstand

- 103 About Newsstand
- 103 Reading the latest issues

#### 104 Chapter 23: App Store

- 104 About the App Store
- 105 Finding and downloading apps
- 105 Deleting apps
- 106 Store settings

Contents 5

- 107 Chapter 24: Contacts
- **107** About Contacts
- **107** Syncing contacts
- 108 Searching contacts
- 108 Adding and editing contacts
- **109** Unified contacts
- 109 Contacts accounts and settings
- 110 Chapter 25: Videos
- 110 About Videos
- 110 Playing videos
- 111 Searching for videos
- 111 Watching rented movies
- 111 Watching videos on a TV
- 112 Deleting videos from iPhone
- 112 Using Home Sharing
- 113 Setting a sleep timer
- 113 Converting videos for iPhone
- 114 Chapter 26: Calculator
- 114 Using the calculator
- 114 Scientific calculator
- 115 Chapter 27: Compass
- 115 About Compass
- 115 Calibrating the compass
- 116 Finding the direction
- 116 Using Compass with Maps
- 117 Chapter 28: Voice Memos
- 117 About Voice Memos
- 118 Recording
- 118 Listening to a recording
- 119 Managing and sharing recordings
- 119 Sharing voice memos with your computer
- 120 Chapter 29: Nike + iPod
- 120 About Nike + iPod
- 120 Activating Nike + iPod
- **120** Linking a sensor
- 121 Working out with Nike + iPod
- 121 Calibrating Nike + iPod
- 121 Sending workout data to Nikeplus.com
- 122 Chapter 30: iBooks
- 122 About iBooks
- 122 Using the iBookstore
- 122 Syncing books and PDFs
- 123 Reading books
- 124 Reading PDFs
- 124 Changing a book's appearance
- 125 Searching books and PDFs

- 125 Looking up the definition of a word
- 125 Having a book read to you
- 125 Printing or emailing a PDF
- 126 Organizing the bookshelf
- 126 Syncing bookmarks and notes

# 127 Chapter 31: Accessibility

- 127 Universal Access features
- 128 VoiceOver
- 137 Routing the audio of incoming calls
- **137** Siri
- **138** Triple-Click Home
- **138** Zoom
- 138 Large Text
- 139 White on Black
- **139** Speak Selection
- 139 Speak Auto-text
- 139 Mono Audio
- 139 Hearing aid compatibility
- **140** Custom Vibrations
- **140** LED Flash for Alerts
- **140** AssistiveTouch
- 141 Universal Access in Mac OS X
- **141** TTY support
- 141 Minimum font size for mail messages
- **141** Assignable ringtones
- 141 Visual voicemail
- 141 Widescreen keyboards
- 142 Large phone keypad
- 142 Voice Control
- 142 Closed captioning

#### 143 Chapter 32: Settings

- 143 Airplane mode
- 143 Wi-Fi
- **144** Notifications
- **145** Location Services
- **145** VPN
- **145** Personal Hotspot
- **146** Carrier
- 146 Sounds and the Ring/Silent switch
- 147 Brightness
- **147** Wallpaper
- **147** General
- 152 Settings for apps

# 153 Appendix A: International Keyboards

- 153 Adding and removing keyboards
- 153 Switching keyboards
- 153 Chinese
- 155 Japanese
- 155 Typing Emoji characters

Contents 7

- 155 Using the candidate list
- 155 Using shortcuts
- 156 Vietnamese

# 157 Appendix B: Support and Other Information

- **157** iPhone Support site
- **157** Restarting or resetting iPhone
- 157 Backing up iPhone
- 159 Updating and restoring iPhone software
- **159** File sharing
- 160 Safety, software, and service information
- 160 Using iPhone in an enterprise environment
- 160 Using iPhone with other carriers
- 161 Disposal and recycling information
- **162** Apple and the environment
- 162 iPhone operating temperature

iPhone at a Glance

1

# iPhone overview

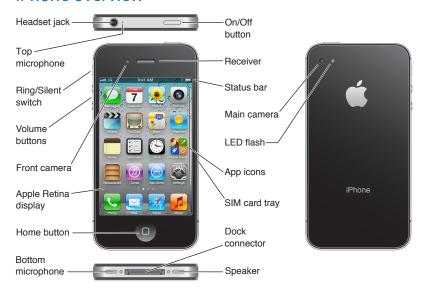

Your iPhone and the Home screen may look different, depending on the model of iPhone you have and whether you've customized your Home screen.

# Accessories

The following accessories are included with iPhone:

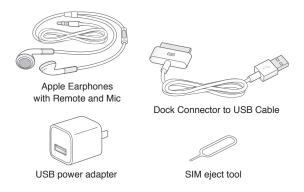

9

| Item                                       | What you can do with it                                                                                                    |
|--------------------------------------------|----------------------------------------------------------------------------------------------------|
| Apple Earphones with Remote and Mic        | Listen to music and videos, and make phone calls. See "Apple Earphones with Remote and Mic" on page 32.                                             |
| Dock Connector to USB Cable                | Use this cable to connect iPhone to your computer to sync and charge. The cable can be used with the optional dock or plugged directly into iPhone. |
| USB power adapter                          | Connect the power adapter to iPhone using the included cable, then plug it into a standard power outlet to charge iPhone.                           |
| SIM eject tool (not included in all areas) | Eject the SIM card tray.                                                                                                    |

# **Buttons**

#### On/Off button

When you're not using iPhone, you can lock it to turn off the display and save the battery.

Lock iPhone: Press the On/Off button.

When iPhone is locked, nothing happens if you touch the screen. iPhone can still receive calls, text messages, and other updates. You can also:

- Listen to music
- Adjust the volume using the buttons on the side of iPhone (or on the iPhone earphones) while you're on a phone call or listening to music
- Use the center button on iPhone earphones to answer or end a call, or to control audio playback (see "Playing songs and other audio" on page 60)

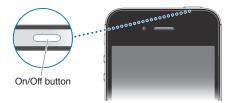

| Unlock iPhone   | Press the Home button 🗋 or the On/Off button, then drag the slider.                                    |
|-----------------|----------------------------------------------------------------------------------------------------|
| Turn iPhone off | Press and hold the On/Off button for a few seconds until the red slider appears, then drag the slider. |
| Turn iPhone on  | Press and hold the On/Off button until the Apple logo appears.                                         |

By default, if you don't touch the screen for a minute, iPhone locks automatically. To turn auto-lock off, or to change how long before iPhone locks, see "Auto-Lock" on page 150. To require a passcode to unlock iPhone, see "Passcode Lock" on page 150.

#### Home button

The Home button  $\bigcirc$  lets you get back to the Home screen at any time. It also provides other convenient shortcuts.

Go to the Home screen: Press the Home button □.

At the Home screen, just a tap opens an app. See "Opening and switching apps" on page 19.

| Display the multitasking bar to see recently used apps | With iPhone unlocked, double-click the Home button 🔘.                                                                                                    |
|--------------------------------------------------------|----------------------------------------------------------------------------------------------------|
| Display audio playback controls                        | When iPhone is locked: Double-click the Home button . See "Playing songs and other audio" on page 60.  When using another app: Double-click the Home button , then flick the app switcher from left to right. |
| Start Siri (iPhone 4S) or<br>Voice Control             | Press and hold the Home button . See Chapter 4, "Siri," on page 38 and "Voice Control" on page 29.                                                                                                    |

#### **Volume buttons**

When you're on the phone or listening to songs, movies, or other media, the buttons on the side of iPhone adjust the audio volume. Otherwise, the buttons control the volume for the ringer, alerts, and other sound effects.

**WARNING:** For important information about avoiding hearing loss, see the *Important Product Information Guide* at www.apple.com/support/manuals/iphone.

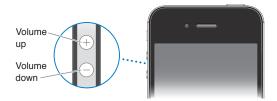

To limit the volume for music and videos, go to Settings > Music.

You can also use the volume up button to take a picture or record a video. See "Taking photos and videos" on page 76.

# Ring/Silent switch

Flip the Ring/Silent switch to put iPhone in ring mode A or silent mode A.

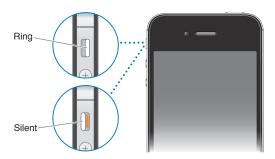

In ring mode, iPhone plays all sounds. In silent mode, iPhone doesn't ring or play alerts and other sound effects.

*Important*: Clock alarms, audio apps such as Music, and many games still play sounds through the built-in speaker when iPhone is in silent mode.

For information about changing sound and vibrate settings, see "Sounds and the Ring/Silent switch" on page 146.

# Status icons

The icons in the status bar at the top of the screen give information about iPhone:

| Status ic   | on                        | What it means                                                                                                    |
|-------------|---------------------------|----------------------------------------------------------------------------------------------------|
| .ad         | Cell signal*              | Shows whether you're in range of the cellular network and can make and receive calls. The more bars, the stronger the signal. If there's no signal, the bars are replaced with "No service." |
| +           | Airplane mode             | Shows that airplane mode is on—you cannot use the phone, access the Internet, or use Bluetooth® devices. Non-wireless features are available. See "Airplane mode" on page 143.               |
| 3G          | UMTS/EV-DO                | Shows that your carrier's 3G UMTS (GSM) or EV-DO (CDMA) network is available, and iPhone can connect to the Internet over that network. See "Network" on page 148.                           |
| E           | EDGE                      | Shows that your carrier's EDGE (GSM) network is available, and iPhone can connect to the Internet over that network. See "Network" on page 148.                                              |
| 0           | GPRS/1xRTT                | Shows that your carrier's GPRS (GSM) or 1xRTT (CDMA) network is available, and iPhone can connect to the Internet over that network. See "Network" on page 148.                              |
| <b>∻</b>    | Wi-Fi*                    | Shows that iPhone is connected to the Internet over a Wi-Fi network. The more bars, the stronger the connection. See "Wi-Fi" on page 143.                                                    |
| ଡ           | Personal Hotspot          | Shows that iPhone is connected to another iPhone providing a Personal Hotspot. See "Personal Hotspot" on page 145.                                                                           |
| Ð           | Syncing                   | Shows that iPhone is syncing with iTunes.                                                                                                    |
| \$1°        | Network activity          | Shows network activity. Some third-party apps may also use the icon to show an active process.                                                                                               |
| (+          | Call Forwarding           | Shows that Call Forwarding is set up on iPhone. See "Call forwarding" on page 48.                                                                                                    |
| VPN         | VPN                       | Shows that you're connected to a network using VPN.<br>See "Network" on page 148.                                                                                                    |
| <u></u>     | Lock                      | Shows that iPhone is locked. See "On/Off button" on page 10.                                                                                                    |
| <u></u>     | ТТҮ                       | Shows that iPhone is set to work with a TTY machine.<br>See "TTY support" on page 141.                                                                                                    |
| <b>&gt;</b> | Play                      | Shows that a song, audiobook, or podcast is playing.<br>See "Playing songs and other audio" on page 60.                                                                                      |
| <b>@</b>    | Portrait orientation lock | Shows that the iPhone screen is locked in portrait orientation. See "Viewing in portrait or landscape orientation" on page 21.                                                               |
| •           | Alarm                     | Shows that an alarm is set. See "Setting alarms" on page 92.                                                                                                    |
| 1           | Location Services         | Shows that an item is using Location Services.<br>See "Location Services" on page 145.                                                                                                    |

| Status i | con               | What it means                                                                                                    |
|----------|-------------------|----------------------------------------------------------------------------------------------------|
| *        | Bluetooth*        | Blue or white icon: Bluetooth is on and a device, such as a headset or car kit, is connected. Gray icon: Bluetooth is on, but no device is connected. See "Bluetooth devices" on page 33. |
| _        | Bluetooth battery | Shows the battery level of a supported paired Bluetooth device.                                                                                                    |
| 7        | Battery           | Shows battery level or charging status. See "Battery" on page 34.                                                                                                    |

<sup>\*</sup> The use of certain accessories with iPhone may affect wireless performance.

Getting Started 2

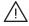

*WARNING:* To avoid injury, read all operating instructions in this guide and safety information in the *iPhone Important Product Information Guide* at www.apple.com/support/manuals/iphone before using iPhone.

# Viewing this user guide on iPhone

The iPhone User Guide can be viewed on iPhone in Safari, and in the free iBooks app.

View the user guide in Safari: Tap  $\mathfrak{Q}$ , then tap the iPhone User Guide bookmark.

To add an icon for the guide to the Home screen, tap 🗟, then tap "Add to Home Screen." To view it in a different language, tap "Change Language" on the main contents page.

View the user guide in iBooks: If you haven't installed iBooks, open App Store, then search for and install "iBooks." Open iBooks and tap Store. Search for "iPhone User," then select and download the guide.

For more information about iBooks, see Chapter 30, "iBooks," on page 122.

# What you need

To use iPhone, you need:

- A wireless service plan with a carrier that provides iPhone service in your area
- An Apple ID (for some features), which can be created during setup
- A Mac or a PC with a USB 2.0 port and one of the following operating systems:
  - Mac OS X v10.5.8 or later
  - Windows 7, Windows Vista, or Windows XP Home or Professional (SP3)
- An Internet connection for your computer (broadband is recommended)
- iTunes 10.5 or later (for some features), available at www.itunes.com/download

14

# Installing the SIM card

If you were given a SIM card to install, install it before setting up iPhone.

*Important:* A SIM card is required to use cellular services when connecting to GSM networks and some CDMA networks. An iPhone 4S that has been activated on a CDMA wireless network may also use a SIM card for connecting to a GSM network, primarily for international roaming. Your iPhone is subject to your wireless service provider's policies, which may include restrictions on switching service providers and roaming, even after conclusion of any required minimum service contract. Contact your wireless service provider for more details. Availability of cellular capabilities depends on the wireless network.

#### Installing the SIM Card in iPhone 4S

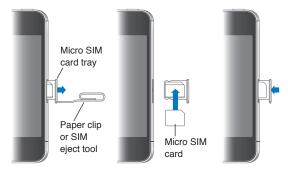

**Install the SIM card:** Insert the end of a small paper clip or SIM eject tool into the hole on the SIM card tray. Pull out the SIM card tray and place the SIM card in the tray as shown. With the tray aligned and the SIM card on top, carefully replace the tray.

# Setup and activation

To set up and activate iPhone, turn on iPhone and follow the Setup Assistant. The Setup Assistant steps you through the setup process, including connecting to a Wi-Fi network, signing in with or creating a free Apple ID, setting up iCloud, turning on recommended features such as Location Services and Find My iPhone, and activating iPhone with your carrier. You can also restore from an iCloud or iTunes backup during setup.

Activation can be done over a Wi-Fi network or over your carrier's cellular network (not available in all areas). If neither are available, you need to connect iPhone to your computer. See the following section. If you don't have a SIM card installed (for GSM networks), iPhone must be connected to a Wi-Fi network, or to your computer with iTunes open, in order to complete activation. In areas where you have a choice of carriers, the SIM card must be installed to complete the initial activation.

# Connecting to the Internet

iPhone connects to the Internet whenever necessary, using a Wi-Fi connection (if available) or your carrier's cellular network. For information about connecting to a Wi-Fi network, see "Wi-Fi" on page 143.

**Note:** If a Wi-Fi connection to the Internet isn't available, certain iPhone features and services may transfer data over your carrier's cellular network, which may result in additional fees. Contact your carrier for information about your cellular data plan rates. To manage cellular data usage, see "Network" on page 148.

# Connecting iPhone to your computer

If you don't have Wi-Fi or cellular access, you may need to connect iPhone to your computer in order to complete activation. Connecting iPhone to your computer also lets you sync information, music, and other content with iTunes. See "Syncing with iTunes" on page 18.

Connect iPhone to your computer: Use the Dock Connector to USB Cable provided with iPhone.

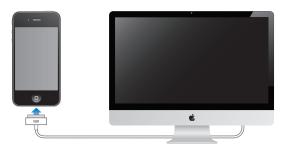

# Setting up mail and other accounts

iPhone works with iCloud, Microsoft Exchange, and many of the most popular Internet-based mail, contacts, and calendar service providers. If you don't already have a mail account, you can set up a free iCloud account when you first set up iPhone, or later in Settings > iCloud.

**Set up an account:** Go to Settings > Mail, Contacts, Calendars.

For information about iCloud, see "iCloud" on page 17.

You can add contacts using an LDAP or CardDAV account if your company or organization supports it. See "Syncing contacts" on page 107.

You can add a CalDAV calendar account, and you can subscribe to iCal (.ics) calendars or import them from Mail. See page 71.

# Managing content on your iOS devices

You can transfer information and files between your iOS devices and computers using either iCloud or iTunes.

- *iCloud* stores your photos, apps, contacts, calendars, and more, and wirelessly pushes them to your devices. When something changes on one of your devices, your other devices are automatically updated. See "iCloud," below.
- *iTunes* syncs music, video, photos, and more between your computer and iPhone. Changes you make on one device are copied to the other when you sync. You can also use iTunes to copy a file to iPhone for use with an app, or to copy a document you've created on iPhone to your computer. See "Syncing with iTunes" on page 18.

You can use iCloud or iTunes, or both, depending on your needs. For example, you can use iCloud Photo Stream to automatically get photos you take on iPhone to your other devices, and use iTunes to sync photo albums from your computer to iPhone.

**Note:** You should not sync items on the Info pane of iTunes (such as contacts, calendars, and notes) and also use iCloud to keep that information up to date on your devices. If you do both, duplicated data may result.

# iCloud

iCloud stores your photos, apps, contacts, calendars, and more, and wirelessly pushes it to your iOS devices and computers, automatically keeping everything up to date.

iCloud features include:

- Automatic Downloads—Music, apps, and books that you purchase appear on your devices automatically.
- Previous Purchases—View previous iTunes Store, App Store, and iBooksstore purchases and download them again if needed.
- Photo Stream—When you take a photo on one iOS device, automatically get it on your other devices. See"Photo Stream" on page 78.
- Documents & Data—Store and keep document up to date on your devices for apps that support Documents in the iCloud.
- Find My iPhone—Locate your iPhone on a map, display a message, play a sound, lock the screen, or remotely wipe the data. See "Find My iPhone" on page 36.

You can also back up iPhone to iCloud. See "Backing up iPhone" on page 157.

With iCloud, you get a free email account and 5 GB of storage for your mail, documents, and backup. Your purchased music, apps, TV shows, and books, as well as your Photo Stream, don't count against your free space.

*Note:* iCloud is not available in all areas, and iCloud features may vary by area.

Sign in or create an iCloud account: In Settings, tap iCloud.

If you have a MobileMe subscription, you can migrate it to iCloud at me.com/move.

| Choose info to store in iCloud                    | Go to Settings > iCloud.                                                                                                    |
|---------------------------------------------------|----------------------------------------------------------------------------------------------------|
| Turn Automatic Downloads on or off                | Go to Settings > Store.                                                                                                    |
| View and download previous iTunes Store purchases | Go to iTunes, then tap Purchased.                                                                                                    |
| View and download previous<br>App Store purchases | Go to App Store, tap Updates, then tap Purchased.                                                                                                |
| View and download previous iBooksstore purchases  | Go to iBooks, tap Store, then tap Purchased.                                                                                                    |
| Turn Photo Stream on or off                       | Go to Settings > iCloud.                                                                                                    |
| Find your iPhone                                  | Visit www.icloud.com.                                                                                                    |
|                                                   | <i>Important</i> : On your iPhone, Find My iPhone must be turned on in Settings > iCloud in order for Find My iPhone features to be available.   |
| Purchase additional iCloud storage                | Go to Settings > iCloud > Storage & Backup, then tap Manage Storage. For information about purchasing iCloud storage, see help.apple.com/icloud. |
|                                                   |                                                                                                    |

For more information about iCloud, go to www.apple.com/icloud. For support information, go to www.apple.com/support/icloud.

# Syncing with iTunes

Syncing with iTunes copies information from your computer to iPhone, and vice versa. You can sync by connecting iPhone to your computer using the Dock Connector to USB Cable, or you can set up iTunes to sync wirelessly using Wi-Fi. You can set iTunes to sync music, photos, video, podcasts, apps, and more. For information about syncing iPhone with a computer, open iTunes, then select iTunes Help from the Help menu.

**Set up wireless iTunes syncing:** Connect iPhone to your computer using the Dock Connector to USB Cable. In iTunes, turn on "Sync over Wi-Fi connection" in the device's Summary pane.

When Wi-Fi syncing is turned on, iPhone syncs automatically every day. iPhone must be connected to a power source, both iPhone and your computer must be on the same wireless network, and iTunes must be open on your computer. For more information, see "iTunes Wi-Fi Sync" on page 149.

### Tips for syncing with iTunes

- If you're using iCloud to store your contacts, calendars, bookmarks, and notes, don't also sync them to your device using iTunes.
- Purchases you make on iPhone in the iTunes Store or the App Store are synced back to your iTunes library. You can also purchase or download content and apps from the iTunes Store on your computer, and then sync them to iPhone.
- In the device's Summary pane, you can set iTunes to automatically sync your device when it's attached to your computer. To temporarily override this setting, hold down Command and Option (Mac) or Shift and Control (PC) until you see your iPhone appear in the sidebar.
- In the device's Summary pane, select "Encrypt iPhone backup" if you want to encrypt the information stored on your computer when iTunes makes a backup. Encrypted backups are indicated by a lock icon ♠, and a password is required to restore the backup. If you don't select this option, passwords (such as those for mail accounts) aren't included in the backup and will have to be reentered if you use the backup to restore the device.
- In the device's Info pane, when you sync mail accounts, only the settings are transferred from your computer to iPhone. Changes you make to an email account on iPhone don't affect the account on your computer.
- In the device's Info pane, click Advanced to select options to let you *replace* the information on iPhone with the information from your computer during the next sync.
- If you listen to part of a podcast or audiobook, your place in the story is included if you sync the content with iTunes. If you started listening to the story on iPhone, you can pick up where you left off using iTunes on your computer—or vice versa.
- In the device's Photo pane, you can sync photos and videos from a folder on your computer.

Basics 3

# Using apps

The high-resolution Multi-Touch screen and simple finger gestures make it easy to use iPhone apps.

# Opening and switching apps

Press the Home button 🗆 to go to the Home screen and see your apps.

Open an app: Tap it.

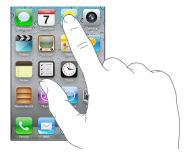

To return to the Home screen, press the Home button  $\bigcirc$  again. Flick left or right to see another Home screen.

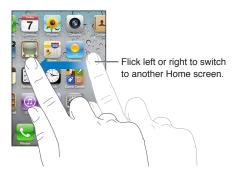

Double-click the Home button \(\) to reveal the multitasking bar, which shows your most recently used apps. Tap an app to reopen it, or flick to see more apps.

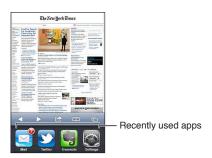

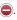

# Scrolling

Drag up or down to scroll. On some screens such as webpages, you can also scroll side to side.

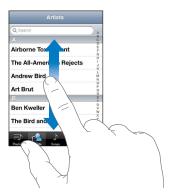

Dragging your finger to scroll won't choose or activate anything on the screen.

Flick to scroll quickly.

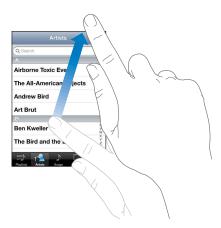

You can wait for the scrolling to come to a stop, or touch the screen to stop it immediately. Touching the screen to stop scrolling won't choose or activate anything.

To quickly scroll to the top of a page, tap the status bar at the top of the screen.

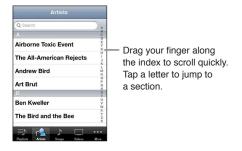

Tap an item in a list to choose it. Depending on the list, tapping an item can do different things for example, it may open a new list, play a song, open an email, or show someone's contact information so you can call that person.

### **Zooming in or out**

When viewing photos, webpages, email, or maps, you can zoom in and out. Pinch your fingers together or apart. For photos and webpages, you can double-tap (tap twice quickly) to zoom in, then double-tap again to zoom out. For maps, double-tap to zoom in and tap once with two fingers to zoom out.

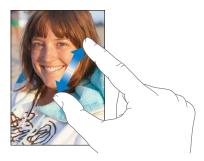

Zoom is also an accessibility feature that lets you magnify the screen with any app you're using, to help you see what's on the display. See "Zoom" on page 138.

# Viewing in portrait or landscape orientation

Many iPhone apps let you view the screen in either portrait or landscape orientation. Rotate iPhone and the display rotates too, adjusting automatically to fit the new screen orientation.

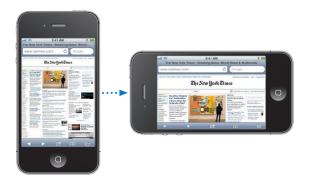

You may prefer landscape orientation for viewing webpages in Safari, or when entering text, for example. Webpages scale to the wider screen in landscape orientation, making the text and images larger. The onscreen keyboard is also larger.

Movies viewed in Videos and YouTube appear only in landscape orientation. Street views in Maps also appear only in landscape orientation.

**Lock the screen in portrait orientation:** Double-click the Home button  $\bigcirc$ , flick the bottom of the screen from left to right, then tap  $\bigcirc$ .

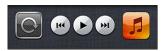

The portrait orientation lock icon @ appears in the status bar when the screen orientation is locked.

# Customizing the Home screen

# Rearranging apps

You can customize the layout of app icons on the Home screen—including the apps in the Dock along the bottom of the screen. If you want, arrange them over multiple Home screens. You can also organize apps by collecting them in folders.

#### Rearrange icons:

- 1 Touch and hold any app on the Home screen until it begins to jiggle.
- 2 Arrange the apps by dragging them.
- 3 Press the Home button ☐ to save your arrangement.

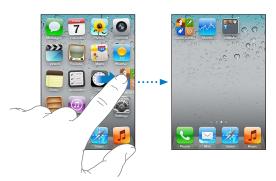

| Move an icon to another screen               | While arranging apps, drag an app to the side of the screen.                                                                                                    |
|----------------------------------------------|----------------------------------------------------------------------------------------------------|
| Create additional Home screens               | While arranging apps, flick to the rightmost Home screen, then drag an app to the right edge of the screen. You can create up to 11 Home screens.                                         |
| Reset your Home screen to the default layout | Go to Settings > General > Reset, then tap Reset Home Screen Layout.  Resetting the Home screen removes any folders you've created and applies the default wallpaper to your Home screen. |

You can add icons on the Home screen to open your favorite webpages. See "Web clips" on page 59.

When iPhone is physically connected to your computer (with the Dock Connector to USB Cable), you can customize your Home screens using iTunes. In iTunes, select iPhone in the Devices list, then click Apps at the top of the screen.

### Organizing with folders

Folders let you organize apps on the Home screen. You can put up to 12 apps in a folder. iPhone names a folder automatically when you create it, based on the category of the apps you use to create the folder. You can change the name anytime you want. Like apps, folders can be rearranged by dragging them on the Home screens, or to the Dock.

**Create a folder:** Touch an app until the Home screen apps begin to jiggle, then drag the app onto another app.

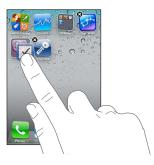

iPhone creates a new folder that includes the two apps, and shows the folder's name. You can tap the name field and enter a different name.

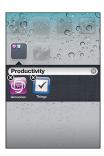

Tap a folder to open it, then you can tap to open an app inside. To close a folder, tap outside the folder, or press the Home button  $\square$ .

#### While arranging apps:

| Add an app to a folder      | Drag the app onto the folder.                                                                  |
|-----------------------------|------------------------------------------------------------------------------------------------|
| Remove an app from a folder | Tap to open the folder, then drag the app out of the folder.                                   |
| Delete a folder             | Move all apps out of the folder. The folder is deleted automatically.                          |
| Rename a folder             | Tap to open the folder, then tap the name at the top and use the keyboard to enter a new name. |

When you finish organizing your Home screen, press the Home button  $\square$  to save your changes.

#### Adding wallpaper

You can set an image or photo as wallpaper for the Lock screen. You can also set wallpaper for your Home screen. You can choose an image that came with iPhone, a photo from your Camera Roll or other album on iPhone.

#### Set wallpaper:

- 1 In Settings, choose Wallpaper, tap the image of the Lock and Home screens, then tap Wallpaper or an album.
- 2 Tap to choose an image or photo. If you choose a photo, drag to position it and pinch to zoom in or out, until it looks the way you want.
- 3 Tap Set, then choose whether you want to use the photo as wallpaper for your Lock Screen, Home screen, or both.

# **Typing**

The onscreen keyboard appears anytime you need to type.

# **Entering text**

Use the keyboard to enter text. The keyboard corrects misspellings, predicts what you're typing, and learns as you use it. Depending on the app you're using, the intelligent keyboard may suggest corrections as you type, to help prevent mistyped words.

**Type text:** Tap a text field to bring up the keyboard, then tap on the keyboard.

As you type, each letter appears above your thumb or finger. If you touch the wrong key, you can slide your finger to the correct key. The letter isn't entered until you release your finger from the key.

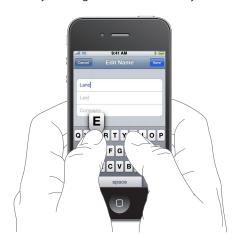

| Delete the previous character          | Tap 🔞.                                                                                                |
|----------------------------------------|----------------------------------------------------------------------------------------------------|
| Type uppercase                         | Tap the Shift key � before tapping a letter. Or touch and hold the Shift key, then slide to a letter. |
| Quickly type a period and space        | Double-tap the space bar. To turn this feature on or off, go to Settings > General > Keyboard.        |
| Turn caps lock on                      | Double-tap the Shift key                                                                              |
| Enter numbers, punctuation, or symbols | Tap the Number key 123. Tap the Symbol key 🕶 to see additional punctuation and symbols.               |
| Set options for typing                 | Go to Settings > General > Keyboard.                                                                  |

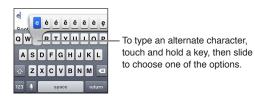

### **Dictation**

On iPhone 4S, you can dictate text instead of typing it on the onscreen keyboard. For example, you can dictate a message in Mail or a note in Notes. Siri must be turned on in Settings > General > Siri.

**Dictate text:** From the onscreen keyboard, tap **9**, then dictate. When you finish, tap Done. To add to the message, tap **9** again.

### Auto-correction and spell checking

For many languages, iPhone automatically corrects misspellings or makes suggestions as you type. When iPhone suggests a word, you can accept the suggestion without interrupting your typing.

Note: For a list of supported languages, see www.apple.com/iphone/specs.html.

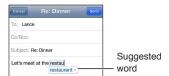

Accept the suggestion: Type a space, punctuation mark, or return character.

Reject a suggestion: Tap the "x".

Each time you reject a suggestion for the same word, iPhone becomes more likely to accept the word.

iPhone may also underline words you've already typed that might be misspelled.

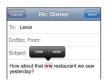

| Replace a misspelled word                        | Tap the word, then tap one of the alternate spellings.  If the word you want doesn't appear, correct the word by retyping it. |
|--------------------------------------------------|----------------------------------------------------------------------------------------------------|
| Turn auto-correction or spell checking on or off | Go to Settings > General > Keyboard.                                                                                          |

### Shortcuts and your personal dictionary

Shortcuts lets you type just a few characters in place of a longer word or phrase. The expanded text appears whenever you type the shortcut. For example, the shortcut "omw" is expanded to "On my way!"

**Create a shortcut:** Go to Settings > General > Keyboard, then tap Add New Shortcut.

Add a word or phrase to your personal dictionary so that iPhone doesn't try to correct or replace it: Create the shortcut, but leave the Shortcut field blank.

| Edit a shortcut | Go to Settings > Keyboard and tap the shortcut. |
|-----------------|-------------------------------------------------|

#### **Editing text**

The touchscreen makes it easy to make changes to text you've entered. An onscreen magnifying glass helps you position the insertion point precisely where you need it. Grab points on selected text let you quickly select more or less text. You can also cut, copy, and paste text and photos within apps, or across multiple apps.

**Position the insertion point:** Touch and hold to bring up the magnifying glass, then drag to position the insertion point.

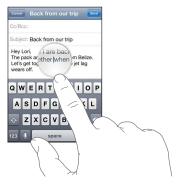

Select text: Tap the insertion point to display the selection buttons.

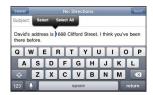

You can also double-tap to select a word. In read-only documents, such as webpages, or email messages you've received, touch and hold to select a word. Drag the grab points to select more or less text.

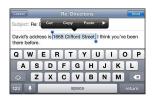

| Cut or copy text                      | Select text, then tap Cut or Copy.                                                                                                    |
|---------------------------------------|----------------------------------------------------------------------------------------------------|
| Paste text                            | Tap the insertion point and tap Paste. The last text that you cut or copied is inserted. Or select text and tap Paste to replace the text. |
| Undo the last edit                    | Shake iPhone and tap Undo.                                                                                                    |
| Make text bold, italic, or underlined | When available, tap ▶, then tap B/I/U.                                                                                                    |
| Get the definition of a word          | When available, tap ▶, then tap Define.                                                                                                    |
| Get alternative words                 | When available, tap Suggest, then tap one of the words.                                                                                    |

# **Keyboard layouts**

You can use Settings to set the keyboard layouts for software and hardware keyboards. The available layouts depend on the keyboard language.

**Select a keyboard layout:** Go to Settings > General > Keyboard > International Keyboards, then select a keyboard.

For each language, you can make separate selections for both the onscreen software and any external hardware keyboards. The software keyboard layout determines the layout of the keyboard on the iPhone screen. The hardware keyboard layout determines the layout of an Apple Wireless Keyboard connected to iPhone.

# Using an Apple Wireless Keyboard

You can use an Apple Wireless Keyboard (available separately) for typing on iPhone. The Apple Wireless Keyboard connects via Bluetooth. See "Pairing a Bluetooth device with iPhone" on page 33.

Once the keyboard is paired with iPhone, it connects whenever the keyboard is within range (up to 30 feet). You can tell that the keyboard is connected if the onscreen keyboard doesn't appear when you tap in a text field. To save the battery, turn off or unpair the keyboard when not in use.

# **Printing**

#### **AirPrint**

AirPrint lets you print wirelessly to AirPrint-enabled printers. You can print from:

- Mail—email messages and attachments that can be viewed in Quick Look
- Photos and Camera—photos
- Safari—webpages, PDFs, and other attachments that can be viewed in Quick Look
- iBooks—PDFs
- Maps—view of map showing on the screen
- Notes—currently displayed note

Other apps available from the App Store may also support AirPrint.

An AirPrint-enabled printer doesn't need setup—just connect it to the same Wi-Fi network as iPhone. For more information, go to support.apple.com/kb/HT4356.

### Printing a document

AirPrint uses your Wi-Fi network to send print jobs wirelessly to your printer. (iPhone and the printer must be on the same Wi-Fi network.)

#### Print a document:

- 1 Tap ♠, ♠, or ♠ (depending on the app you're using), then tap Print.
- 2 Tap Select Printer to select a printer.
- 3 Set printer options such as number of copies and double-sided output (if the printer supports it). Some apps also let you set a range of pages to print.
- 4 Tap Print.

| See the status of a print job | Double-click the Home button 🔾, then tap Print Center. |
|-------------------------------|--------------------------------------------------------|

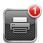

The Print Center app appears as the most recent app when a document is printing. A badge on the app app shows how many documents are queued for printing.

If you're printing more than one document, select a print job to see its status summary.

| Cancel a print job | Double-click the Home button 🔾, tap Print Center, select the print job (if |
|--------------------|----------------------------------------------------------------------------|
|                    | you're printing more than one document), then tap Cancel Printing.         |

# Searching

You can search many apps on iPhone, including Contacts, Mail, Calendar, Music, Messages, Notes, and Reminders. You can search an individual app, or all apps at once.

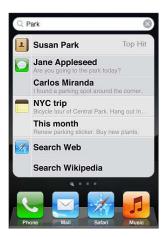

**Search iPhone:** Go to the Search screen. (From the first Home screen, flick right or press the Home button  $\square$ .) Enter text in the Search field.

Search results appear as you type. Tap an item in the list to open it. Tap Search to dismiss the keyboard and see more results.

Icons next to the search results show which app the results are from.

iPhone may display a top hit for you, based on your previous searches. Safari search results include options to search the web or to search Wikipedia.

| Арр       | What's searched                                                                                |
|-----------|------------------------------------------------------------------------------------------------|
| Contacts  | First, last, and company names                                                                 |
| Mail      | To, From, and Subject fields and the messages of all accounts                                  |
| Calendar  | Event titles, invitees, locations, and notes                                                   |
| Music     | Music (names of songs, artists, and albums) and the titles of podcasts, videos, and audiobooks |
| Messages  | Names and text of messages                                                                     |
| Notes     | Text of notes                                                                                  |
| Reminders | Titles                                                                                         |

Search also searches the names of the native and installed apps on iPhone, so if you have a lot of apps, you may want to use Search to locate and open apps.

| Open apps from Search | Enter the app name, then tap to open the app directly from the search results. |
|-----------------------|--------------------------------------------------------------------------------|
|                       |                                                                                |

Use the Spotlight Search setting to specify which contents are searched and the order the results are presented in. See "Spotlight Search" on page 149.

# **Voice Control**

Voice Control lets you make phone calls and control music playback using voice commands. On iPhone 4S, you can also use Siri to control iPhone by voice. See Chapter 4, "Siri," on page 38.

*Note:* Voice Control may not be available in all languages. Voice Control is not available on iPhone 4S when Siri is turned on.

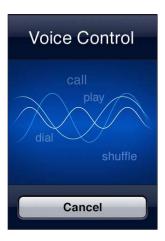

**Use Voice Control:** Press and hold the Home button  $\bigcirc$  until the Voice Control screen appears and you hear a beep. You can also press and hold the center button on the iPhone earphones.

For best results:

- Speak into the iPhone microphone as if you were making a phone call. You can also use the microphone on your Bluetooth headset or compatible Bluetooth car kit.
- Speak clearly and naturally.
- Say only iPhone commands and names, and numbers. Pause slightly between commands.
- Use full names.

For more about using Voice Control, including information about using Voice Control in different languages, go to support.apple.com/kb/HT3597.

Voice Control normally expects you to speak voice commands in the language that's set for iPhone (go to Settings > General > International > Language). Voice Control settings let you change the language for speaking voice commands. Some languages are available in different dialects or accents.

**Change the language or country:** Go to Settings > General > International > Voice Control and tap the language or country.

Voice Control for the Music app is always on, but for better security you can prevent voice dialing when iPhone is locked.

**Prevent voice dialing when iPhone is locked:** Go to Settings > General > Passcode Lock and turn Voice Dial off. Unlock iPhone to use voice dialing.

See "Voice dialing" on page 42 and "Using Siri or Voice Control with Music" on page 62.

# **Notifications**

Notification Center displays all your alerts in one place, including alerts about:

- · Missed phone calls and voice messages
- · New email
- New text messages
- Reminders
- Calendar events
- Friend requests (Game Center)
- · Weather
- Stocks

**Show Notification Center:** Drag down from the top of the screen. Scroll the list to see additional alerts.

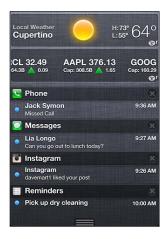

Alerts also appear on the lock screen, or briefly at the top of the screen when you're using iPhone. You can see all current alerts in Notification Center.

Many apps, such as Phone, Messages, Mail, and the App Store, can display an alert badge on their Home screen icon with a number (to indicate incoming items) or an exclamation mark (to indicate a problem). If these apps are contained in a folder, the badge appears on the folder. A badge with a number shows the total number of items you haven't attended to, such as incoming phone calls, email messages, text messages, and updated apps to download. A badge with an exclamation mark indicates a problem with an app.

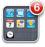

| Respond to an alert in<br>Notification Center | Tap the alert.                                      |
|-----------------------------------------------|-----------------------------------------------------|
| Respond to an alert on the lock screen        | Swipe the icon displayed in the alert to the right. |
| Remove alerts from<br>Notification Center     | Tap 🕲 , then tap Clear.                             |
| Set options for notifications                 | Go to Settings > Notifications.                     |

# **Twitter**

Sign in to your Twitter account (or create a new account) in Settings to enable Tweets with attachments from the following apps:

- Camera or Photos—with a photo
- Safari—with a webpage
- Maps—with a location
- YouTube—with a video

Sign in to or create a Twitter account: Go to Settings > Twitter. Then enter the user name and password for an existing account, or tap Create New Account.

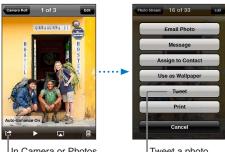

In Camera or Photos, tap the Action button to tweet a photo.

Tweet a photo.

| Tweet a photo, video, or webpage                   | View the item, tap , then tap Tweet. If isn't showing, tap the screen.  To include your location, tap Add Location. Location Services must be on in Settings > Location Services. |
|----------------------------------------------------|----------------------------------------------------------------------------------------------------|
| Tweet a location in Maps                           | Tap the location pin, tap 💽, tap Share Location, then tap Tweet.                                                                                                    |
| Add your current location to a Tweet               | Tap ◀. Location Services must be turned on in Settings > Location Services.                                                                                                    |
| Add Twitter user names and photos to your contacts | Go to Settings > Twitter, then tap Update Contacts.                                                                                                    |
| Turn Twitter on or off for Photos<br>or Safari     | Go to Settings > Twitter.                                                                                                    |

When you write a Tweet, the number in the lower-right corner of the Tweet screen shows the number of characters remaining that you can enter. Attachments use some of a Tweet's 140 characters.

You can also install and use the Twitter app to post a Tweet, view your timeline, search for trending topics, and more.

**Install the Twitter app:** Go to Settings > Twitter, then tap Install.

To learn how to use the Twitter app, open the app, tap the More button (...), tap Accounts & Settings, tap Settings, then tap Manual.

# Apple Earphones with Remote and Mic

The Apple Earphones with Remote and Mic included with iPhone feature a microphone, volume buttons, and an integrated button that allows you to answer and end calls easily, and control audio and video playback.

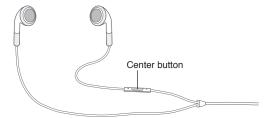

Plug in the earphones to listen to music or make a phone call. Press the center button to control music playback and answer or end calls, even when iPhone is locked.

| Pause a song or video                                                  | Press the center button. Press again to resume playback.                                                                |
|------------------------------------------------------------------------|----------------------------------------------------------------------------------------------------|
| Skip to the next song                                                  | Press the center button twice quickly.                                                                                  |
| Return to previous song                                                | Press the center button three times quickly.                                                                            |
| Fast-forward                                                           | Press the center button twice quickly and hold.                                                                         |
| Rewind                                                                 | Press the center button three times quickly and hold.                                                                   |
| Adjust the volume                                                      | Press the + or – button.                                                                                                |
| Answer an incoming call                                                | Press the center button.                                                                                                |
| End the current call                                                   | Press the center button.                                                                                                |
| Decline an incoming call                                               | Press and hold the center button for about two seconds, then let go.<br>Two low beeps confirm you declined the call.    |
| Switch to an incoming or on-hold call and put the current call on hold | Press the center button. Press again to switch back to the first call.                                                  |
| Switch to an incoming or on-hold call and end the current call         | Press and hold the center button for about two seconds, then let go.<br>Two low beeps confirm you ended the first call. |
| Use Siri or Voice Control                                              | Press and hold the center button. See Chapter 4, "Siri," on page 38 or "Voice Control" on page 29.                      |

If you get a call while the earphones are plugged in, you can hear the ringtone through both the iPhone speaker and the earphones.

# **AirPlay**

You can stream music, photos, and video wirelessly to your HDTV using AirPlay and Apple TV. You can also use AirPlay to stream audio to an Airport Express base station. Other AirPlay-enabled receivers are available from third-parties. Visit the online Apple Store for details.

**Stream content to an AirPlay-enabled device:** Start the video, slideshow, or music, then tap and choose the AirPlay device. Once streaming starts, you can exit the app that's playing the content.

iPhone and the AirPlay-enabled device must be on the same Wi-Fi network.

| Get quick access to the AirPlay control   | When the screen is on, double-click the Home button $\square$ and scroll to the left end of the multitasking bar. |
|-------------------------------------------|----------------------------------------------------------------------------------------------------|
| Switch output from AirPlay back to iPhone | Tap ▲ and choose iPhone.                                                                                          |

On iPhone 4S, you can mirror the iPhone screen on a TV with Apple TV. Everything on the iPhone screen appears on the TV.

Mirror the iPhone screen on a TV: Tap at the left end of the multitasking bar, choose an Apple TV, and tap the Mirroring button that appears.

A blue bar appears at the top of the iPhone 4S screen when AirPlay mirroring is turned on. You can also mirror the iPhone screen on a TV using a cable. See "Watching videos on a TV" on page 111.

#### Bluetooth devices

You can use iPhone with the Apple Wireless Keyboard and other Bluetooth devices, such as Bluetooth headsets, car kits, and stereo headphones. Third-party Bluetooth headphones may support volume and playback controls. See the documentation that came with your Bluetooth device. For supported Bluetooth profiles, go to support.apple.com/kb/HT3647.

### Pairing a Bluetooth device with iPhone

**WARNING:** For important information about avoiding hearing loss and about driving safely, see the *Important Product Information Guide* at www.apple.com/support/manuals/iphone.

Before you can use a Bluetooth device with iPhone, you must first pair them.

#### Pair a Bluetooth headset, car kit, or other device with iPhone:

- 1 Follow the instructions that came with the device to make it discoverable or to set it to search for other Bluetooth devices.
- 2 Go to Settings > General > Bluetooth and turn Bluetooth on.
- 3 Choose the device on iPhone, and enter its passkey or PIN number. See the instructions about the passkey or PIN that came with the device.

After you pair a Bluetooth device to work with iPhone, you must make a connection to have iPhone use the device for your calls. See the documentation that came with the device.

When iPhone is connected to a Bluetooth headset or car kit, outgoing calls are routed through the device. Incoming calls are routed through the device if you answer using the device, and through iPhone if you answer using iPhone.

#### Pair an Apple Wireless Keyboard with iPhone:

- 1 Go to Settings > General > Bluetooth and turn Bluetooth on.
- 2 Press the power button on the Apple Wireless Keyboard to turn it on.
- 3 On iPhone, select the keyboard listed under Devices.
- 4 Type the passkey on the keyboard as instructed, then press Return.

**Note:** You can pair only one Apple Wireless Keyboard with iPhone at a time. To pair a different keyboard, you must first unpair the current one.

For more information, see "Using an Apple Wireless Keyboard" on page 27.

#### Bluetooth status

The Bluetooth icon appears in the iPhone status bar at the top of the screen:

- \* or \*: Bluetooth is on and a device is connected to iPhone. (The color depends on the current color of the status bar.)
- \*Bluetooth is on but no device is connected. If you've paired a device with iPhone, it may be out of range or turned off.
- No Bluetooth icon: Bluetooth is turned off.

# Unpairing a Bluetooth device from iPhone

You can unpair a Bluetooth device if you don't want to use it with iPhone any more.

#### Unpair a Bluetooth device:

- 1 Go to Settings > General > Bluetooth and turn Bluetooth on.
- 2 Tap ② next to the device name, then tap "Forget this Device."

# **Battery**

iPhone has an internal rechargeable battery.

# Charging the battery

*WARNING:* For important safety information about charging iPhone, see the *Important Product Information Guide* at www.apple.com/support/manuals/iphone.

The battery icon in the upper-right corner shows the battery level or charging status. You can also display the percentage of the battery charge. Go to Settings > General > Usage and turn on the setting under Battery Usage.

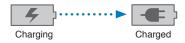

**Charge the battery:** Connect iPhone to a power outlet using the included Dock Connector to USB Cable and USB power adapter.

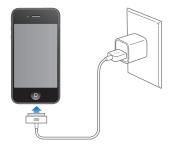

**Note:** Connecting iPhone to a power outlet can start an iCloud backup or wireless iTunes syncing. See "Backing up iPhone" on page 157 and "Syncing with iTunes" on page 18.

Charge the battery and sync iPhone: Connect iPhone to your computer using the included Dock Connector to USB Cable. Or connect iPhone to your computer using the included cable and the Dock, available separately.

Unless your keyboard has a high-powered USB 2.0 port, you must connect iPhone to a USB 2.0 port on your computer.

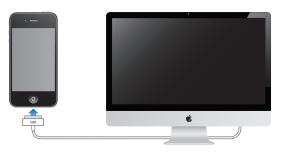

*Important:* The iPhone battery may drain instead of charge if iPhone is connected to a computer that's turned off or is in sleep or standby mode.

If you charge the battery while syncing or using iPhone, it may take longer to charge.

*Important:* If iPhone is very low on power, it may display one of the following images, indicating that iPhone needs to charge for up to ten minutes before you can use it. If iPhone is extremely low on power, the display may be blank for up to two minutes before one of the low-battery images appears.

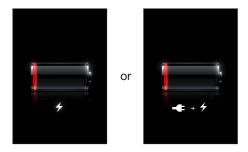

#### Maximizing battery life

iPhone uses lithium-ion batteries. To learn more about how to maximize the battery life of iPhone, go to www.apple.com/batteries.

# Replacing the battery

Rechargeable batteries have a limited number of charge cycles and may eventually need to be replaced. The iPhone battery isn't user replaceable; it can be replaced only by an authorized service provider. For more information, go to www.apple.com/batteries/replacements.html.

# Security features

Security features help protect the information on iPhone from being accessed by others.

# Passcodes and data protection

You can set a passcode that you must enter each time you turn on or wake up iPhone.

**Set a passcode:** Go to Settings > General > Passcode Lock and enter a 4-digit passcode, then enter the passcode again to verify it. iPhone then requires you to enter the passcode to unlock it or to display the passcode lock settings.

Setting a passcode turns on data protection. Data protection uses your passcode as the key for encrypting mail messages and their attachments stored on iPhone. (Data protection may also be used by some apps available in the App Store.) A notice at the bottom of the Passcode Lock screen in Settings shows whether data protection is enabled.

To increase iPhone security, turn off Simple Passcode and use a longer passcode with a combination of numbers, letters, punctuation, and special characters. See "Passcode Lock" on page 150.

*Important:* On an iPhone 3GS that didn't ship with iOS 4 or later, you must also restore iOS software to enable data protection. See "Updating and restoring iPhone software" on page 159.

**Prevent voice dialing when iPhone is locked:** Go to Settings > General > Passcode Lock and turn Voice Dial off. Unlock iPhone to use voice dialing.

#### Find My iPhone

Find My iPhone helps you locate and secure your iPhone using the free Find My iPhone app on another iPhone, iPad, or iPod touch, or using a Mac or PC web browser signed in to icloud.com or me.com.

Find My iPhone includes:

- Locate on a map: View the approximate location of your iPhone on a full-screen map.
- Send a Message or Play a Sound: Lets you compose a message that will appear on your iPhone screen, or play a sound at full volume for two minutes, even if the Ring/Silent switch is set to silent.
- Remote Passcode Lock: Lets you remotely lock your iPhone and create a 4-digit passcode, if you haven't set one previously.
- Remote Wipe: Lets you protect your privacy by erasing all media and data on iPhone, restoring it to factory settings.

*Important:* Before you can use its features, Find My iPhone must be turned on in either iCloud or MobileMe settings on your iPhone. Find My iPhone can be turned on only in one account.

| Turn on Find My iPhone using iCloud      | Go to Settings > iCloud and turn on Find My iPhone.                                                 |
|------------------------------------------|----------------------------------------------------------------------------------------------------|
| Turn on Find My iPhone using<br>MobileMe | Go to Settings > Mail, Contacts, Calendars, tap your MobileMe account, then turn on Find My iPhone. |

See "iCloud" on page 17 or "Setting up mail and other accounts" on page 16.

## Cleaning iPhone

Clean iPhone immediately if it comes in contact with any contaminants that may cause stains, such as ink, dyes, makeup, dirt, food, oils, or lotions. To clean iPhone, disconnect all cables and turn off iPhone (press and hold the On/Off button, then slide the onscreen slider). Then use a soft, slightly damp, lint-free cloth. Avoid getting moisture in openings. Don't use window cleaners, household cleaners, compressed air, aerosol sprays, solvents, alcohol, ammonia, or abrasives to clean iPhone. The front cover of iPhone 3GS and the front and back covers of iPhone 4S and iPhone 4 are made of glass and have an oleophobic coating. To clean these surfaces, simply wipe with a soft, lint-free cloth. The ability of this coating to repel oil will diminish over time with normal usage, and rubbing the screen with an abrasive material will further diminish its effect and may scratch the glass.

For more information about handling iPhone, see the *iPhone Important Product Information Guide* at www.apple.com/support/manuals/iphone.

## Restarting or resetting iPhone

If something isn't working right, try restarting iPhone, force quitting an app, or resetting iPhone.

**Restart iPhone:** Press and hold the On/Off button until the red slider appears. Slide your finger across the slider to turn off iPhone. To turn iPhone back on, press and hold the On/Off button until the Apple logo appears.

If you can't turn off iPhone or if the problem continues, you may need to reset iPhone. A reset should be done only if turning iPhone off and on doesn't resolve the problem.

Force an app to close: Press and hold the On/Off button for a few seconds until a red slider appears, then press and hold the Home button \( \) until the app quits.

You can also force an app to quit by removing it from the multitasking bar. See "Opening and switching apps" on page 19.

**Reset iPhone:** Press and hold both the On/Off button and the Home button  $\Box$  for at least ten seconds, until the Apple logo appears.

For more troubleshooting suggestions, see Appendix B, "Support and Other Information," on page 157.

Chapter 3 Basics 37

Siri 4

### **Using Siri**

Siri helps you get things done. All you have to do is ask. You can ask Siri to make a call, find a business and get directions, schedule reminders and meetings, search the web, dictate text, and much more.

**Note:** Siri is available only on iPhone 4S and requires Internet access. Siri may not be available in all languages or in all areas, and features may vary by area. Cellular data charges may apply.

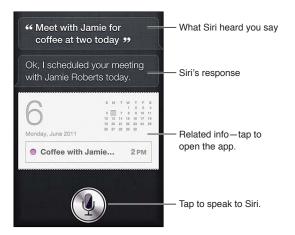

**Use Siri:** Press and hold the Home button  $\bigcirc$ . After the tone, ask a question or tell Siri what to do. With iPhone earphones or a supported Bluetooth headset, press and hold the center (or comparable) button.

You can also bring iPhone to your ear while the screen is on.

Siri can help with the following apps and services:

| Phone    | Make a phone or FaceTime call.  Example: "Call Jason." or "FaceTime Joe." |
|----------|---------------------------------------------------------------------------|
| Music    | Control music playback.  Example: "Play The Light of the Sun."            |
| Messages | Read and send text messages.  Example: "Tell Susan I'll be right there."  |
| Calendar | Create and view events.  Example: "Set up a meeting at 9."                |

38

| Reminders                      | Create, search, and update reminders.                                    |
|--------------------------------|--------------------------------------------------------------------------|
|                                | Example: "Remind me to call mom."                                        |
| Maps                           | Find locations, get directions, and contact businesses.                  |
|                                | Example: "How do I get home?"                                            |
| Mail                           | Send and search email.                                                   |
|                                | Example: "Email Lisa about the trip."                                    |
| Weather                        | Get current weather and forecasts.                                       |
|                                | Example: "What's the weather for today?"                                 |
| Stocks                         | Get stock info.                                                          |
|                                | Example: "What is Apple's stock price?"                                  |
| Clock                          | Get the date and time for major cities, set alarms, and start the timer. |
|                                | Example: "Wake me up tomorrow at 7 a.m."                                 |
| Contacts                       | Get and use information about your contacts.                             |
|                                | Example: "What's Michael's address?"                                     |
| Notes                          | Create, search, or add to notes.                                         |
|                                | Example: "Note that I spent \$12 on lunch."                              |
| Safari                         | Search the web.                                                          |
|                                | Example: "Search the web for Bora Bora."                                 |
| Wolfram Alpha                  | Answer questions about facts, data, statistics, and mathematical         |
|                                | calculations.                                                            |
|                                | Example: "How many calories in a bagel?"                                 |
| Find My Friends (available     | Locate friends.                                                          |
| separately from the App Store) | Example: "Find Bob."                                                     |

For more examples, ask Siri, "What can you do?" or tap **1** when Siri opens.

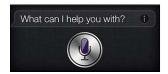

Siri knows which app you're using, so you can refer to what's on your screen. For example, when reading a message in Mail, you can say "Reply, I like it" or "Call him." Siri also understands different ways of saying the same thing. For example, you could say "Send a message to Susan saying I'll be right there" or "Tell Susan I'll by right there."

When Siri displays information on the screen (for example, a calendar appointment), you can usually tap the displayed info to open the related app for details and further action.

Siri uses information in Contacts to know when you're referring to your friends and associates. Make sure you have contacts for the people you want Siri to know about. Include nicknames and addresses, so that you can say things like "Find restaurants near Bob's house." If you refer to someone by a single name, Siri looks for a match in Favorites (in Phone) or Conversations (in Messages). Otherwise, Siri asks for clarification, if needed.

On your personal card in Contacts, enter names of Related People (such as mother, brother, or manager) to enable Siri to respond to requests such as "Call mom." Enter your home address and work address, so you can say things like "How do I get home?" and "Remind me to call Bob when I get to work." To let Siri know which card is yours, go to Settings > General > Siri > My Info.

Chapter 4 Siri 39

| Cancel a request                                       | Say "cancel," tap ∰, or press the Home button □.                                         |
|--------------------------------------------------------|------------------------------------------------------------------------------------------|
| Stop a phone call you started with Siri                | Before Phone opens, press the Home button $\square$ . If Phone is already open, tap End. |
| Set options for Siri                                   | Go to Settings > General > Siri. See "Siri" on page 148.                                 |
| Restrict Siri completely or restrict explicit language | Go to Settings > General > Restrictions.                                                 |

# If Siri doesn't hear you correctly

On the Siri screen, Siri shows what it heard you say and displays a response. If Siri doesn't hear you exactly right, you can make corrections.

| Correct what Siri hears you say   | On the Siri screen, tap the bubble showing what Siri heard you say. Edit your request by typing, or tap $\P$ to dictate. Tap Done when you finish.                                                                                                    |
|-----------------------------------|----------------------------------------------------------------------------------------------------|
| Correct a word underlined in blue | Tap the word, then tap one of the alternatives presented, type the correction, or tap $\P$ to dictate.                                                                                                    |
| Correct Siri by voice             | Tap to speak to Siri again, and restate or clarify your request. For example, "I meant Boston."                                                                                                    |
| Correct a mail or text message    | When asked if you want to send the message, you can say things like:  "Change it to: Call me tomorrow."  "Add: See you there question mark."  "No, send it to Bob."  "No." (to keep the message without sending it)  "Cancel."  If the message is correct, you can say something like "Yes, send it." |

## Dictation

When Siri is turned on, you can also dictate text. See "Dictation" on page 24.

Phone 5

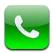

#### Phone calls

### Making a call

Making a call on iPhone is as simple as tapping a name or number in your contacts, using Siri to say "call bob" (iPhone 4S), tapping one of your favorites, or tapping a recent call to return it. Buttons at the bottom of the Phone screen give you quick access to your favorites, recent calls, your contacts, and a numeric keypad for dialing manually.

*WARNING:* For important information about driving safely, see the *Important Product Information Guide* at www.apple.com/support/manuals/iphone.

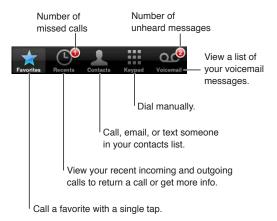

#### Return a missed call

Do one of the following:

- Phone: Tap Recents, then tap the name or number.
- Locked screen: Swipe the icon displayed in the alert to the right.
- Notification Center: Tap the missed call.

#### **Dialing manually**

You can use the keypad to dial a phone number manually.

Dial a number: Tap Keypad, enter the number, then tap Call.

| Paste a number to the keypad                                        | Tap the screen above the keyboard, then tap Paste. |
|---------------------------------------------------------------------|----------------------------------------------------|
| Enter a soft (2-second) pause                                       | Touch the "*" key until a comma appears.           |
| Enter a hard pause (to pause dialing until you tap the Dial button) | Touch the "#" key until a semicolon appears.       |
| Redial the last number                                              | Tap Keypad, tap Call, then tap Call again.         |

#### Voice dialing

You can use Siri (iPhone 4S) or Voice Control to call someone in your contacts, or to dial a specific number. See Chapter 4, "Siri," on page 38 and "Voice Control" on page 29.

Make a phone call by voice: Activate Siri or Voice Control, say "call" or "dial," then say the name or number.

*Siri*: If the screen isn't on, press the On/Off or Home button □, then hold iPhone to your ear.

*Voice Control or Siri:* Press and hold the Home button  $\square$  until you hear the tone. You can also press and hold the center button on the iPhone earphones.

#### For example:

- · Call John Appleseed
- · Call John Appleseed at home
- Call John Appleseed, mobile

For best results, speak the full name of the person you're calling. When voice dialing a number, speak each digit separately—for example, say "four one five, five five five, one two one two."

Note: For the "800" area code in the U.S., you can say "eight hundred."

#### Receiving calls

When you receive a call, tap Answer. If iPhone is locked, drag the slider. You can also press the center button on your iPhone earphones.

| Silence a call                                        | Press the On/Off button or either volume button. You can still answer the call after silencing it, until it goes to voicemail.                                                                                                    |
|-------------------------------------------------------|----------------------------------------------------------------------------------------------------|
| Decline a call and send it directly to voicemail      | <ul> <li>Do one of the following:</li> <li>Press the On/Off button twice quickly.</li> <li>Press and hold the center button on the iPhone earphones for about two seconds. Two low beeps confirm that the call was declined.</li> <li>Tap Decline (if iPhone is awake when a call comes in).</li> </ul> |
| Block calls and maintain Wi-Fi access to the Internet | Go to Settings and turn on Airplane Mode, then tap Wi-Fi to turn it on.                                                                                                    |

If iPhone is turned off or in Airplane Mode, incoming calls go directly to voicemail.

#### While on a call

When you're on a call, the screen shows call options.

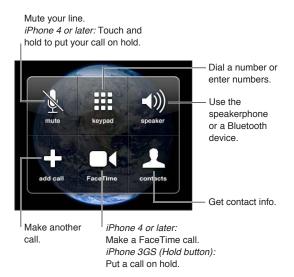

The call options may vary, depending on which iPhone you're using.

| Use another app during a call | Press the Home button 🔾, then tap an app icon. To return to the call, tap the green bar at the top of the screen. |
|-------------------------------|----------------------------------------------------------------------------------------------------|
| End a call                    | Tap End Call. Or press the center button on your iPhone earphones.                                                |

#### Second calls

During a call, you can make or receive another call. If you receive a second call, iPhone beeps and shows the caller's information and a list of options.

**Note:** Making and receiving a second call may be an optional service in some areas. Contact your carrier for more information.

#### Respond to a second incoming call:

- To ignore the call and send it to voicemail: Tap Ignore.
- To hold the first call and answer the new one: Tap Hold Call + Answer.
- To end the first call and answer the new one: When using a GSM network, tap End Call + Answer. With a CDMA network, tap End Call and when the second call rings back, tap Answer, or drag the slider if the phone is locked.

If you're on a FaceTime video call, you can either end the video call and answer the incoming call, or decline the incoming call.

| Make a second call   | Tap Add Call. The first call is put on hold.                                                                                                    |
|----------------------|----------------------------------------------------------------------------------------------------|
| Switch between calls | Tap Swap. The active call is put on hold.  With CDMA, you can't switch between calls if the second call was outgoing, but you can merge the calls. If you end the second call or the merged call, both calls are terminated. |
| Merge calls          | Tap Merge Calls.<br>With CDMA, you can't merge calls if the second call was incoming.                                                                                                    |

Chapter 5 Phone 43

#### Conference calls

With GSM, you can set up a conference call to talk with up to five people at a time, depending on your carrier.

**Note:** Conference calling may be an optional service in some areas. Contact your carrier for information.

#### Create a conference call:

- 1 Make a call.
- 2 Tap Add Call and make another call. The first call is put on hold.
- 3 Tap Merge Calls. The calls are merged on one line and everyone can hear each other.
- 4 Repeat steps two and three to add additional calls.

| Drop one call              | Tap Conference and tap 🔕 next to a call. Then tap End Call.                                     |
|----------------------------|-------------------------------------------------------------------------------------------------|
| Talk privately with a call | Tap Conference, then tap Private next to a call. Tap Merge Calls to resume the conference call. |
| Add an incoming call       | Tap Hold Call + Answer, then tap Merge Calls.                                                   |

If your service includes conference calling, iPhone always has a second line available in addition to the conference call.

Note: You can't make a FaceTime video call when you're on a conference call.

#### Using a Bluetooth device for calls

You can make and receive calls using a Bluetooth device paired with iPhone. See "Pairing a Bluetooth device with iPhone" on page 33.

For information about using a Bluetooth device, see the documentation that came with the device.

#### Bypass your Bluetooth device:

- Answer a call by tapping the iPhone screen.
- During a call, tap Audio and choose iPhone or Speaker Phone.
- Turn off Bluetooth in Settings > General > Bluetooth.
- Turn off the Bluetooth device, or move out of range. You must be within about 30 feet of a Bluetooth device for it to be connected to iPhone.

#### **Emergency calls**

If iPhone is locked with a passcode, you may still be able to make an emergency call.

**Make an emergency call when iPhone is locked:** On the Enter Passcode screen, tap Emergency Call, then enter the emergency number and tap the green button.

In the U.S., location information (if available) is provided to emergency service providers when you dial 911.

With CDMA, when an emergency call ends, iPhone enters *Emergency call mode* to allow a call back from emergency services. While in this mode, data transmission and text messages are blocked.

#### Exit emergency call mode (CDMA): Do one of the following:

- · Tap the back button.
- Press the On/Off button or the Home button □.
- Use the keypad to dial a non-emergency number.

Emergency call mode ends automatically after a few minutes, as determined by your carrier.

Important: You should not rely on wireless devices for essential communications, such as medical emergencies. Use of iPhone to call emergency services may not work in all areas or all operating conditions. Emergency numbers and services vary by area, and sometimes an emergency call cannot be placed due to network availability or environmental interference. Some cellular networks may not accept an emergency call from iPhone if iPhone is not activated, if iPhone is not compatible with or configured to operate on a particular cellular network, or (when applicable) if iPhone does not have a SIM or if the SIM is PIN-locked. If you're on a FaceTime video call, you must end that call before you can call an emergency number.

#### **FaceTime**

FaceTime video calls (iPhone 4 or later) let you see as well as hear the person you're talking to. You can make a video call to someone with a Mac or iOS device that supports FaceTime. No setup is needed, but you must have a Wi-Fi connection to the Internet. By default, FaceTime uses the front camera so the person you call can see your face; switch to the rear camera to share what you see around you.

Note: FaceTime may not be available in all areas.

Make a FaceTime call: In Contacts, choose a name, tap FaceTime, then tap the phone number or email address the person uses for FaceTime.

To call someone who has an iPhone 4 or later, you can start by making a voice call, then tap FaceTime.

When the voice call is established, the other person's image appears on your screen. An inset shows what the other person sees. Rotate iPhone to use FaceTime in landscape orientation.

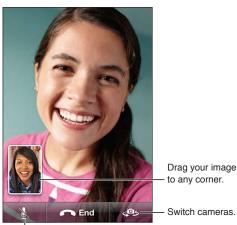

to any corner.

Switch cameras.

Mute (you can hear and see; the caller can see but not hear).

If your Wi-Fi network is unavailable (for example, if you're out of range), you get an option to redial the number for a voice call.

Note: When you make a FaceTime video call, your phone number is displayed even if caller ID is blocked or turned off.

45 Chapter 5 Phone

| Make a FaceTime call using Siri or Voice Control   | Press and hold the Home button until you hear the tone. With Siri (iPhone 4S), you can also just hold iPhone to your ear (the screen must be one). Say "FaceTime," followed by the name of the person to call. |
|----------------------------------------------------|----------------------------------------------------------------------------------------------------|
| Block FaceTime calls                               | Go to Settings > FaceTime and turn off FaceTime. You can also disable FaceTime in Restrictions. See "Restrictions" on page 150.                                                                                |
| Use your Apple ID or an email address for FaceTime | Go to Settings > FaceTime, then tap "Use your Apple ID for FaceTime" or Add An Email. See "FaceTime" on page 45.                                                                                               |

#### Visual voicemail

### Setting up voicemail

On iPhone, visual voicemail lets you see a list of your messages and choose which ones to listen to or delete, without having to listen to instructions or prior messages.

**Note:** Visual voicemail may not be available in all areas, or may be an optional service. Contact your carrier for more information. If visual voicemail isn't available, tap Voicemail and follow the voice prompts to retrieve your messages.

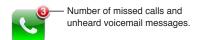

The first time you tap Voicemail, iPhone prompts you to create a voicemail password and record your voicemail greeting.

**Change your greeting:** Tap Voicemail, tap Greeting, then tap Custom. Tap Record and say your greeting. When you finish, top Stop.

To review, tap Play. To rerecord, tap Record again. Tap Save when you're satisfied.

| Use your carrier's default greeting  | Tap Voicemail, tap Greeting, then tap Default.                                                                                                    |
|--------------------------------------|----------------------------------------------------------------------------------------------------|
| Set an alert sound for new voicemail | Go to Settings > Sounds, then turn New Voicemail on. The alert sounds once for each new voicemail.  If the Ring/Silent switch is off, iPhone won't sound alerts. |
|                                      |                                                                                                    |
| Change the voicemail password        | Go to Settings > Phone > Change Voicemail Password.                                                                                                    |

#### **Checking voicemail**

When you tap Phone, iPhone shows the number of missed calls and unheard voicemail messages.

Tap Voicemail to see a list of your messages.

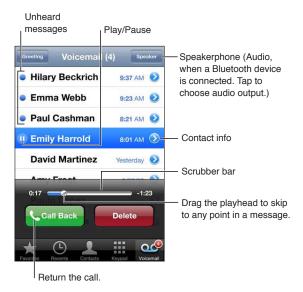

Listen to a voicemail message: Tap Voicemail, then tap a message.

If you've already heard the message, tap the message again to replay it. Use **■** and **►** to pause and resume playback.

Once you listen to a message, it's saved until your carrier erases it.

| Check voicemail from another | Dial your own number or your carrier's remote access number. |
|------------------------------|--------------------------------------------------------------|
| phone                        |                                                              |

#### **Deleting messages**

Delete a message: Swipe or tap the message, then tap Delete.

**Note:** In some areas, deleted visual voicemail messages may be permanently erased by your carrier.

| Listen to a deleted message | Tap Deleted Messages (at the end of the list), then tap the message.                  |
|-----------------------------|---------------------------------------------------------------------------------------|
| Undelete a message          | Tap Deleted Messages (at the end of the list), then tap the message and tap Undelete. |
| Delete messages permanently | Tap Deleted Messages (at the end of the list), then tap Clear All.                    |

#### Contacts

From a contact's Info screen, a quick tap lets you make a phone call, create an email message, find their location, and more. See "Searching contacts" on page 108.

Chapter 5 Phone 47

#### **Favorites**

Favorites gives you quick access to your frequently used phone numbers.

Add a contact's phone number to your favorites list: Tap Contacts, then choose a contact. Tap "Add to Favorites." Choose a phone number or email address (for FaceTime calls). On iPhone 4 or later, choose whether to save as a voice or FaceTime call.

To call a favorite, tap Favorites and choose a contact. If ■ appears next to a name, iPhone makes a FaceTime call.

| Add a contact to favorites from the recents list | Tap Recents and tap  next to the contact's name, then tap "Add to Favorites."         |
|--------------------------------------------------|---------------------------------------------------------------------------------------|
| Delete a contact from your favorites             | Tap Favorites and tap Edit. Then tap  next to a contact or number and tap Remove.     |
| Reorder your favorites list                      | Tap Favorites and tap Edit. Then drag = next to a contact to a new place in the list. |

## Call forwarding, call waiting, and caller ID

### **Call forwarding**

You can set iPhone to forward incoming phone calls to a another number.

*Note:* FaceTime calls are not forwarded.

**Turn on call forwarding (GSM):** Go to Settings > Phone > Call Forwarding and turn on Call Forwarding. On the "Forward to" screen, enter the number you're forwarding calls to.

**Turn on call forwarding (CDMA):** Enter \*72, followed by the number you're forwarding calls to, then tap Call.

To turn off call forwarding (CDMA), enter \*73, then tap Call.

With GSM, the Call Forwarding icon ( appears in the status bar when call forwarding is on. You must be in range of the cellular network when you set iPhone to forward calls, or calls won't be forwarded.

#### **Call** waiting

Call waiting gives you the option to take an incoming call when you're already on the phone. You can:

- Ignore the incoming call
- Put the current call on hold and answer the incoming one
- End the current call and answer the incoming one

If you're on a call and call waiting is turned off, incoming calls go directly to voicemail. See "Second calls" on page 43.

**Turn on call waiting (GSM):** Go to Settings > Phone > Call Waiting.

With CDMA, call waiting is on by default, but can be disabled for a single call.

Disable call waiting for a call (CDMA): Enter \*70, then dial the number.

#### Caller ID

Caller ID displays your name or phone number to the person you call—if the recipient's equipment has that capability and you haven't turned off or blocked the feature.

Note: For FaceTime calls, your phone number is displayed even if caller ID is turned off or blocked.

Turn caller ID on or off (GSM): Go to Settings > Phone > Show My Caller ID.

With CDMA, caller ID is on by default, but can be disabled for a single call.

Block caller ID for a call (CDMA): Enter \*67, then dial the number.

### Ringtones, Ring/Silent switch, and vibrate

iPhone comes with ringtones that sound for incoming calls, Clock alarms, and the Clock timer. You can also purchase ringtones from songs in iTunes. Use the switch Ring/Silent switch to turn the ringer on or off, and Sound settings to set the vibrate options. By default, iPhone vibrates whether it's in ring mode or silent mode.

**Set the default ringtone:** Go to Settings > Sounds > Ringtone.

Turn the ringer on or off: Flip the switch on the side of iPhone. See "Ring/Silent switch" on page 11.

*Important:* Clock alarms still sound even if you set the Ring/Silent switch to silent.

**Set iPhone to vibrate:** Go to Settings > Sounds. Separate controls let you set vibrate for both ring mode and silent mode.

| Assign a different ringtone for a contact | In Contacts, choose a contact, tap edit, then tap Ringtone and choose a ringtone. |
|-------------------------------------------|-----------------------------------------------------------------------------------|
| Purchase a ringtone from the iTunes Store | See "Purchasing music, audiobooks, and tones" on page 100.                        |

For more information, see "Sounds and the Ring/Silent switch" on page 146.

#### International calls

#### Making international calls from your home area

For information about making international calls from your home area, including rates and other charges that may apply, contact your carrier or go to your carrier's website.

#### Using iPhone abroad

When traveling abroad, you may be able to use iPhone to make calls, send and receive text messages, and use apps that access the Internet, depending on available networks.

**Enable international roaming:** Contact your carrier for information about availability and fees.

*Important:* Voice, text message, and data roaming charges may apply. To avoid charges for phone calls and data delivered via the cellular network (including visual voicemail) when roaming outside your carrier's network, turn off Voice Roaming and Data Roaming.

If you have an iPhone 4S that's been activated to work on a CDMA network, you may be able to roam on GSM networks if the phone has a SIM card installed. See "Installing the SIM card" on page 15. When roaming on a GSM network, iPhone has access to GSM network features. Charges may apply. Contact your carrier for more information.

Chapter 5 Phone 49

| Go to Settings > General > Network.  Turning Voice Roaming off disables phones calls when you're outside of your carrier's network.                                                                                                    |
|----------------------------------------------------------------------------------------------------|
| Go to Settings > General > Network.  Turning Data Roaming off disables data transmission over the cellular network. Apps that depend on Internet access are disabled unless iPhone                                                        |
| has access to the Internet via a Wi-Fi connection. Visual voicemail delivery is suspended when roaming unless your carrier does not charge for it.                                                                                        |
| Go to Settings > Phone, then turn on International Assist (not available in all areas). This lets you use contacts and favorites to make U.S. calls, without having to add a prefix or country code.                                      |
| Go to Settings > Carrier. This option is available only when you're traveling outside your carrier's network, and with carriers that have roaming agreements with your service provider. For more information, see "Carrier" on page 146. |
| Dial your own number (with CDMA, dial your number followed by #), or touch and hold "1" on the numeric keypad.                                                                                                    |
| Go to Settings > General > Network.                                                                                                    |
| Go to Settings, tap Airplane Mode to turn it on, then tap Wi-Fi and turn Wi-Fi on. Incoming phone calls are sent to voicemail. To make and receive calls again and get your voicemail messages, turn airplane mode off.                   |
|                                                                                                    |

### Setting options for Phone

In Settings, go to Phone to:

- See the phone number for your iPhone
- Turn call forwarding, call waiting, and caller ID on or off (GSM)
- Turn TTY on or off
- Change your voicemail password (GSM)
- Turn international assist on or off—when calling from abroad, international assist lets you call contacts and favorites in the U.S. without having to add a prefix or country code (GSM)
- Lock your SIM to require a PIN when you turn iPhone on (required by some carriers)

In Settings, go to FaceTime to:

- Turn FaceTime on or off
- Use your Apple ID for FaceTime
- · Add an email address for FaceTime

To set ringtones, vibration options, and the sound for new voicemail, go to Settings > Sounds. See also "Sounds and the Ring/Silent switch" on page 146.

Mail

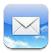

Mail works with iCloud, Microsoft Exchange, and many of the most popular mail systems—including Yahoo!, Google, Hotmail, and AOL—as well as other industry-standard POP3 and IMAP mail systems. You can send and receive photos, videos, and graphics, and view PDFs and other attachments. You can also print messages, and attachments that open in Quick Look.

## Checking and reading email

In Mail, the Mailboxes screen gives you quick access to all your inboxes and other mailboxes.

When you open a mailbox, Mail retrieves and displays the most recent messages. You can set the number of messages retrieved in your Mail settings. See "Mail accounts and settings" on page 54.

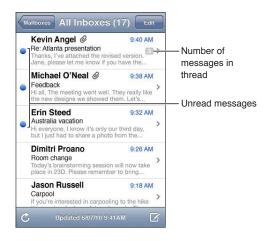

| Organize messages by thread  | Go to Settings > Mail, Contacts, Calendars, then turn Organize By Thread on or off.                                                        |
|------------------------------|----------------------------------------------------------------------------------------------------|
|                              | If you organize messages by thread, related messages appear as a single entry in the mailbox. See "Mail accounts and settings" on page 54. |
| Check for new messages       | Choose a mailbox, or tap 🖒 at any time.                                                                                                    |
| Load additional messages     | Scroll to the bottom of the list of messages and tap Load More Messages.                                                                   |
| Zoom in on part of a message | Double-tap the area to zoom in on. Double-tap again to zoom out. Or pinch apart or together to zoom in or out.                             |

| Resize any column of text to fit the screen  | Double-tap the text.                                                                                                    |
|----------------------------------------------|----------------------------------------------------------------------------------------------------|
| See all the recipients of a message          | Tap Details. Tap a name or email address to see the recipient's contact information, then tap a phone number or email address to contact the person.            |
| Add an email recipient to your contacts list | Tap the message and, if necessary, tap Details to see the recipients. Then tap a name or email address and tap Create New Contact or "Add to Existing Contact." |
| Flag or mark a message as unread             | Open the message and, if necessary, tap Details. Then tap Mark.<br>To mark multiple messages as unread, see "Organizing mail" on page 54.                       |
| Open a meeting invitation                    | Tap the invitation. See "Responding to invitations" on page 70.                                                                                                 |

# Working with multiple accounts

If you set up more than one account, the Accounts section of the Mailboxes screen lets you access your accounts. You can also tap All Inboxes to see all of your incoming messages in a single list. For information about setting up additional mail accounts, see "Mail accounts and settings" on page 54.

When writing a new message, tap the From field to select the account from which to send the message.

## Sending mail

You can send an email message to anyone who has an email address.

Compose a message: Tap 🗹

| Add a recipient from Contacts                                         | Type a name or email address in the To field, or tap $igoplus$ .                                                                                                    |
|-----------------------------------------------------------------------|----------------------------------------------------------------------------------------------------|
| Rearrange recipients                                                  | To move a recipient from one field to another, such as from To to Cc, drag the recipient's name to the new location.                                                                                                    |
| Make text bold, italic,<br>or underlined                              | Tap the insertion point to display the selection buttons, then tap Select. Drag the points to select the text that you want to style. Tap ▶, then tap B/I/U. Tap Bold, Underline, or Italic to apply the style.                                                                 |
| Send a photo or video in an email message                             | In Photos, choose a photo or video, tap 🔯 , then tap Email Photo or Email Video. You can also copy and paste photos and videos.  To send multiple photos or videos, tap 🗃 while viewing thumbnails in an album. Tap to select the photos and videos, tap Share, then tap Email. |
| Save a draft of a message to complete later                           | Tap Cancel, then tap Save. The message is saved in the Drafts mailbox. Touch and hold $\square$ to quickly access it.                                                                                                    |
| Reply to a message                                                    | Tap ♠, then tap Reply. Files or images attached to the initial message aren't sent back. To include the attachments, forward the message instead of replying.                                                                                                    |
| Quote a portion of the<br>message you're replying to<br>or forwarding | Touch and hold to select text. Drag the grab points to select the text you want to include in your reply, then tap  To change the indentation of quoted text, touch and hold to select text,                                                                                    |
|                                                                       | then tap . Tap Quote Level, then tap Increase or Decrease.                                                                                                    |
| Forward a message                                                     | Open a message and tap 🖴, then tap Forward.                                                                                                    |
| Share contact information                                             | In Contacts, choose a contact, tap Share Contact at the bottom of the Info screen.                                                                                                    |
|                                                                       |                                                                                                    |

### Using links and detected data

iPhone detects web links, phone numbers, email addresses, dates, and other types of information that you can use to open a webpage, create a preaddressed email message, create or add information to a contact, or perform some other useful action. Detected data appears as blue underlined text.

Tap the data to use its default action, or touch and hold to see other actions. For example, for an address, you can show its location in Maps or add it to Contacts.

## Viewing attachments

iPhone displays image attachments in many commonly used formats (JPEG, GIF, and TIFF) inline with the text in email messages. iPhone can play many types of audio attachments, such as MP3, AAC, WAV, and AIFF. You can download and view files (such as PDF, webpage, text, Pages, Keynote, Numbers, and Microsoft Word, Excel, and PowerPoint documents) that are attached to messages you receive.

View an attached file: Tap the attachment to open it in Quick Look. (You may need to wait while the file downloads before viewing it.)

| Open an attached file           | Touch and hold the attachment, then choose an app to open it. If none of your apps support the file and it isn't one that Quick Look supports, you can see the name of the file but you can't open it. |
|---------------------------------|----------------------------------------------------------------------------------------------------|
| Save an attached photo or video | Touch and hold the photo or video, then tap Save Image or Video. The item is saved to your Camera Roll album in the Photos app.                                                                        |

Quick Look supports the following document types:

| .doc, .docx | Microsoft Word         |
|-------------|------------------------|
| .htm, .html | webpage                |
| .key        | Keynote                |
| .numbers    | Numbers                |
| .pages      | Pages                  |
| .pdf        | Preview, Adobe Acrobat |
| .ppt, .pptx | Microsoft PowerPoint   |
| .rtf        | Rich Text Format       |
| .txt        | text                   |
| .vcf        | contact information    |
| .xls, .xlsx | Microsoft Excel        |
|             |                        |

## Printing messages and attachments

You can print email messages, and attachments that can be viewed in Quick Look.

**Print an email message:** Tap  $\spadesuit$ , then tap Print.

| Print an inline image | Touch and hold the image, then tap Save Image. Then open Photos and print the image from your Camera Roll album. |
|-----------------------|----------------------------------------------------------------------------------------------------|
| Print an attachment   | Tap the attachment to view it in Quick Look, then tap 🕋 and tap Print.                                           |

For more information about printing and printer options, see "Printing" on page 27.

Chapter 6 Mail 53

### Organizing mail

You can organize messages in any mailbox, folder, or search results window. You can delete or mark messages as read. You can also move messages from one mailbox or folder to another in the same account or between different accounts. You can add, delete, or rename mailboxes and folders.

Delete a message: Open the message and tap 🛍.

You can also delete a message directly from the mailbox message list by swiping left or right over the message title, then tapping Delete.

Some mail accounts support archiving messages instead of deleting them. When you archive a message, it moves from your Inbox to All Mail. Turn archiving on or off in Settings > Mail, Contacts, Calendars.

| Recover a message                           | Deleted messages are moved to the Trash mailbox. To change how long a message stays in Trash before being permanently deleted, go to Settings > Mail, Contacts, Calendars. Then tap Advanced. |
|---------------------------------------------|----------------------------------------------------------------------------------------------------|
| Delete or move multiple messages            | While viewing a list of messages, tap Edit, select the messages you want to delete, then tap Move or Delete.                                                                                  |
| Move a message to another mailbox or folder | While viewing a message, tap 🗖, then choose a mailbox or folder.                                                                                                    |
| Add a mailbox                               | Go to the mailboxes list, tap Edit, then tap New Mailbox.                                                                                                    |
| Delete or rename a mailbox                  | Go to the mailboxes list, tap Edit, then tap a mailbox. Enter a new name or location for the mailbox. Tap Delete Mailbox to delete it and all its contents.                                   |
| Flag and mark multiple messages as read     | While viewing a list of messages, tap Edit, select the messages you want, then tap Mark. Choose either Flag or Mark as Read.                                                                  |
|                                             |                                                                                                    |

## Searching mail

You can search the To, From, Subject and body text of email messages. Mail searches the downloaded messages in the current mailbox. For iCloud, Exchange, and some IMAP mail accounts, you can also search messages on the server.

**Search email messages:** Open a mailbox, scroll to the top, and enter text in the Search field. Tap From, To, Subject, or All to choose which fields you want to search. If your mail account supports it, messages on the server are also searched.

Mail messages can also be included in searches from the Home screen. See "Searching" on page 28.

## Mail accounts and settings

#### **Accounts**

For Mail and mail accounts, go to Settings > Mail, Contacts, Calendars. You can set up:

- Microsoft Exchange
- iCloud
- MobileMe
- Google
- Yahoo!
- AOL
- Microsoft Hotmail
- Other POP and IMAP mail systems

Settings may vary, based on the type of account you're setting up. Your service provider or system administrator can provide the information you need to enter.

**Change an account's settings:** Go to Settings > Mail, Contacts, Calendars, choose an account, then make the changes you want.

Changes you make to an account's settings on iPhone aren't synced to your computer, so you can configure your accounts to work with iPhone without affecting the account settings on your computer.

| Stop using an account Go to Settings > Mail, Contacts, Calendars, choose an account, then turn an account service (such as Mail, Calendars, or Notes) off. If an account service is off, Phone doesn't display or sync information with that account service until you turn it back on. This is a good way to stop receiving work email while on vacation, for example.  Store drafts, sent messages, and deleted messages iPhone Go to Settings > Mail, Contacts, Calendars, choose an account, then tap Advanced. Choose the location for Draft Mailbox, Sent Mailbox, or Deleted Mailbox.  Set how long before messages are removed permanently from Mail Advanced. Tap Remove, then choose a time: Never, or after one day, one week, or one month.  Adjust mail server settings Go to Settings > Mail, Contacts, Calendars, choose an account, then tap Advanced. Tap Remove, then choose a time: Never, or after one day, one week, or one month.  Adjust SSL and password settings Go to Settings > Mail, Contacts, Calendars, choose an account, then to correct settings.  Turn Archive Messages on or off Go to Settings > Mail, Contacts, Calendars, choose an account, then turn Archive Messages on or off. See "Organizing mail" on page 54.  Delete an account Go to Settings > Mail, Contacts, Calendars, choose an account, then scroll down and tap Delete Account. All email and the contacts, Calendars, choose an account, then scroll down and tap Delete Account. All email and the contacts, Calendars, choose an account, then tap Advanced. Turn on S/MIME, then select certificates for signing and encrypting outgoing messages.  To install certificates, obtain a configuration profile from your system administrator, download the certificates from the issuer's website using Safari, or receive them in Mail attachments.  Set Push settings Go to Settings > Mail, Contacts, Calendars > Fetch New Data. Push delivers new information when iPhone is connected to a Wi-Fi network. You might want to turn Push off to suspend delivery of email and other information, or to conserve bat |                                  |                                                                                                    |
|----------------------------------------------------------------------------------------------------|----------------------------------|----------------------------------------------------------------------------------------------------|
| tap Advanced. Choose the location for Draft Mailbox, Sent Mailbox, or Deleted Mailbox.  Set how long before messages are removed permanently from Mail  Advanced. Tap Remove, then choose a time: Never, or after one day, one week, or one month.  Adjust mail server settings  Go to Settings > Mail, Contacts, Calendars, then choose an account. Ask your network administrator or Internet service provider for the correct settings.  Adjust SSL and password settings  Go to Settings > Mail, Contacts, Calendars, choose an account, then tap Advanced. Ask your network administrator or Internet service provider for the correct settings.  Turn Archive Messages on or off  Go to Settings > Mail, Contacts, Calendars, choose an account, then turn Archive Messages on or off. See "Organizing mail" on page 54.  Delete an account  Go to Settings > Mail, Contacts, Calendars, choose an account, then scroll down and tap Delete Account.  All email and the contacts, Calendar, and bookmark information synced with the account are removed from iPhone.  Send signed and encrypted messages  Go to Settings > Mail, Contacts, Calendars, choose an account, then tap Advanced. Turn on SyMIME, then select certificates for signing and encrypting outgoing messages.  To install certificates, obtain a configuration profile from your system administrator, download the certificates from the issuer's website using Safari, or receive them in Mail attachments.  Set Push settings  Go to Settings > Mail, Contacts, Calendars > Fetch New Data. Push delivers new information when iPhone is connected to a Wi-Fi network. You might want to turn Push off to suspend delivery of email and other information, or to conserve battery life. When Push is off, use the Fetch New Data setting to determine how often data is requested. For optimal battery life, don't fetch too often.                                                                                                    | Stop using an account            | account service (such as Mail, Calendars, or Notes) off.  If an account service is off, iPhone doesn't display or sync information with that account service until you turn it back on. This is a good way to stop                                                                                                    |
| removed permanently from Mail Advanced. Tap Remove, then choose a time: Never, or after one day, one week, or one month.  Adjust mail server settings Go to Settings > Mail, Contacts, Calendars, then choose an account. Ask your network administrator or Internet service provider for the correct settings.  Adjust SSL and password settings Go to Settings > Mail, Contacts, Calendars, choose an account, then tap Advanced. Ask your network administrator or Internet service provider for the correct settings.  Turn Archive Messages on or off Go to Settings > Mail, Contacts, Calendars, choose your account, then turn Archive Messages on or off. See "Organizing mail" on page 54.  Delete an account Go to Settings > Mail, Contacts, Calendars, choose an account, then scroll down and tap Delete Account. All email and the contacts, calendars, and bookmark information synced with the account are removed from iPhone.  Send signed and encrypted messages Go to Settings > Mail, Contacts, Calendars, choose an account, then tap Advanced. Turn on S/MIME, then select certificates for signing and encrypting outgoing messages. To install certificates, obtain a configuration profile from your system administrator, download the certificates from the issuer's website using Safari, or receive them in Mail attachments.  Set Push settings Go to Settings > Mail, Contacts, Calendars > Fetch New Data. Push delivers new information when iPhone is connected to a Wi-Fi network. You might want to turn Push off to suspend delivery of email and other information, or to conserve battery life. When Push is off, use the Fetch New Data setting to determine how often data is requested. For optimal battery life, don't fetch too often.  Set other options for Mail For settings that apply to all of your accounts, go to Settings > Mail,                                                                                                    |                                  | tap Advanced. Choose the location for Draft Mailbox, Sent Mailbox, or                                                                                                    |
| your network administrator or Internet service provider for the correct settings.  Adjust SSL and password settings Go to Settings > Mail, Contacts, Calendars, choose an account, then tap Advanced. Ask your network administrator or Internet service provider for the correct settings.  Turn Archive Messages on or off Go to Settings > Mail, Contacts, Calendars, choose your account, then turn Archive Messages on or off. See "Organizing mail" on page 54.  Delete an account Go to Settings > Mail, Contacts, Calendars, choose an account, then scroll down and tap Delete Account. All email and the contacts, Calendar, and bookmark information synced with the account are removed from iPhone.  Send signed and encrypted messages Go to Settings > Mail, Contacts, Calendars, choose an account, then tap Advanced. Turn on S/MIME, then select certificates for signing and encrypting outgoing messages. To install certificates, obtain a configuration profile from your system administrator, download the certificates from the issuer's website using Safari, or receive them in Mail attachments.  Set Push settings Go to Settings > Mail, Contacts, Calendars > Fetch New Data. Push delivers new information when iPhone is connected to a Wi-Fi network. You might want to turn Push off to suspend delivery of email and other information, or to conserve battery life. When Push is off, use the Fetch New Data setting to determine how often data is requested. For optimal battery life, don't fetch too often.  Set other options for Mail For settings that apply to all of your accounts, go to Settings > Mail,                                                                                                    | 3                                | Advanced. Tap Remove, then choose a time: Never, or after one day, one                                                                                                    |
| Advanced. Ask your network administrator or Internet service provider for the correct settings.  Turn Archive Messages on or off Go to Settings > Mail, Contacts, Calendars, choose your account, then turn Archive Messages on or off. See "Organizing mail" on page 54.  Delete an account Go to Settings > Mail, Contacts, Calendars, choose an account, then scroll down and tap Delete Account. All email and the contacts, calendar, and bookmark information synced with the account are removed from iPhone.  Send signed and encrypted messages Go to Settings > Mail, Contacts, Calendars, choose an account, then tap Advanced. Turn on S/MIME, then select certificates for signing and encrypting outgoing messages. To install certificates, obtain a configuration profile from your system administrator, download the certificates from the issuer's website using Safari, or receive them in Mail attachments.  Set Push settings Go to Settings > Mail, Contacts, Calendars > Fetch New Data. Push delivers new information when iPhone is connected to a Wi-Fi network. You might want to turn Push off to suspend delivery of email and other information, or to conserve battery life. When Push is off, use the Fetch New Data setting to determine how often data is requested. For optimal battery life, don't fetch too often.  Set other options for Mail  For settings that apply to all of your accounts, go to Settings > Mail,                                                                                                    | Adjust mail server settings      | your network administrator or Internet service provider for the correct                                                                                                    |
| Archive Messages on or off. See "Organizing mail" on page 54.  Delete an account  Go to Settings > Mail, Contacts, Calendars, choose an account, then scroll down and tap Delete Account.  All email and the contacts, calendar, and bookmark information synced with the account are removed from iPhone.  Send signed and encrypted  Go to Settings > Mail, Contacts, Calendars, choose an account, then tap Advanced. Turn on S/MIME, then select certificates for signing and encrypting outgoing messages.  To install certificates, obtain a configuration profile from your system administrator, download the certificates from the issuer's website using Safari, or receive them in Mail attachments.  Set Push settings  Go to Settings > Mail, Contacts, Calendars > Fetch New Data. Push delivers new information when iPhone is connected to a Wi-Fi network. You might want to turn Push off to suspend delivery of email and other information, or to conserve battery life. When Push is off, use the Fetch New Data setting to determine how often data is requested. For optimal battery life, don't fetch too often.  Set other options for Mail  For settings that apply to all of your accounts, go to Settings > Mail,                                                                                                    | Adjust SSL and password settings | Advanced. Ask your network administrator or Internet service provider for                                                                                                    |
| down and tap Delete Account.  All email and the contacts, calendar, and bookmark information synced with the account are removed from iPhone.  Send signed and encrypted  Messages  Go to Settings > Mail, Contacts, Calendars, choose an account, then tap Advanced. Turn on S/MIME, then select certificates for signing and encrypting outgoing messages.  To install certificates, obtain a configuration profile from your system administrator, download the certificates from the issuer's website using Safari, or receive them in Mail attachments.  Set Push settings  Go to Settings > Mail, Contacts, Calendars > Fetch New Data. Push delivers new information when iPhone is connected to a Wi-Fi network. You might want to turn Push off to suspend delivery of email and other information, or to conserve battery life. When Push is off, use the Fetch New Data setting to determine how often data is requested. For optimal battery life, don't fetch too often.  Set other options for Mail  For settings that apply to all of your accounts, go to Settings > Mail,                                                                                                    | Turn Archive Messages on or off  |                                                                                                    |
| Send signed and encrypted messages Go to Settings > Mail, Contacts, Calendars, choose an account, then tap Advanced. Turn on S/MIME, then select certificates for signing and encrypting outgoing messages.  To install certificates, obtain a configuration profile from your system administrator, download the certificates from the issuer's website using Safari, or receive them in Mail attachments.  Set Push settings Go to Settings > Mail, Contacts, Calendars > Fetch New Data. Push delivers new information when iPhone is connected to a Wi-Fi network. You might want to turn Push off to suspend delivery of email and other information, or to conserve battery life. When Push is off, use the Fetch New Data setting to determine how often data is requested. For optimal battery life, don't fetch too often.  Set other options for Mail For settings that apply to all of your accounts, go to Settings > Mail,                                                                                                    | Delete an account                | down and tap Delete Account.<br>All email and the contacts, calendar, and bookmark information synced                                                                                                    |
| new information when iPhone is connected to a Wi-Fi network. You might want to turn Push off to suspend delivery of email and other information, or to conserve battery life. When Push is off, use the Fetch New Data setting to determine how often data is requested. For optimal battery life, don't fetch too often.  Set other options for Mail  For settings that apply to all of your accounts, go to Settings > Mail,                                                                                                    |                                  | Go to Settings > Mail, Contacts, Calendars, choose an account, then tap Advanced. Turn on S/MIME, then select certificates for signing and encrypting outgoing messages.  To install certificates, obtain a configuration profile from your system administrator, download the certificates from the issuer's website using |
|                                                                                                    | Set Push settings                | new information when iPhone is connected to a Wi-Fi network. You might want to turn Push off to suspend delivery of email and other information, or to conserve battery life. When Push is off, use the Fetch New Data setting to determine how often data is requested. For optimal battery life, don't fetch              |
|                                                                                                    | Set other options for Mail       |                                                                                                    |

Chapter 6 Mail 55

#### Mail settings

Mail settings, except where noted, apply to all your accounts on iPhone.

**Set options for mail:** Go to Settings > Mail, Contacts, Calendars.

To change the tones played when mail is sent or received, go to Settings > Sounds.

### **Fetch New Data**

This setting lets you turn Push on or off for iCloud, Microsoft Exchange, Yahoo!, and any other push accounts on iPhone. Push accounts deliver new information to iPhone whenever new information appears on the server (some delays may occur) and there's an Internet connection. You might want to turn Push off to suspend delivery of email and other information, or to conserve battery life.

When Push is off, and with accounts that don't support push, data can still be fetched—that is, iPhone can check with the server to see if new information is available. Use the Fetch New Data setting to determine how often data is requested. For optimal battery life, don't fetch too often. Setting Push to OFF (or setting Fetch to Manually on the Fetch New Data screen) overrides individual account settings.

**Set Push settings:** Go to Settings > Mail, Contacts, Calendars > Fetch New Data.

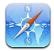

## Viewing webpages

or print the page.

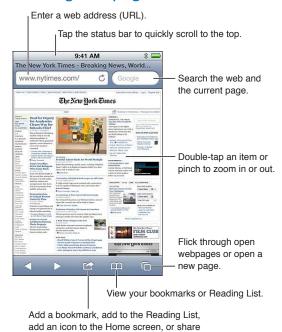

**View a webpage:** Tap the address field (in the title bar) to bring up the keyboard. Type the web address, then tap Go.

If the address field isn't visible, tap the status bar to quickly scroll to the top.

You can view webpages in portrait or landscape orientation.

| Erase the text in the address field | Tap ⊗.                                                                                                    |
|-------------------------------------|----------------------------------------------------------------------------------------------------|
| Scroll a webpage                    | Drag up, down, or sideways.                                                                                                    |
| Scroll within a frame on a webpage  | Scroll with two fingers inside the frame.                                                                                      |
| Open a new page                     | Tap , then tap New Page. You can have up to eight pages open at a time.<br>A number inside indicates the number of open pages. |
| Go to another page                  | Tap 🗖, flick left or right, then tap the page.                                                                                 |
| Stop a webpage from loading         | Тар <b>Х</b> .                                                                                                    |
| Reload a webpage                    | Tap 🖒 in the address field.                                                                                                    |

57

| Close a page                                                                    | Tap 🗖, then tap 🔕 by the page.                        |
|---------------------------------------------------------------------------------|-------------------------------------------------------|
| Protect private information and block some websites from tracking your behavior | Go to Settings > Safari and turn on Private Browsing. |
| Set options for Safari                                                          | Go to Settings > Safari.                              |

#### Links

Follow a link on a webpage: Tap the link.

| See a link's destination address | Touch and hold the link. |
|----------------------------------|--------------------------|

Detected data—such as phone numbers and email addresses—may also appear as links in webpages. Touch and hold a link to see the available options. See "Using links and detected data" on page 53.

## **Reading List**

Reading List lets you collect links to webpages to read later.

Add a link to the current page to your Reading List: Tap , then tap "Add to Reading List."

Add a link to your Reading List: Touch and hold the link, then choose "Add to Reading List."

| View your Reading List                                                                  | Tap 🎮, then tap Reading List.                                                    |
|-----------------------------------------------------------------------------------------|----------------------------------------------------------------------------------|
| Use iCloud to keep your Reading<br>List up to date on your iOS devices<br>and computers | Go to Settings > iCloud, then turn on Documents & Data. See "iCloud" on page 17. |

#### Reader

Reader displays web articles without ads or clutter so you can read without distrctions. On a webpage with an article, you can use Reader to view just the article in a continuous window.

View an article in Reader: Tap the Reader button, if it appears in the address field.

| Adjust font size                                                                | Тар $_{ m A}A$ . |
|---------------------------------------------------------------------------------|------------------|
| Bookmark, add to Reading List<br>or Home Screen, share, or print<br>the article | Tap 🗟.           |
| Return to normal view                                                           | Tap Done.        |

## Entering text and filling out forms

Enter text: Tap a text field to bring up the keyboard.

| Move to another text field | Tap the text field, or tap Next or Previous.                                |
|----------------------------|-----------------------------------------------------------------------------|
| Submit a form              | Tap Go or Search, or the link on the page to submit the form, if available. |

To enable AutoFill to help fill out forms, go to Settings > Safari > AutoFill.

### Searching

The search field in the upper-right corner lets you search the web, and the current page or PDF.

Search the web, and the current page or searchable PDF: Enter text in the search field.

- To search the web: Tap one of the suggestions that appear, or tap Search.
- To find the search text on the current page or PDF: Scroll to the bottom of the screen, then tap the entry below On This Page.

The first instance is highlighted. To find later occurrences, tap ▶.

| Change the search engine | Go to Settings > Safari > Search Engine. |
|--------------------------|------------------------------------------|
|--------------------------|------------------------------------------|

## Bookmarks and history

Bookmark a webpage: Open the page, tap , then tap Add Bookmark.

When you save a bookmark, you can edit its title. By default, bookmarks are saved at the top level of Bookmarks. Tap Bookmarks to choose another folder.

View previous web pages (history): Tap A, then tap History. To clear the history, tap Clear.

| Open a bookmarked webpage                                                       | Tap 🅰.                                                                                                   |
|---------------------------------------------------------------------------------|----------------------------------------------------------------------------------------------------|
| Edit a bookmark or bookmark folder                                              | Tap $\widehat{\mu}$ , choose the folder that has the bookmark or folder you want to edit, then tap Edit. |
| Use iCloud to keep bookmarks up<br>to date on your iOS devices and<br>computers | Go to Settings > iCloud, then turn on Bookmarks. See "iCloud" on page 17.                                |
| Sync bookmarks with the web browser on your computer                            | See "Syncing with iTunes" on page 18.                                                                    |

## Printing webpages, PDFs, and other documents

Print a webpage, PDF, or Quick Look document: Tap , then tap Print.

For more information, see "Printing" on page 27.

## Web clips

You can create web clips, which appear as icons on the Home screen.

Add a web clip: Open the webpage and tap . Then tap "Add to Home Screen."

When you open a web clip, Safari automatically zooms to the part of the webpage showing when you saved the web clip. Unless the webpage has a custom icon, that image is also used for the web clip icon on the Home screen.

Web clips aren't synced by MobileMe or iTunes, but they're backed up by iTunes.

Chapter 7 Safari 59

Music 8

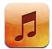

### Adding music and audio

To get music and other audio content onto iPhone:

- Purchase and download content from the iTunes Store on iPhone. See Chapter 21, "iTunes Store," on page 99. (You can also go to the iTunes Store from Music by tapping the Store button when browsing.)
- Use Automatic Download to automatically download new music purchased on your other iOS devices and computers. See "iCloud" on page 17.
- Sync with iTunes on your computer. You can sync all of your media, or you can select specific songs and other items. See "Syncing with iTunes" on page 18.

You can also use iTunes Match to access your music library in iCloud. See "iTunes Match" on page 64.

## Playing songs and other audio

*WARNING:* For important information about avoiding hearing loss, see the *Important Product Information Guide* at www.apple.com/support/manuals/iphone.

The buttons along the bottom of the screen let you browse content on iPhone by playlists, artists, songs, and other categories.

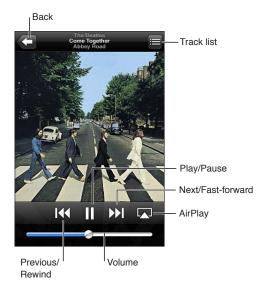

#### Play a song or other item: Tap the item.

Use the onscreen controls to control playback. You can also use the buttons on the earphones. See "Apple Earphones with Remote and Mic" on page 32.

| Customize the browse buttons                  | Tap More, tap Edit, then drag an icon over the button you want to replace.                                                                            |
|-----------------------------------------------|----------------------------------------------------------------------------------------------------|
| Get more podcast episodes                     | Tap Podcasts (tap More first, if Podcasts isn't visible) then tap a podcast to see available episodes.                                                |
| Shake to shuffle                              | Shake iPhone to turn shuffle on and change songs. Shake again to change to another song.  To turn Shake to Shuffle on or off, go to Settings > Music. |
| Play music on AirPlay speakers or<br>Apple TV | Tap 🔼. See "AirPlay" on page 33.                                                                                                    |
| Display a song's lyrics                       | Tap the album artwork when playing a song. (Lyrics appear if you've added them to the song using the song's Info window in iTunes.)                   |
| Set options for Music                         | Go to Settings > Music.                                                                                                    |
|                                               |                                                                                                    |

You can display the audio playback controls from another app by double-clicking the Home button □, then flicking from left to right along the bottom of the screen.

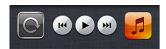

The controls operate the currently playing app, or—if the music is paused—the most recent app that played. The icon for the app appears on the right. Tap it to open the app. Flick right again to display a volume control and the AirPlay button (when in range of an Apple TV or AirPlay speakers).

Double-clicking the Home button \( \) also displays audio playback controls when the screen is locked.

#### Additional audio controls

To display additional controls, tap the album artwork on the Now Playing screen. You can see elapsed time, remaining time, and the song number. The song's lyrics also appear, if you've added them to the song in iTunes.

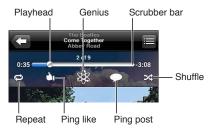

Chapter 8 Music 61

| Repeat songs                | Tap ♠.  = repeat all songs in the album or list  = repeat the current song only  = no repeat  |
|-----------------------------|-----------------------------------------------------------------------------------------------|
| Shuffle songs               | Tap ☎. Tap ☎ again to play songs in order<br>ズ = shuffle songs<br>窓 = play songs in order     |
| Skip to any point in a song | Drag the playhead along the scrubber bar. Slide your finger down to slow down the scrub rate. |
| Make a Genius playlist      | Tap 🕸. See "Genius" on page 64.                                                               |
| Use Ping                    | See "Following artists and friends" on page 100.                                              |
|                             |                                                                                               |

## Podcast and audiobook controls

Podcast and audiobook controls and information appear on the Now Playing screen when you begin playback.

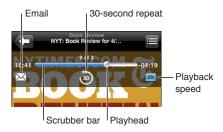

| Set the playback speed               | Tap 1x. Tap again to change the speed. 2x = Play at double speed. 6x = Play at half speed. 1x = Play at normal speed. |
|--------------------------------------|----------------------------------------------------------------------------------------------------|
| Skip to any point along the timeline | Drag the playhead along the scrubber bar. Slide your finger down to slow down the scrub rate.                         |
| Show or hide the controls            | Tap the center of the screen.                                                                                         |
| Hide podcast info                    | Go to Settings > Music.                                                                                               |

# Using Siri or Voice Control with Music

You can use Siri (iPhone 4S) or Voice Control to control music playback on iPhone. See Chapter 4, "Siri," on page 38 and "Voice Control" on page 29.

| Control music playback                         | Say "play" or "play music." To pause, say "pause" or "pause music." You can also say "next song" or "previous song." |
|------------------------------------------------|----------------------------------------------------------------------------------------------------|
| Play an album, artist, or playlist             | Say "play," then say "album," "artist," or "playlist" and the name.                                                  |
| Shuffle the current playlist                   | Say "shuffle."                                                                                                    |
| Find out more about the currently playing song | Say "what's playing," "what song is this," "who sings this song," or "who is this song by."                          |
| Use Genius to play similar songs               | Say "Genius," "play more like this," or "play more songs like this."                                                 |
| Cancel Voice Control                           | Say "cancel" or "stop."                                                                                              |

## Browsing album artwork in Cover Flow

When you browse music, rotate iPhone to see your iTunes content in Cover Flow and browse your music by album artwork.

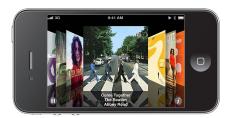

Browse album artwork: Drag left or right.

| See the tracks on an album | Tap the album artwork or <b>1</b> . Drag up or down to scroll; tap a track to play it. |
|----------------------------|----------------------------------------------------------------------------------------|
| Return to the artwork      | Tap the title bar. Or tap 🕖 again.                                                     |

## Viewing tracks on an album

See all the tracks on the album that contains the current song: On the Now Playing screen, tap **=**. Tap a track to play it. Tap the thumbnail to return to the Now Playing screen.

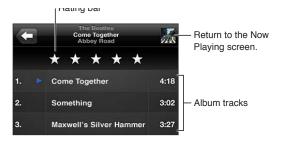

In track list view, you can assign ratings to songs. You can use ratings when creating smart playlists in iTunes.

# Searching audio content

You can search the titles, artists, albums, and composers of songs, podcasts, and other audio content on iPhone.

**Search music:** Enter text in the search field at the top of a song list, playlist, artist list, or other view of your Music content.

You can also search audio content from the Home screen. See "Searching" on page 28.

Chapter 8 Music 63

#### iTunes Match

iTunes Match stores your music library in iCloud—even songs imported from CDs—and lets you enjoy your collection on your iPhone and other iOS devices and computers. iTunes Match is available as a paid subscription.

*Note:* iTune Match is available starting in the U.S.

**Subscribe to iTunes Match:** In iTunes on your computer, choose Store > Turn On iTunes Match, then click the Subscribe button.

Once you subscribe, iTunes adds your music and playlists to your iCloud library. Any of your songs that match music already in the iTunes Store are automatically available in your iCloud library. Any remaining songs are uploaded. You can download and play matched songs at iTunes Plus quality (256 kbps DRM-free AAC), even if your original was of lower quality. For more information, see www.apple.com/icloud/features.

| Turn on iTunes Match | Go to Settings > Music. Your iCloud library appears automatically in Music.                                                                                             |
|----------------------|----------------------------------------------------------------------------------------------------|
|                      | Any songs already on your device will be removed once you turn on iTunes Match. Turning on iTunes Match also disables Genius Mixes and Genius Playlists on your iPhone. |

#### Genius

A Genius playlist is a collection of songs from your library that go great together. You can create Genius playlists in iTunes and sync them to iPhone. You can also create and save Genius playlists directly on iPhone.

A Genius Mix is a selection of songs of the same kind of music, recreated from your library each time you listen to the mix.

To use Genius on iPhone, first turn on Genius in iTunes, then sync iPhone with iTunes. Genius Mixes are synced automatically, unless you manually manage your music and choose which mixes you want to sync in iTunes. Genius is a free service, but it requires an Apple ID.

When you sync a Genius Mix, iTunes may select and sync songs from your library that you haven't specifically chosen to sync.

**Browse Genius Mixes:** Tap Genius (tap More first, if Genius isn't visible). Flick left or right to access your other mixes. To play a mix, tap ▶.

Make a Genius playlist: View Playlists, then tap Genius Playlist and choose a song in the list.

To make a Genius playlist from the Now Playing screen, tap to display the controls, then tap &.

| Save a Genius playlist                        | In the playlist, tap Save. The playlist is saved in Playlists with the title of the song you picked. |
|-----------------------------------------------|----------------------------------------------------------------------------------------------------|
| Refresh a Genius playlist                     | In the playlist, tap Refresh.                                                                        |
| Make a Genius playlist using a different song | Tap Genius Playlist, then tap New and pick a song.                                                   |
| Delete a saved Genius playlist                | Tap the Genius playlist, then tap Delete.                                                            |

Genius playlists created on iPhone are copied to your computer when you sync with iTunes.

**Note:** Once a Genius playlist is synced to iTunes, you can't delete it directly from iPhone. Use iTunes to edit the playlist name, stop syncing, or delete the playlist.

### **Playlists**

You can create and edit your own playlists on iPhone, or edit playlists synced from iTunes on your computer.

**Create a playlist:** View Playlists, then tap "Add Playlist" near the top of the list. Enter a title, tap **(a)** to select songs and videos you want to include, then tap Done.

When you make a playlist and then sync iPhone to your computer, the playlist is synced to your iTunes library.

Edit a playlist: View Playlists and select the playlist to edit. Tap Edit, then:

- To add more songs: Tap **+**.
- To delete a song: Tap . Deleting a song from a playlist doesn't delete it from iPhone.
- To move a song higher or lower in the list: Drag **≡**.

Your edits are copied to the playlist in your iTunes library then next time you sync iPhone with your computer.

| Delete a playlist         | In Playlists, tap the playlist you want to delete, then tap Delete.                                                                   |
|---------------------------|----------------------------------------------------------------------------------------------------|
| Clear a playlist          | In Playlists, tap the playlist you want to clear, then tap Clear.                                                                     |
| Delete a song from iPhone | In Songs, swipe the song, then tap Delete.<br>The song is deleted from iPhone, but not from your iTunes library on your<br>Mac or PC. |

### **Home Sharing**

Home Sharing lets you play music, movies, and TV shows on iPhone from the iTunes library on your Mac or PC. iPhone and your computer must be on the same Wi-Fi network. On your computer, iTunes must be open, with Home Sharing turned on and logged in using the same Apple ID as Home Sharing on iPhone.

*Note:* Home Sharing requires iTunes 10.2 or later, available at www.itunes.com/download. Bonus content, such as digital booklets and iTunes Extras, can't be shared.

#### Play music from your iTunes library on iPhone:

- 1 In iTunes on your computer, choose Advanced > Turn On Home Sharing.
- 2 Log in, then click Create Home Share.
- 3 On iPhone, go to Settings > Music, then log in to Home Sharing using the same Apple ID and password.
- 4 In Music, tap More, then tap Shared and choose your computer's library.

| Return to content on iPhone Tap Shared and choose My iPhone. | Return to content on iPhone |
|--------------------------------------------------------------|-----------------------------|
|--------------------------------------------------------------|-----------------------------|

Chapter 8 Music 65

Messages

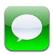

## Sending and receiving messages

*WARNING:* For important information about driving safely, see the *Important Product Information Guide* at www.apple.com/support/manuals/iphone.

Messages supports text messages with other SMS and MMS devices, and with other iOS devices using iMessage. With MMS and iMessage, you can also include photos, videos, and other info.

Use iMessage to send messages over Wi-Fi or cellular data connections to other iOS 5 users. You can see when the other person is typing, and let others be notified when you've read their messages. Because iMessages are displayed on all of your iOS 5 devices logged in to the same account, you can start a conversation on one of your devices, then continue it on another device. iMessages are also encrypted.

**Note:** SMS and MMS require a cellular connection, and may not be available in all areas. Cellular data charges or additional fees may apply.

Send a text message: Tap , then tap and choose a contact, search your contacts by entering a name, or enter a phone number or email address manually. Enter the message, then tap Send.

Note: An alert badge appears if a message can't be sent. Tap the alert in a conversation to try sending the message again.

Conversations are saved in the Messages list. A blue dot o indicates unread messages. Tap a conversation to view or continue it. In an iMessage conversation, your outgoing messages appear in blue.

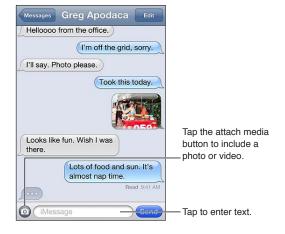

| Go to Settings > General > Keyboard > International Keyboards > Add New Keyboard, then tap Emoji to make that keyboard available. To enter Emoji characters when typing a message, tap  to bring up the Emoji keyboard. See "Switching keyboards" on page 153. |
|----------------------------------------------------------------------------------------------------|
| Tap the conversation in the Messages list, then enter a message and tap Send.                                                                                                    |
| Scroll to the top (tap the status bar) and tap Load Earlier Messages.                                                                                                    |
| Go to Settings > Messages > Receive At > Add Another Email.                                                                                                    |
| Tap the link. A link may open a webpage in Safari, or dial a phone number, for example.                                                                                                    |
| Select a conversation, then tap Edit. Select parts to include, then tap Forward.                                                                                                    |
| Tap a phone number in the Messages list, then tap "Add to Contacts."                                                                                                    |
| Go to Settings > Messages.                                                                                                    |
| See "Notifications" on page 144.                                                                                                    |
| See "Sounds and the Ring/Silent switch" on page 146.                                                                                                    |
|                                                                                                    |

## Sending messages to a group

Group messaging lets you send a message to multiple recipients. Group messaging works with iMessage and MMS (not available in all areas).

**Send messages to a group:** Tap **2**, then enter multiple recipients.

**Note:** With MMS, group messaging must also be turned on in Settings > Messages, and replies are sent only to you—they aren't copied to the other people in the group.

## Sending photos, videos, and more

With iMessage or MMS, you can send photos, videos, locations, contact info, and voice memos.

Send a photo or video: Tap ②.

The size limit of attachments is determined by your service provider. iPhone may compress photo and video attachments, if necessary.

| Send a location                                             | In Maps, tap  for a location, tap Share Location (bottom of screen), then tap Message. |
|-------------------------------------------------------------|----------------------------------------------------------------------------------------|
| Send contact info                                           | In Contacts, choose a contact, tap Share Contact (bottom of screen), then tap Message. |
| Send a voice memo                                           | In Voice Memos, tap <b>=</b> , tap the voice memo, tap Share, then tap Message.        |
| Save a photo or video you receive to your Camera Roll album | Tap the photo or video, then tap 🕳 .                                                   |
| Copy a photo or video                                       | Touch and hold the attachment, then tap Copy.                                          |
| Save contact information you receive                        | Tap the contact bubble, then tap Create New Contact or "Add to Existing Contact."      |

Chapter 9 Messages 67

### **Editing conversations**

If you want to keep just part of a conversation, you can delete the parts you don't want. You can also delete entire conversations from the Messages list.

Edit a conversation: Tap Edit, select the parts to delete, then tap Delete.

| Clear all text and attachments, without deleting the conversation | Tap Edit, then tap Clear All.            |
|-------------------------------------------------------------------|------------------------------------------|
| Delete a conversation                                             | Swipe the conversation, then tap Delete. |

## Searching messages

You can search the content of conversations in the Messages list.

**Search a conversation:** Tap the top of the screen to display the search field, then enter the text you're looking for.

You can also search conversations from the Home screen. See "Searching" on page 28.

Calendar 10

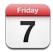

### **About Calendar**

Calendar makes it easy to stay on schedule. You can view individual calendars, or several calendars at once. You can view your events by day, by month, or in a list. You can search the titles, invitees, locations, and notes of events. If you enter birthdays for your contacts, you can view those birthdays in Calendar.

You can also make, edit, or cancel events on iPhone, and sync them back to your computer. You can subscribe to Google, Yahoo!, or iCal calendars. If you have a Microsoft Exchange or iCloud account, you can receive and respond to meeting invitations.

## Viewing your calendars

You can view calendars individually, or as a combined calendar. This makes it easy to manage work and family calendars at the same time.

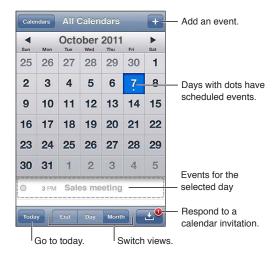

Change views: Tap List, Day, or Month. To view by week, rotate iPhone sideways.

In Day view, swipe left or right to move between dates.

| View the Birthday calendar  | Tap Calendars, then tap Birthdays to include birthdays from your Contacts with your events.                                                                |
|-----------------------------|----------------------------------------------------------------------------------------------------|
| See the details of an event | Tap the event. You can tap information about the event to get more details. If an address for the location is specified, for example, tap it to open Maps. |
| Edit or delete a calendar   | Tap Calendars, then tap Edit.                                                                                                    |
| Select calendars to view    | Tap Calendars, then tap to select the calendars you want to view. The events for all selected calendars appear in a single calendar on iPhone.             |

### Adding events

You can create and update calendar events directly on iPhone.

Add an event: Tap + and enter event information, then tap Done.

You can also touch and hold an empty spot on a calendar to create a new event. Drag the grab points to adjust the event's duration.

| Set an alert                   | Tap Alert, then set an alert from 5 minutes to two days before the event.                                                                                                    |
|--------------------------------|----------------------------------------------------------------------------------------------------|
| Set a default alert for events | Go to Settings > Mail, Contacts, Calendars > Default Alert Times                                                                                                    |
| Update an event                | Tap Edit and change event information.  To quickly adjust an event's time or duration, touch and hold the event to select it, then drag it to a new time or use the grab points to change its duration. |
| Delete an event                | Tap the event, tap Edit, then scroll down and tap Delete Event.                                                                                                    |
| Invite others to an event      | Tap Invitees to select people from Contacts. This requires an iCloud, a Microsoft Exchange, or CalDAV account.                                                                                          |

## Responding to invitations

If you have an iCloud, Microsoft Exchange account, or a supported CalDAV account, you can receive and respond to meeting invitations from people in your organization. When you receive an invitation, the meeting appears in your calendar with a dotted line around it. 2 appears in the lower-right corner of the screen.

**Respond to an invitation:** Tap an invitation in the calendar. Or tap to display the Event screen, and then tap an invitation.

| See information about the<br>organizer | Tap "invitation from."                                                                                                    |
|----------------------------------------|----------------------------------------------------------------------------------------------------|
| See other invitees                     | Tap Invitees. Tap a name to see that person's contact information.                                                                                                    |
| Add comments in reply                  | Tap Add Comments. Your comments are visible to the organizer, but not to other attendees. Comments may not be available, depending on the calendar service you're using. |
| Set your availability                  | Tap Availability and select "busy" or "free."                                                                                                    |

## Searching calendars

In List view, you can search the Titles, Invitees, Locations, and Notes fields of the events in your calendars. Calendar searches just the events for the calendars you're currently viewing.

Search for events: Tap List, then enter text in the search field.

Calendar events can also be included in searches from the Home screen. See "Searching" on page 28.

## Subscribing to calendars

You can subscribe to calendars that use the iCalendar (.ics) format. Many calendar-based services support calendar subscriptions, including iCloud, Yahoo!, Google, and the Mac OS X iCal application.

Subscribed calendars are read-only. You can read events from subscribed calendars on iPhone, but you can't edit events or create new ones.

**Subscribe to a calendar:** Go to Settings > Mail, Contacts, Calendars, then tap Add Account. Tap Other, then tap Add Subscribed Calendar.

You can also subscribe to an iCal (or other .ics) calendar published on the web, by tapping a link to the calendar.

## Importing calendar events from Mail

You can add events to a calendar by importing a calendar file from an email message. You can import any standard .ics calendar file.

Import events from a calendar file: In Mail, open the message and tap the calendar file.

## Calendar accounts and settings

There are several settings in Settings > Mail, Contacts, Calendars that affect Calendar and your calendar accounts.

Calendar accounts are also used to sync to-do items for Reminders.

Add a CalDAV account: Go to Settings > Mail, Contacts, Calendars, tap Add an Account, then tap Other. Under Calendars, tap Add CalDAV Account.

These options apply to all of your calendars:

| Set the calendar alert tones                                                   | Go to Settings > Sounds > Calendar Alerts.                                                                   |
|--------------------------------------------------------------------------------|----------------------------------------------------------------------------------------------------|
| Sync past events                                                               | Go to Settings > Mail, Contacts, Calendars > Sync, then choose time period. Future events are always synced. |
| Set alerts to sound when you receive a meeting invitation                      | Go to Settings > Mail, Contacts, Calendars and turn on New Invitation Alerts.                                |
| Turn on Calendar time zone support                                             | Go to Settings > Mail, Contacts, Calendars > Time Zone Support.                                              |
| Set a default calendar                                                         | Go to Settings > Mail, Contacts, Calendars > Default Calendar.                                               |
| Use iCloud to keep Calendar<br>up-to-date on your iOS devices<br>and computers | Go to Settings > iCloud, then turn on Calendar. See "iCloud" on page 17.                                     |

*Important:* When Time Zone Support is on, Calendar displays event dates and times in the time zone of the city you selected. When Time Zone Support is off, Calendar displays events in the time zone of your current location as determined by the network time. Some carriers don't support network time in all areas. When you travel, iPhone may not display events or sound alerts at the correct local time. To manually set the correct time, see "Date & Time" on page 151.

Chapter 10 Calendar 71

Photos 11

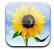

## Viewing photos and videos

Photos lets you view photos and videos on iPhone, in your:

- Camera Roll album—shots you took with the built-in camera, or save from an email, text message, or webpage
- Photo Stream album—photos streamed from iCloud
- · Photo Library and other albums synced from your computer

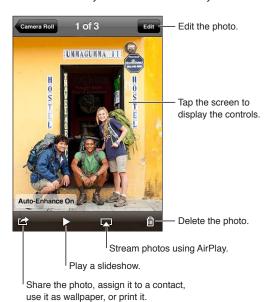

**View photos and videos:** Tap an album, then tap a thumbnail to see the photo or video in full screen.

Albums you sync with iPhoto 8.0 (iLife '09) or later, or Aperture v3.0.2 or later, can be viewed by events or by faces. You can also view photos by location, if they were taken with a camera that supports geotagging.

| Show or hide the controls               | Tap the full-screen photo or video. |
|-----------------------------------------|-------------------------------------|
| See the next or previous photo or video | Flick left or right.                |
| Zoom in or out                          | Double-tap or pinch.                |
| Pan a photo                             | Drag the photo.                     |

72

| Play a video                                  | Tap ▶ in the center of the screen.                    |
|-----------------------------------------------|-------------------------------------------------------|
| View a video in full screen, or fit to screen | Double-tap the video.                                 |
| Stream a video to an HDTV                     | See "AirPlay" on page 33.                             |
| Edit photos or trim videos                    | See "Editing photos" or "Trimming videos" on page 77. |

# Viewing slideshows

View a slideshow: Tap an album to open it, then tap a photo and tap ▶. Select slideshow options, then tap Start Slideshow.

| Stream a slideshow to an HDTV | See "AirPrint" on page 27. |
|-------------------------------|----------------------------|
| Stop a slideshow              | Tap the screen.            |
| Set additional options        | Go to Settings > Photos.   |

# Organizing photos and videos

You can create, rename, and delete albums on iPhone to help you organize your photos and videos.

**Create a album:** When viewing albums, tap Edit, then tap Add. Select photos to add to the new album, then tap Done.

Note: Albums created on iPhone aren't synced back to your computer.

| Rename an album  | Tap Edit, then select an album.   |
|------------------|-----------------------------------|
| Rearrange albums | Tap Edit, then drag 🗮 up or down. |
| Delete an album  | Tap Edit, then tap 🖨.             |

# Sharing photos and videos

Send a photo or video in an email, text message (iMessage or MMS), or Tweet: Choose a photo or video, then tap . If you don't see , tap the screen to show the controls.

**Note:** To post a Tweet, you must be logged in to your Twitter account. Go to Settings > Twitter.

The size limit of attachments is determined by your service provider. iPhone may compress photo and video attachments, if necessary.

| Send multiple photos or videos                                       | While viewing thumbnails, tap 🖾 , select the photos or videos, then tap Share.              |
|----------------------------------------------------------------------|---------------------------------------------------------------------------------------------|
| Copy a photo or video                                                | Touch and hold the photo or video, then tap Copy.                                           |
| Copy multiple photos or videos                                       | Tap 🔯 in the upper-right corner of the screen. Select the photos and videos, then tap Copy. |
| Paste a photo or video in an email or text (iMessage or MMS) message | Touch and hold where you want to place the photo or video, then tap Paste.                  |

Chapter 11 Photos 73

| Save a photo or video from an email message | Tap to download the item if necessary, tap the photo or touch and hold the video, then tap Save. |
|---------------------------------------------|--------------------------------------------------------------------------------------------------|
| Save a photo or video from a text message   | Tap the image in the conversation, tap 🖾, than tap Save.                                         |
| Save a photo from a webpage                 | Touch and hold the photo, then tap Save Image.                                                   |
| Share a video on YouTube                    | While viewing a video, tap 😭 , then tap "Send to YouTube."                                       |

Photos and videos that you receive, or that you save from a webpage, are saved to your Camera Roll album.

# **Printing photos**

Print a photo: Tap 📹, then tap Print.

Print multiple photos: While viewing a photo album, tap 🗃. Select the photos you want to print,

then tap Print.

For more information, see "Printing" on page 27.

Camera 12

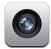

#### **About Camera**

The built-in camera lets you take both still photos and videos. iPhone 4S and iPhone 4 include a front camera for FaceTime and self-portraits (in addition to the main camera on the back), and an LED flash.

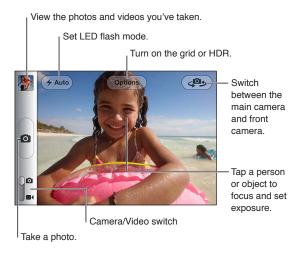

If Location Services is turned on, photos and videos are tagged with location data that can be used by some apps and photo-sharing websites. See "Location Services" on page 145.

*Note:* If Location Services is turned off when you open Camera, you may be asked to turn it on. You can use Camera without Location Services.

75

## Taking photos and videos

You can quickly open Camera when the screen is locked by double-clicking the Home button, then tapping **Q**.

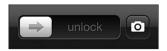

**Take a photo:** Make sure the Camera/Video switch is set to , then aim iPhone and tap . You can also take a photo by pressing the volume up button.

**Record a video:** Slide the Camera/Video switch to ■4, then tap ● to start or stop recording, or press the volume up button.

When you take a photo or start a video recording, iPhone makes a shutter sound. You can control the volume with the volume buttons or the Ring/Silent switch.

*Note:* In some areas, the shutter sound isn't silenced by the Ring/Silent switch.

A rectangle shows where the camera is focused and setting the exposure. When you're photographing people, iPhone uses face detection (iPhone 4S) to automatically focus on the most prominent face and balance exposure across up to 10 faces.

| Zoom in or out              | Pinch the screen (main camera, in camera mode only).                                                                                                    |
|-----------------------------|----------------------------------------------------------------------------------------------------|
| Turn on the grid            | Tap Options.                                                                                                    |
| Set focus and exposure      | Tap the person or object on the screen. (Face detection is turned off for the shot.)                                                                             |
| Lock the focus and exposure | Touch and hold the screen until the rectangle pulses. AE/AF Lock appears on the screen, and the focus and exposure remain locked until you tap the screen again. |
| Take a screenshot           | Press and release the On/Off button and the Home button 🗋 at the same time. The screenshot is added to your Camera Roll album.                                   |

# **HDR** photos

HDR (iPhone 4 or later) blends the best parts of three separate exposures into a single "high dynamic range" photo. For best results, iPhone and the subject should be stationary.

Turn on HDR: Tap Option, then set HDR. When HDR is on, the flash is turned off.

## Viewing, sharing, and printing

The photos and videos you take with Camera are saved in your Camera Roll album.

View your Camera Roll album: Flick left-to-right, or tap the thumbnail image in the lower-left corner of the screen. You can also view your Camera Roll album in the Photos app.

To take more photos or videos, tap .

If you have iCloud Photo Stream turned on in Settings > iCloud, new photos also appear in your Photo Stream album and are streamed to your other iOS devices and computers. See "iCloud" on page 17.

For more information about viewing and sharing photos and videos, see "Sharing photos and videos" on page 73 and "Uploading photos and videos to your computer" on page 78.

| Show or hide the controls while viewing a full-screen photo or video | Tap the screen.                                                                                                    |
|----------------------------------------------------------------------|----------------------------------------------------------------------------------------------------|
| Email or text a photo or video                                       | Tap 🚅.                                                                                                    |
| Tweet a photo                                                        | View the photo in full screen, tap ( ), then tap Tweet. You must be logged in to your Twitter account. Go to Settings > Twitter.  To include your location, tap Add Location. |
| Print a photo                                                        | Tap 📹. See "Printing" on page 27.                                                                                                    |
| Delete a photo or video                                              | Tap 🛍.                                                                                                    |

## **Editing photos**

You can rotate, enhance, remove red-eye, and crop photos. Enhancing improves a photo's overall darkness or lightness, color saturation, and other qualities.

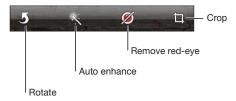

Edit a photo: While viewing a photo in full screen, tap Edit, then choose a tool.

With the red-eye tool, tap each eye to correct it. To crop, drag the corners of the grid, drag the photo to reposition it, then tap Crop. You can also tap Constrain when cropping, to set a specific ratio.

# Trimming videos

You can trim the frames from the beginning and end of a video that you just recorded, or from any other video in your Camera Roll album. You can replace the original video, or save the trimmed version as a new video clip.

**Trim a video:** While viewing a video, tap the screen to display the controls. Drag either end of the frame viewer at the top of the video, then tap Trim.

*Important:* If you choose Trim Original, the trimmed frames are permanently deleted from the original video. If you choose "Save as New Clip," a new trimmed video clip is saved in your Camera Roll album and the original video is unaffected.

Chapter 12 Camera 77

## Uploading photos and videos to your computer

You can upload the photos and videos you take with Camera to photo applications on your computer, such as iPhoto on a Mac.

**Upload photos and videos to your computer:** Connect iPhone to your computer using the Dock Connector to USB Cable.

- *Mac*: Select the photos and videos you want, then click the Import or Download button in iPhoto or other supported photo application on your computer.
- PC: Follow the instructions that came with your photo application.

If you delete the photos and videos from iPhone when you upload them to your computer, they're removed from your Camera Roll album. You can use the Photos settings pane in iTunes to sync photos and videos to the Photos app on iPhone (videos can be synced only with a Mac). See "Syncing with iTunes" on page 18.

#### Photo Stream

Photo Stream—a feature of iCloud—automatically sends copies of photos that you take on iPhone to your other iOS devices and computers set up with iCloud and have Photo Stream turned on. Photos taken with your other devices using Photo Stream automatically appear on iPhone, in the Photo Stream album in Photos. See "iCloud" on page 17.

**Turn on Photo Stream:** Go to Settings > iCloud > Photo Stream.

Photos are sent when you leave the Camera app, once iPhone is connected to the Internet via Wi-Fi. Photos sent from iPhone include all photos added to your Camera Roll album, including photos downloaded from email and text messages, images saved from web pages, and screenshots. Photo Stream can share up to 1000 of your most recent photos across your iOS devices and computers.

YouTube 13

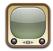

#### About YouTube

YouTube lets you watch short videos submitted by people from around the world. Some YouTube features require a YouTube account. To set up an account, go to www.youtube.com.

*Note:* YouTube may not be available in all languages or areas.

## Browsing and searching for videos

**Browse videos:** Tap any browse button at the bottom of the screen, or tap More to see additional browse buttons. If you're watching a video, tap Done to see the browse buttons.

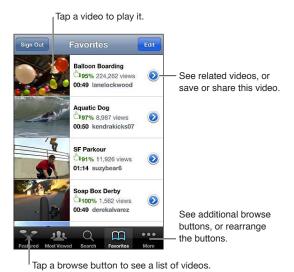

| Change the browse buttons                     | Tap More, then tap Edit. Drag a button to the bottom of the screen, over the button you want to replace. Drag a button left or right to move it. When you're finished, tap Done. |
|-----------------------------------------------|----------------------------------------------------------------------------------------------------|
| Browse related videos                         | Tap  next to any video in a list.                                                                                                    |
| Search for a video                            | Tap Search at the bottom of the screen, then tap the search field.                                                                                                    |
| See more videos submitted by the same account | Tap ② next to the current video on the video information screen, then tap More Videos.                                                                                           |

### Playing videos

Watch a video: Tap any video as you browse. Playback starts when enough of the video is downloaded to iPhone. The shaded portion of the scrubber bar shows download progress.

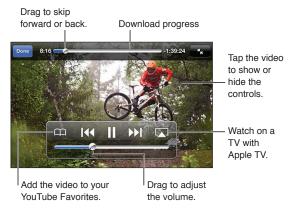

| Pause or resume playback                     | Tap $\blacksquare$ or $\blacktriangleright$ . You can also press the center button on the iPhone earphones.                                         |
|----------------------------------------------|----------------------------------------------------------------------------------------------------|
| Start again from the beginning               | Tap I◀ while the video is playing. If you've watched less than five seconds of the video, you'll skip instead to the previous video in the list.    |
| Scan forward or back                         | Touch and hold <b>I</b> or <b>▶!</b>                                                                                                    |
| Skip to any point                            | Drag the playhead along the scrubber bar.                                                                                                    |
| Skip to the next or previous video in a list | Tap ▶ I to skip to the next video. Tap I twice to skip to the previous video. If you've watched less than five seconds of the video, tap only once. |
| Switch between fill screen and fit screen    | Double-tap the video. You can also tap 🔽 to make the video fill the screen, or tap 🔣 to make it fit the screen.                                     |
| Stop watching a video                        | Tap Done.                                                                                                    |

## Watching YouTube on a TV

You can wach YouTube videos, including videos in HD format (iPhone 4), on a TV by connecting iPhone to your TV or AV receiver using an Apple Component AV Cable, Apple Composite AV Cable, Apple VGA Adapter, or Apple Digital AV Adapter (iPhone 4), or wirelessly by using AirPlay and Apple TV. See "Watching videos on a TV" on page 111.

# Keeping track of videos you like

Add a video to your list of favorites or to a playlist: Tap ② next to a video to see buttons for adding the video to a list.

| Add a video to Favorites       | Tap "Add to Favorites." If you're watching the video, tap 🎮.                                                                                                    |
|--------------------------------|----------------------------------------------------------------------------------------------------|
| Add a video to a playlist      | Tap "Add to Playlist" on the video information screen, then tap an existing playlist or tap $\blacksquare$ to create a new playlist.                             |
| Delete a favorite              | Tap Favorites, tap Edit, and then tap 🖨 next to the video.                                                                                                    |
| Delete a video from a playlist | Tap Playlists, tap the playlist, tap Edit, then tap 🖨.                                                                                                    |
| Delete a playlist              | Tap Playlists, tap a playlist, tap Edit, then tap 🗐.                                                                                                    |
| Subscribe to an account        | Tap ② next to the current video (above the Related Videos list). Then tap More Videos, scroll to the bottom of the list, and tap "Subscribe to <i>account</i> ." |
| Unsubscribe from an account    | Tap Subscriptions (tap More first if you don't see it), tap an account in the list, then tap Unsubscribe.                                                        |

## Sharing videos, comments, and ratings

**Show the controls for sharing, commenting, and rating:** Tap **(2)** next to the video.

| Email a link to a video    | Tap <b>②</b> next to a video and tap Share Video. Or, if you're watching the video, just tap ⊠. |
|----------------------------|-------------------------------------------------------------------------------------------------|
| Rate or comment on a video | On the More Info screen, tap "Rate, Comment, or Flag," then choose "Rate or Comment."           |
| Send a video to YouTube    | Open the Photos app, select the video, then Tap 🕝.                                              |

# Getting information about a video

**View a description and viewer comments:** Tap ② next to the video in a list, then tap ② again when it appears at the top of the screen.

# Sending videos to YouTube

If you have a YouTube account, you can send videos directly to YouTube. See "Sharing photos and videos" on page 73.

Chapter 13 YouTube

81

Stocks 14

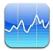

# Viewing stock quotes

Stocks lets you see the latest available quotes for your selected stocks, funds, and indexes.

Quotes may be delayed up to 20 minutes or more, depending upon the reporting service.

Add a stock, fund, or index to the stock reader: Tap ②, then tap +. Enter a symbol, company name, fund name, or index, then tap Search.

Show the change in value of a stock, fund, or index over time: Tap the stock, fund, or index in your list, then tap 1d, 1w, 1m, 3m, 6m, 1y, or 2y.

When you view a chart in landscape orientation, you can touch the chart to display the value for a specific point in time.

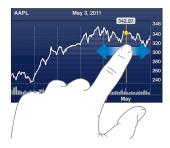

Use two fingers to see the change in value over a specific period of time.

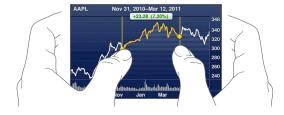

You can also view your stock ticker in Notification Center. See "Notifications" on page 30.

| Delete a stock                                                               | Tap 쥥 and tap 🖨 next to a stock, then tap Delete.                                                                      |
|------------------------------------------------------------------------------|----------------------------------------------------------------------------------------------------|
| Change the order of the list                                                 | Tap <b>1</b> . Then drag <b>=</b> next to a stock or index to a new place in the list.                                 |
| Switch the view to percentage change, price change, or market capitalization | Tap any of the values along the right side of the screen. Tap again to switch to another view.                         |
| Use iCloud to keep your stock list up to date on your iOS devices            | Go to Setting > iCloud > Document & Data, then turn on Documents & Data (it's on by default). See "iCloud" on page 17. |

# Getting more information

See the summary, chart, or news page for a stock, fund, or index: Select the stock, fund, or index in your list, then flick the pages underneath the stock reader to view the summary, chart, or news page.

On the news page, you can scroll up or down to read headlines, or tap a headline to view the article in Safari.

Chapter 14 Stocks 83

Maps 15

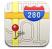

# **Finding locations**

*WARNING:* For important information about driving and navigating safely, see the *Important Product Information Guide* at www.apple.com/support/manuals/iphone.

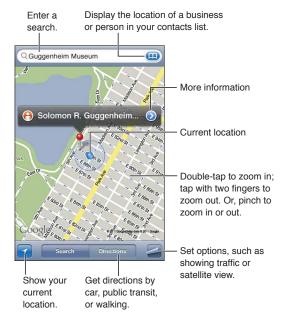

**Find a location:** Tap the search field to bring up the keyboard. Type an address or other information, then tap Search.

You can search for information such as:

- Intersection ("8th and market")
- Area ("greenwich village")
- Landmark ("guggenheim")
- · Zip code
- Business ("movies," "restaurants san francisco ca," "apple inc new york")

You can also tap (III) to find the location of a contact.

| See the name or description of a location      | Tap the pin.                                                                                                    |
|------------------------------------------------|----------------------------------------------------------------------------------------------------|
| See a list of the businesses found in a search | Tap 🚄, then tap List.<br>Tap a business to see its location.                                                                                                    |
| Find your current location                     | Tap ☑.  Your current location is shown by a blue marker. If your location can't be determined precisely, a blue circle appears around the marker. The smaller the circle, the greater the precision. |
| Show which way you're facing                   | Tap <b>1</b> again.<br>The icon changes to <b>1</b> map rotates to show your heading.                                                                                                    |
| Mark a location                                | Touch and hold the map until the drop pin appears.                                                                                                    |

*Important:* Maps, directions, and location-based apps depend on data services. These data services are subject to change and may not be available in all areas, resulting in maps, directions, or location-based information that may be unavailable, inaccurate, or incomplete. Compare the information provided on iPhone to your surroundings, and defer to posted signs to resolve any discrepancies.

If Location Services is turned off when you open Maps, you may be asked to turn it on. You can use Maps without Location Services. See "Location Services" on page 145.

## **Getting directions**

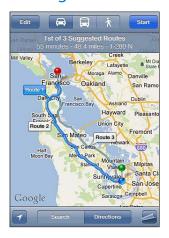

#### Get directions:

- 1 Tap Directions.
- 2 Enter starting and ending locations.

Tap (in either field to choose a location in Bookmarks (including your current location or the dropped pin), a recent location, or a contact. If (in isn't visible, tap (isn't visible) to delete the contents of the field.

- 3 Tap Route, then select directions for driving  $(\clubsuit)$ , public transit  $(\clubsuit)$ , or walking  $(\red{\pi})$ .
- 4 Do one of the following:
  - To view directions one step at a time, tap Start, then tap 

    to see the next leg of the trip.
  - To view all the directions in a list, tap , then tap List.
     Tap any item in the list to see a map showing that leg of the trip. Tap Route Overview to return to the overview screen.
- 5 If multiple routes appear, choose the one you want to use.

Chapter 15 Maps 85

If you're taking public transit, tap **(b)** to set your departure or arrival time, and to choose a schedule for the trip. Tap the icon at a stop to see the departure time for that bus or train, and to get a link to the transit provider's website or contact info.

| Get directions from a location on the map | Tap the pin, tap 🕟, then tap Directions To Here or Directions From Here. |
|-------------------------------------------|--------------------------------------------------------------------------|
| Bookmark a location                       | Tap "Add to Bookmarks."                                                  |

## Getting and sharing info about a location

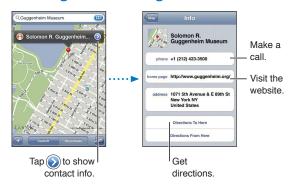

Get or share info about a location: Tap the pin, then tap **②**.

| Add a business to your contacts     | Tap "Add to Contacts."                                                                                  |
|-------------------------------------|----------------------------------------------------------------------------------------------------|
| Tweet, text, or email your location | Tap Share Location.                                                                                     |
|                                     | <i>Note</i> : To post a Tweet, you must be logged in to your Twitter account. Go to Settings > Twitter. |

# Showing traffic conditions

You can show traffic conditions for major streets and highways on the map.

**Show or hide traffic conditions:** Tap **4**, then tap Show Traffic or Hide Traffic.

Streets and highways are color-coded to indicate the flow of traffic:

- Gray—no data is available
- Green—posted speed limit
- Yellow—slower than the posted speed limit
- Red—stop and go

Note: Traffic conditions aren't available in all areas.

## Satellite view and street view

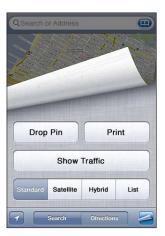

See a satellite view or hybrid view: Tap <a>a</a>, then select the view you want.

See the Google Street View of a location: Tap ①. Flick left or right to pan through the 360° panoramic view (the inset shows your current view). Tap an arrow to move down the street. To return to map view, tap the map inset in the lower-right corner.

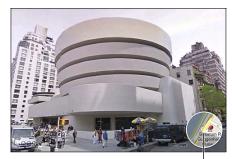

Tap to return to map view

*Note:* Street view may not be available in all areas.

Chapter 15 Maps 87

Weather 16

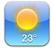

# Getting weather information

Tap Weather on the Home screen to get the current temperature and six-day forecast for one or more cities around the world.

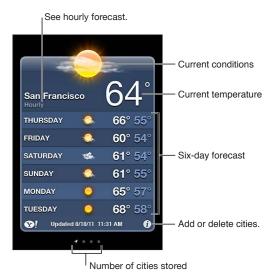

If the weather board is light blue, it's daytime in that city. If the board is dark purple, it's nighttime.

Add a city: Tap ②, then tap +. Enter a city or zip code, then tap Search.

Switch to another city

Flick left or right.

| Switch to another city                                           | Flick left or right.                                                                                                   |
|------------------------------------------------------------------|----------------------------------------------------------------------------------------------------|
| Reorder cities                                                   | Tap 🕢, then drag 🗮 up or down.                                                                                         |
| Delete a city                                                    | Tap 🕢 and tap 🖨, then tap Delete.                                                                                      |
| Display the temperature in Fahrenheit or Celsius                 | Tap <b>②</b> , then tap °F or °C.                                                                                      |
| Use iCloud to push your list of cities to your other iOS devices | Go to Setting > iCloud > Document & Data, then turn on Documents & Data (it's on by default). See "iCloud" on page 17. |
| See information about a city at Yahoo.com                        | Tap <b>ூ!</b> .                                                                                                    |

Notes 17

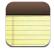

## **About Notes**

Type notes on iPhone, and iCloud makes them available on your other iOS devices and computers. You can also read and create notes in other accounts, such as Gmail or Yahoo.

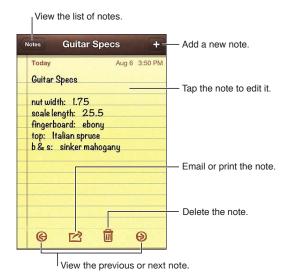

## Writing notes

Add a note: Tap +, then type your note and tap Done.

| Use iCloud to keep your notes<br>up to date on your devices and<br>computers | Go to Settings > iCloud and turn on Notes (it's on by default). See "iCloud" on page 17.                         |
|------------------------------------------------------------------------------|----------------------------------------------------------------------------------------------------|
| Create a note in a specific account                                          | Tap Accounts and select the account, before you tap + to create the note.                                        |
| Set the default account for new notes                                        | If you tap ♣ while viewing All Notes, the note is created in the default account you select in Settings > Notes. |

89

### Reading and editing notes

Notes are listed with the most recent at the top. If you use more than one iOS device or computer with your iCloud account, notes from all devices are listed. If you share notes with an application on your computer or with other online accounts such as Yahoo or Gmail, those notes are organized by account.

Read a note: Tap the note in the list. To see the next or previous note, tap ⇒ or ←.

| Change the font                 | Go to Settings > Notes.                                                                                  |
|---------------------------------|----------------------------------------------------------------------------------------------------|
| See notes in a specific account | Tap Accounts and choose the account.                                                                     |
| See notes in all accounts       | Tap Accounts and choose All Notes.                                                                       |
| Edit a note                     | Tap anywhere on the note to bring up the keyboard.                                                       |
| Delete a note                   | While looking at the list of notes, swipe left or right across the note.<br>While reading a note, tap 🛍. |

# Searching notes

You can search the text of all your notes.

**Search for notes:** While viewing a list of notes, flick down to scroll to the top of the list and reveal the search field, then tap in the field and type what you're looking for.

You can also search for notes from the iPhone Home screen. See "Searching" on page 28.

## Printing or emailing notes

To email a note, iPhone must be set up for email. See "Setting up mail and other accounts" on page 16.

**Print or email a note:** While reading the note, tap

Clock 18

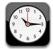

### **About Clock**

You can use Clock to check the time anywhere in the world, set an alarm, time an event, or set a timer.

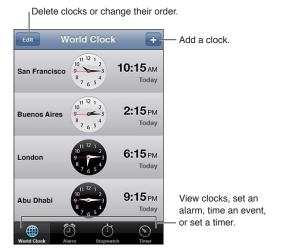

# Setting world clocks

You can add clocks to show the time in other major cities and time zones around the world.

Add a clock: Tap +, then type the name of a city. If you don't see the city you're looking for, try a major city in the same time zone.

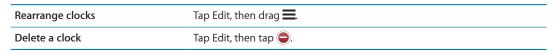

91

### Setting alarms

You can set multiple alarms. Set each alarm to repeat on days you specify, or to sound only once.

**Set an alarm:** Tap Alarm and tap **+**.

| Change settings for an alarm | Tap Edit, then tap 🕥. |
|------------------------------|-----------------------|
| Delete an alarm              | Tap Edit, then tap 🖨. |

If at least one alarm is set and turned on, • appears in the iPhone status bar at the top of the screen. If an alarm is set to sound only once, it turns off automatically after it sounds. You can turn it on again to reenable it.

*Important:* Some carriers don't support network time in all locations. If you're traveling, iPhone alerts may not sound at the correct local time. See "Date & Time" on page 151.

## Using the stopwatch

**Time an event:** Tap Stopwatch, then tap Start. Stopwatch keeps timing if you switch to another app.

### Setting a timer

You can set a timer that keeps running even while you use other apps.

**Set a timer:** Tap Timer, flick to set the duration, and tap Start.

| Choose the alert sound       | Tap When Timer Ends.                                                                                                    |
|------------------------------|----------------------------------------------------------------------------------------------------|
| Set a sleep timer for iPhone | Set the duration, tap When Timer Ends, and choose Sleep iPhone. iPhone stops playing music or video when the timer ends. |

Reminders 19

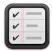

#### **About Reminders**

Reminders lets you organize your life with lists—complete with due dates and locations. You can be reminded of an item on a specific day and date, or when you're approaching or leaving a location, such as your home or office. Reminders works with your calendar accounts, so changes you make update automatically on your other iOS devices and computers.

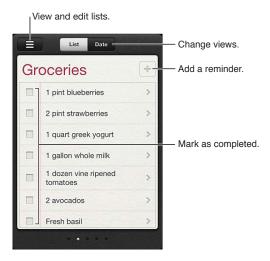

Switch between List view and Date view: At the top of the screen, tap List or Date.

93

### Setting a reminder

You can set a reminder for a date and time, for a location, or for both.

**Add a reminder:** In Reminders, tap +, then enter a description and tap Done.

After you add a reminder, you can fine-tune its settings.

| Tap the reminder, then tap Remind Me. Turn on "At a Location" and select When I Leave or When I Arrive, or both.  To change the location to somewhere other than where you are, tap Current Location, then tap Choose Address and pick a location from Contacts.  See "About location reminders" on page 95. |
|----------------------------------------------------------------------------------------------------|
| Tap the reminder, then tap Remind Me. Turn on "On a Day," then set the date and time you want to be reminded. Reminders that are due and uncompleted are displayed in Notification Center.                                                                                                    |
| Tap the reminder, then tap Show More. Tap Notes.                                                                                                    |
| Tap the reminder, then tap Show More. Tap List and choose a new list.  To create or edit lists, see "Managing reminders in List view" on page 94.                                                                                                    |
| Tap the reminder, tap Show More, then tap Delete.                                                                                                    |
| Tap the reminder, then tap its name.                                                                                                    |
| Tap the box next to the item, so that a checkmark appears.  Completed items are shown in the Completed list. See "Managing completed reminders" on page 95.                                                                                                    |
| Go to Settings > Sound.                                                                                                    |
| Go to Settings > iCloud, then turn on Reminders. See "iCloud" on page 17.                                                                                                    |
|                                                                                                    |

# Managing reminders in List view

Organizing reminders into lists makes it easy to keep your work, personal, and other to-dos separate from each other. Reminders comes with one list for active reminders, plus a built-in list of Completed items. You can add other lists of your own.

**Create a list:** At the top of the screen, tap List, then tap  $\equiv$ . Tap Edit.

| Quickly switch between lists         | Swipe left or right across the screen. You can also jump to a specific list. Tap ==, then tap a list name.                                                                          |
|--------------------------------------|----------------------------------------------------------------------------------------------------|
| View completed items                 | Swipe left across the screen until you reach the completed list.                                                                                                    |
| To change the order of lists         | In List view, tap =, then tap Edit. Drag = next to a list to change the order. You can't move a list to a different account, and you can't change the order of reminders in a list. |
| Delete a list                        | In List view, tap =, then tap Edit. Tap for each list you want to delete.  When you delete a list, all items in the list are also deleted.                                          |
| Change the name of a list            | In List view, tap ==, then tap Edit. Tap the name you want to change, then type a new name. Tap Done.                                                                               |
| Set a default list for new reminders | Go to Settings > Mail, Contacts, Calendars, then under the Reminders heading, tap Default List.                                                                                     |
|                                      |                                                                                                    |

You can also create a reminder by speaking. See Chapter 4, "Siri," on page 38.

## Managing reminders in Date view

You use Date view to manage reminders that have a due date.

**View reminders for a date:** At the top of the screen, tap Date to view today's reminders, as well as uncompleted items from previous days.

| View a recent date  | Drag the time slider, located under the list, to a new day. |
|---------------------|-------------------------------------------------------------|
| View a specific day | Tap 🌉, then select a date to view.                          |

#### **About location reminders**

Location reminders are available only on iPhone 4 and iPhone 4S, and may not be available in all areas. Also, you cannot set locations for reminders in Microsoft Exchange accounts.

You can set a location reminder to have Reminders alert you when you approach the location, and again when you're no longer near the area. For best results, specify a location that's well defined—such as an address instead of city—and remember that the accuracy can vary. iPhone checks its location less frequently depending on your model of iPhone and whether it's locked, so there may be a delay before the reminder is triggered.

When you create a reminder, you can use your current location or a location from your contacts list. Add locations that you'll use with Reminders, such as the grocery store or school, to Contacts. You should also add personal locations, such as your home and work addresses, to your contact card in Contacts. Reminders shows the locations from your contact card. For information about setting your contact card in Contacts, see "Contacts accounts and settings" on page 109.

## Managing completed reminders

Reminders keeps track of the items you mark as complete. You can see them in List or Date view, or you can use the Completed list.

**View completed items:** Tap the List button at the top of the screen, then swipe from left to right until the Completed list appears.

| View the number of completed items     | In List view or Date view, scroll to the top of the reminder list, then pull down on the list until Completed appears. Tap Completed to view all of the completed items.                                     |
|----------------------------------------|----------------------------------------------------------------------------------------------------|
| Mark a completed item as not completed | Tap to remove the checkmark. The item automatically moves back to its original list.                                                                                                    |
| Sync previous reminders                | Go to Settings > Mail, Contacts, Calendars, and, under Reminders, tap Sync.<br>This setting applies to all of your reminder accounts. For best performance,<br>don't sync more previous items than you need. |

## Searching reminders

You can quickly find pending or completed reminders. Reminders are searched by name.

Search Reminders in Date view: Tap ≡, then tap Search Reminders and enter a search phrase.

Search Reminders in List view: Tap ≡, then tap Search Reminders and enter a search phrase.

You can also search Reminders from the Home screen. See "Spotlight Search" on page 149. And you can ask Siri to find reminders by title. See Chapter 4, "Siri," on page 38.

Game Center 2

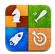

#### **About Game Center**

Discover new games and share your game experiences with friends around the world in Game Center. Invite friends to play, or use auto-match to find other worthy opponents. Earn bonus points by achieving specific accomplishments in a game, see what your friends have achieved, and check leaderboards to see who the best players are.

Note: Game Center may not be available in all areas, and game availability may vary.

To use Game Center, you need an Internet connection and an Apple ID. If you don't have an Apple ID, you can create a new one in Game Center, as described below.

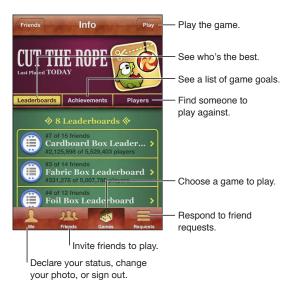

## Signing in to Game Center

**Sign in:** Open Game Center. If you see your nickname and photo at the top of the screen, you're already signed in. If not, enter your Apple ID and password, then tap Sign In. Or, tap Create New Account to create a new Apple ID.

| Add a photo                | Tap the photo next to your name.                                                                              |
|----------------------------|----------------------------------------------------------------------------------------------------|
| Declare your status        | Tap Me, tap the status bar, and then enter your status.                                                       |
| View your account settings | Tap Me, tap the account banner, then choose View Account.                                                     |
| Sign out                   | Tap Me, tap the Account banner, then tap Sign Out. You don't need to sign out each time you quit Game Center. |

# Purchasing and downloading games

Games for the Game Center are available from the App Store.

**Purchase and download a game:** Tap Games, then tap a recommended game or tap Find Game Center Games.

| the screen. | Purchase a game your friend has | Tap Friends, then tap the name of your friend. Tap a game in your friend's list of games, then tap the price of the game below it's name at the top of the screen. |
|-------------|---------------------------------|----------------------------------------------------------------------------------------------------|
|-------------|---------------------------------|----------------------------------------------------------------------------------------------------|

## Playing games

Play a game: Tap Games, choose a game, then tap Play.

| See a list of top scorers            | Tap Games, then choose the game and tap Leaderboard.            |
|--------------------------------------|-----------------------------------------------------------------|
| See the achievements you can try for | Tap Games, choose a game, then tap Achievements.                |
| Return to Game Center after playing  | Press the Home button, then tap Game Center on the Home screen. |

# Playing with friends

Game Center can put you in contact with players around the world. You add friends to Game Center by making a request, or by accepting a request from another player.

**Invite friends to a multiplayer game:** Tap Friends, choose a friend, choose a game, and tap Play. If the game allows or requires additional players, choose additional players to invite, then tap Next. Send your invitation, then wait for the others to accept. When everyone is ready, start the game.

If a friend isn't available or doesn't respond to your invitation, you can tap Auto-Match to have Game Center find another player for you, or tap Invite Friend to try inviting some other friend.

| Send a friend request                                       | Tap Friends or Requests, tap +, then enter your friend's email address or Game Center nickname. Tap  to browse your contacts. To add several friends in one request, type Return after each address. |
|-------------------------------------------------------------|----------------------------------------------------------------------------------------------------|
| Respond to a friend request                                 | Tap Requests, tap the request, then tap Accept or Ignore. To report a problem with the request, flick up and tap "Report a Problem."                                                                 |
| See the games a friend plays and check your friend's scores | Tap Friends, tap your friend's name, then tap Games or Points.                                                                                                    |

| Search for someone in your list<br>of friendsTap the status bar to scroll to the top of the screen, then tap the search<br>field and start typing.Prevent game invitations from<br>othersTurn off Game Invites in your Game Center account settings. See "Game<br>Center settings" on page 98.Keep your email address privateTurn off Find Me By Email in your Game Center account settings. See "Game<br>Center settings" on page 98.Disable all multiplayer activityGo to Settings > General > Restrictions > Game Center and turn off<br>Multiplayer Games.Disallow friend requestsGo to Settings > General > Restrictions > Game Center and turn off<br>Adding Friends.See a list of a friend's friendsTap Friends, tap the friend's name, then tap Friends just below their picture.Remove a friendTap Friends, tap a name, then tap Unfriend.Report offensive or inappropriate<br>behaviorTap Friends, tap the person's name, then tap "Report a Problem." |                                  |                                                                                |
|----------------------------------------------------------------------------------------------------|----------------------------------|--------------------------------------------------------------------------------|
| othersCenter settings" on page 98.Keep your email address privateTurn off Find Me By Email in your Game Center account settings. See "Game Center settings" on page 98.Disable all multiplayer activityGo to Settings > General > Restrictions > Game Center and turn off Multiplayer Games.Disallow friend requestsGo to Settings > General > Restrictions > Game Center and turn off Adding Friends.See a list of a friend's friendsTap Friends, tap the friend's name, then tap Friends just below their picture.Remove a friendTap Friends, tap a name, then tap Unfriend.Report offensive or inappropriateTap Friends, tap the person's name, then tap "Report a Problem."                                                                                                    | · ·                              |                                                                                |
| Center settings" on page 98.  Disable all multiplayer activity Go to Settings > General > Restrictions > Game Center and turn off Multiplayer Games.  Disallow friend requests Go to Settings > General > Restrictions > Game Center and turn off Adding Friends.  See a list of a friend's friends Tap Friends, tap the friend's name, then tap Friends just below their picture.  Remove a friend Tap Friends, tap a name, then tap Unfriend.  Report offensive or inappropriate Tap Friends, tap the person's name, then tap "Report a Problem."                                                                                                    | 3                                | ,                                                                              |
| Multiplayer Games.  Disallow friend requests Go to Settings > General > Restrictions > Game Center and turn off Adding Friends.  See a list of a friend's friends Tap Friends, tap the friend's name, then tap Friends just below their picture.  Remove a friend Tap Friends, tap a name, then tap Unfriend.  Report offensive or inappropriate Tap Friends, tap the person's name, then tap "Report a Problem."                                                                                                    | Keep your email address private  |                                                                                |
| Adding Friends.  See a list of a friend's friends  Tap Friends, tap the friend's name, then tap Friends just below their picture.  Remove a friend  Tap Friends, tap a name, then tap Unfriend.  Report offensive or inappropriate  Tap Friends, tap the person's name, then tap "Report a Problem."                                                                                                    | Disable all multiplayer activity | 3                                                                              |
| Remove a friend Tap Friends, tap a name, then tap Unfriend.  Report offensive or inappropriate Tap Friends, tap the person's name, then tap "Report a Problem."                                                                                                    | Disallow friend requests         | 3                                                                              |
| Report offensive or inappropriate  Tap Friends, tap the person's name, then tap "Report a Problem."                                                                                                    | See a list of a friend's friends | Tap Friends, tap the friend's name, then tap Friends just below their picture. |
|                                                                                                    | Remove a friend                  | Tap Friends, tap a name, then tap Unfriend.                                    |
|                                                                                                    |                                  | Tap Friends, tap the person's name, then tap "Report a Problem."               |

## Game Center settings

Some Game Center settings are associated with the Apple ID you use to sign in. Others are in the Settings app on iPhone.

**Change Game Center settings for your Apple ID:** Sign in with your Apple ID, tap Me, tap the Account banner, then choose View Account.

**Specify which notifications you want for Game Center:** Go to Settings > Notifications > Game Center. If Game Center doesn't appear, turn on Notifications.

**Change restrictions affecting Game Center:** Go to Settings > General > Restrictions > Game Center.

iTunes Store 21

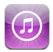

#### About the iTunes Store

Use the iTunes Store to add content to your iPhone. You can browse and purchase music, TV shows, audiobooks, alert tones, and ringtones. You can also buy or rent movies, or download and play podcasts or iTunes U collections. You need an Apple ID to purchased content. See "Store settings" on page 106.

*Note:* The iTunes Store may not be available in all areas, and iTunes Store content may vary by area. Features are subject to change.

To access the iTunes Store, iPhone must have an Internet connection. See "Network" on page 148.

## Finding music, videos, and more

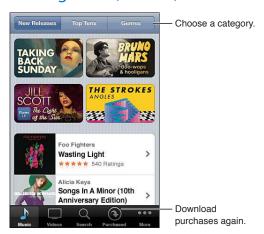

**Browse content:** Tap one of the content types, such as Music or Videos. Or tap More to browse other content.

| Search for content                          | Tap Search (tap More first, if Search isn't visible), tap the search field and enter one or more words, then tap Search.                                                                                              |
|---------------------------------------------|----------------------------------------------------------------------------------------------------|
| Buy, review, or tell a friend about an item | Tap an item in a list to see more details on its Info screen.                                                                                                    |
| Explore artist and friend recommendations   | Tap Ping (tap More first, if Ping isn't visible) to find out what's new from your favorite artists or see what music your friends are recommending. For information, see "Following artists and friends" on page 100. |

### Purchasing music, audiobooks, and tones

When you find a song, album, alert tone, ringtone, or audiobook you like in the iTunes Store, you can purchase and download it. You can preview an item before you purchase it, to make sure it's what you want.

Preview a song, ringtone, or audiobook: Tap the item and follow the onscreen instructions.

| Redeem a gift card or code                                               | Tap Music (tap More first, if Music isn't visible), then tap Redeem at the bottom of the screen and follow the onscreen instructions. When you're signed in, your remaining store credit appears with your Apple ID information at the bottom of most iTunes Store screens. |
|--------------------------------------------------------------------------|----------------------------------------------------------------------------------------------------|
| Complete an album                                                        | While viewing any album, tap the discounted price for the remaining songs below Complete My Album (not available in all areas). To see offers to complete other albums, tap Music, then tap Complete My Album Offers.                                                       |
| Download a previous purchase                                             | Tap Purchased. You can also download an item while browsing. Just tap Download where you usually see the price.                                                                                                    |
| Automatically download purchases made on other iOS devices and computers | Go to Settings > Store, then turn on the kinds of purchases you want to automatically download.                                                                                                    |

## Purchasing or renting videos

The iTunes Store (may not be available in all areas) lets you purchase and download movies, TV shows, and music videos. Some movies can also be rented for a limited time. Video content may be available in standard-definition (SD, or 480p) format, high-definition (HD, or 720p) format, or both.

Purchase or rent a video: Tap Buy or Rent.

Once you purchase an item, it begins downloading and appears on the Downloads screen. See "Checking download status" on page 101.

| Preview a video                                       | Tap Preview.                                                                |
|-------------------------------------------------------|-----------------------------------------------------------------------------|
| View the preview on a TV with<br>AirPlay and Apple TV | When the preview starts, tap and choose Apple TV. See "AirPlay" on page 33. |

Note: If you purchase HD video on iPhone 3GS, the video is downloaded in SD format.

## Following artists and friends

Use Ping to connect with the world's most passionate music fans. Follow favorite artists to learn about new releases and upcoming concerts and tours, get an insider's perspective through their photos and videos, and learn about their musical influences. Read friends' comments about the music they're listening to, and see what they're buying and which concerts they plan to attend. Express your musical likes and post comments for your own followers as well.

To create and explore musical connections, you first create a profile.

**Create your Ping profile:** Open the iTunes application on your Mac or PC, click Ping, and follow the onscreen instructions.

Tap Ping (if Ping isn't visible, tap More first), then explore Ping. You can do the following:

| Follow an artist           | Tap Follow on their profile page.                                                                                                    |
|----------------------------|----------------------------------------------------------------------------------------------------|
| Follow a friend            | When you follow someone, they don't automatically follow you. In your profile, you can choose to approve or decline requests to be followed as they arrive, or simply accept all new followers without review.                                                            |
| Share your thoughts        | As you browse albums and songs, tap Post to comment on a piece of music, or tap Like just to say you like it. Your friends will see your comments in their Ping Activity feed.                                                                                            |
| Share concert plans        | Tap Concerts on your profile page to see upcoming concerts by the artists you follow, and to see which of your friends are going to a concert. Tap Tickets to buy your own ticket, or tap I'm Going to let others know you'll be there too. (Not available in all areas.) |
| Specify Ping notifications | Go to Settings > Notifications > Ping. Ping can send a text alert, play a sound, or add an alert badge to the iTunes app icon on iPhone when someone starts following you or comments on your activities.                                                                 |
|                            |                                                                                                    |

# Streaming or downloading podcasts

You can listen to audio podcasts or watch video podcasts streamed over the Internet from the iTunes Store. You can also download audio and video podcasts.

**Stream a podcast:** Tap Podcasts (tap More first, if Podcasts isn't visible) to browse podcasts in the iTunes Store.

Video podcasts are marked with a video icon 

□.

| Download a podcast                                 | Tap the Free button, then tap Download. Downloaded podcasts appear in the Podcasts playlist.                                                 |
|----------------------------------------------------|----------------------------------------------------------------------------------------------------|
| Listen to or watch a podcast you've downloaded     | In Music, tap Podcasts (tap More first, if Podcasts isn't visible), then tap the podcast. Video podcasts also appear in your list of videos. |
| Get more episodes of the podcast you've downloaded | In the Podcasts list in Music, tap the podcast, then tap Get More Episodes.                                                                  |
| Delete a podcast                                   | In the Podcasts list in Music, swipe left or right over the podcast, then tap Delete.                                                        |

## Checking download status

You can check the Downloads screen to see the status of in-progress and scheduled downloads, including purchases you pre-order.

**See the status of items being downloaded:** Tap Downloads (tap More first, if Downloads isn't visible).

Pre-ordered items don't automatically download when they're released. Return to the Downloads screen to begin the download.

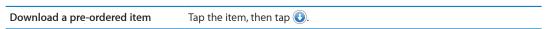

If a download is interrupted, the download resumes when there's an Internet connection. Or, if you open iTunes on your computer, iTunes completes the download to your iTunes library (if your computer is connected to the Internet and signed in using the same Apple ID).

## Changing the browse buttons

You can replace the Music, Podcasts, Videos, and Search buttons at the bottom of the screen with ones you use more frequently. For example, if you download audiobooks often but don't watch many videos, you could replace Videos with Audiobooks.

**Change the browse buttons:** Tap More, tap Edit, then drag a button to the bottom of the screen, over the button you want to replace.

You can drag the buttons at the bottom of the screen left or right to rearrange them. When you finish, tap Done.

While you browse, tap More to access the browse buttons that aren't visible.

## Viewing account information

To view iTunes Store information for your Apple ID on iPhone, tap your Apple ID (at the bottom of most iTunes Store screens). Or go to Settings > Store and tap View Apple ID. You must be signed in to view your account information. See "Store settings" on page 106.

### Verifying downloads

You can use iTunes on your computer to verify that all the music, videos, apps, and other items you bought from the iTunes Store or App Store are in your iTunes library. You might want to do this if a download was interrupted.

**Verify your purchases:** In iTunes on your computer, choose Store > Check for Available Downloads.

To see all of your purchases, sign in using your Apple ID, choose Store > View My Account, and click Purchase History.

Newsstand 22

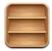

#### **About Newsstand**

Newsstand organizes your magazine and newspaper app subscriptions with a shelf that lets you access your publications quickly and easily. Newsstand apps appear on the shelf, and as new issues become available, a badge lets you know they're ready for reading. They're delivered to iPhone automatically.

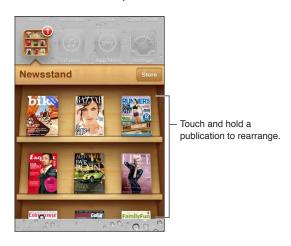

**Find Newsstand apps:** Tap Newsstand to reveal the shelf, then tap Store.

When you purchase a newsstand app, it's added to your shelf for easy access. After the app is downloaded, open it to view its issues and subscription options.

Subscriptions are In-App purchases, billed to your store account. See "Store settings" on page 106.

Pricing varies, and Newsstand apps may not be available in all areas.

# Reading the latest issues

When a newspaper or magazine has a new issue, Newsstand downloads it when connected to Wi-Fi and notifies you by displaying a badge on the app icon. To start reading, open Newsstand, then look for appa with a "New" banner.

Each app has its own method of managing issues. For information about how to delete, find, or work with individual issues, see the app's help information or App Store listing.

**Turn off automatic downloads:** Go to Settings > Store and turn off automatic downloads for the publication.

App Store 2

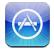

## About the App Store

You can search for, browse, review, purchase, and download apps from the App Store directly to iPhone.

To browse the App Store, iPhone must be connected to the Internet. See "Network" on page 148. To purchase apps, you also need an Apple ID (may not be available in all areas). See "Store settings" on page 106.

*Note:* The App Store may not be available in all areas, and App Store content may vary by area. Features are subject to change.

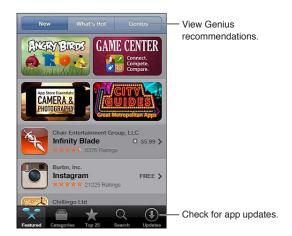

### Finding and downloading apps

Browse the featured selections to see new, notable, or recommended apps, or browse Top 25 to see the most popular apps. To look for a specific app, use Search.

Browse the App Store: Tap Featured, Categories, or Top 25.

| Browse using Genius                                    | Tap Genius to see a list of recommended apps, based on what's already in your app collection. To turn on Genius, follow the onscreen instructions. Genius is a free service, but it requires an Apple ID. |
|--------------------------------------------------------|----------------------------------------------------------------------------------------------------|
| Search for apps                                        | Tap Search, tap the search field and enter one or more words, then tap Search.                                                                                                    |
| Get ratings and read reviews                           | Tap Ratings near the bottom of the app's Info screen. You can rate and review apps you've downloaded.                                                                                                    |
| Email a link to the app's Info page in iTunes          | Tap "Tell a Friend" near the bottom of the app's Info screen.                                                                                                    |
| Send the app to someone as a gift                      | Tap "Gift This App" near the bottom of the app's Info screen, then follow the onscreen instructions.                                                                                                    |
| Report a problem                                       | Tap "Report a Problem" near the bottom of the app's Info screen. Select a problem from the list or type optional comments, then tap Report.                                                               |
| Purchase and download an app                           | Tap the price (or tap Free), then tap Buy Now.<br>If you already purchased the app, "Install" appears on the Info screen<br>instead of the price. You won't be charged if you download it again.          |
| Redeem a gift card or code                             | Tap Redeem near the bottom of the Featured screen, then follow the onscreen instructions.                                                                                                    |
| See the status of downloads                            | As an app downloads, its icon appears on the Home screen and shows a progress indicator.                                                                                                    |
| Download a previous purchase                           | Tap Purchased. You can also download an item while browsing; just tap Download where you usually see the price.                                                                                           |
| Automatically download purchases made on other devices | Go to Settings > Store, then turn on the kinds of purchases you want to automatically download.                                                                                                    |
| Update an app                                          | At the bottom of the app's Info screen, tap Updates and follow the onscreen instructions.                                                                                                    |
|                                                        |                                                                                                    |

# Deleting apps

You can delete apps you install from the App Store. If you delete an app, data associated with the app is also deleted.

**Delete an App Store app:** Touch and hold the app icon on the Home screen, until the icons start to jiggle, then tap **②**. Press the Home button **○** when you finish deleting apps.

For information about erasing every app and all of your data and settings, see "Erase All Content and Settings" on page 152.

You can download any deleted app that you've purchased from the App Store, free of charge.

| <br>In the App Store, tap Updates, then tap Purchased. Tap the app, then tap Install. |
|---------------------------------------------------------------------------------------|
|                                                                                       |

### Store settings

Use Store settings to sign in to an Apple ID, create a new Apple ID, or edit an existing one. If you have more than one Apple ID, you can use Store settings to sign out from one account and in to another. By default, the Apple ID that appears in Store settings is the one you're signed in to when you sync iPhone with your computer.

For iTunes Store terms and conditions, go to www.apple.com/legal/itunes/ww/.

**Sign in to an Apple ID:** Go to Settings > Store, tap Sign In, then tap Use Existing Apple ID and enter your Apple ID and password.

| View and edit your account information        | Go to Settings > Store, tap your Apple ID, then tap View Apple ID. Tap an item to edit it. To change your account password, tap the Apple ID field.                                                                                                    |
|-----------------------------------------------|----------------------------------------------------------------------------------------------------|
| Sign in using a different Apple ID            | Go to Settings > Store, tap your account name, then tap Sign Out.                                                                                                    |
| Create a new Apple ID                         | Go to Settings > Store, tap Sign In, then tap Create New Apple ID and follow the onscreen instructions.                                                                                                    |
| Automatically download purchases              | Go to Settings > Store, then turn on the types of purchases, such as Music or Books, that you want to automatically download to iPhone. You can also turn off automatic updating of Newsstand apps.                                                                     |
| Download purchases using the cellular network | Go to Settings > Store, then turn Use Cellular Data on or off. Downloading purchases over the cellular network may incur charges from your carrier.  Newsstand apps only update when iPhone is connected to a Wi-Fi network.  See Chapter 22, "Newsstand," on page 103. |

Contacts 2

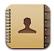

#### **About Contacts**

Contacts lets you easily access and edit your contact lists from personal, business, and organizational accounts. You can search across all of your groups, and the information in Contacts is automatically accessed to make addressing emails quick and easy.

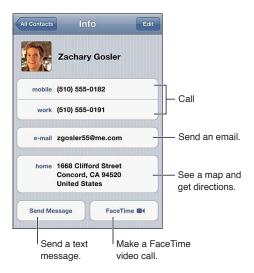

## **Syncing contacts**

You can add contacts in the following ways:

- In iTunes, sync contacts from Google or Yahoo!, or sync with applications on your computer. See "Syncing with iTunes" on page 18.
- Access your iCloud contacts. See "iCloud" on page 17.
- Set up a Microsoft Exchange account on iPhone, with Contacts enabled. See "Contacts accounts and settings" on page 109.
- Set up an LDAP or CardDAV account to access business or school directories. See "Contacts accounts and settings" on page 109.
- Enter contacts directly on iPhone. See "Adding and editing contacts" on page 108.
- Import contacts from a SIM card (GSM). See "Contacts accounts and settings" on page 109.

### Searching contacts

You can search titles and first, last, and company names in your contacts on iPhone. If you have a Microsoft Exchange account, an LDAP account, or a CardDAV account, you can also search those contacts.

Search contacts: In Contacts, tap the search field at the top of any contact list and enter your search.

| Search a GAL                                                 | Tap Groups, tap Directories at the bottom of the list, then enter your search.                  |
|--------------------------------------------------------------|-------------------------------------------------------------------------------------------------|
| Search an LDAP server                                        | Tap Groups, tap the LDAP server name, then enter your search.                                   |
| Search a CardDAV server                                      | Tap Groups, tap the searchable CardDAV group at the bottom of the list, then enter your search. |
| Save contact information from a GAL, LDAP, or CardDAV server | Search for the contact you want to add, then tap Add Contact.                                   |

Contacts can also be found through searches from the Home screen. See "Searching" on page 28.

# Adding and editing contacts

Add a contact on iPhone: Tap Contacts and tap +. If + isn't visible, make sure you're not viewing an LDAP, CalDAV, or GAL contact list.

| Delete a contact                                           | In Contacts, choose a contact, than tap Edit. Scroll down and tap Delete Contact.                                                                                                    |
|------------------------------------------------------------|----------------------------------------------------------------------------------------------------|
| Add a contact from the numeric keypad                      | Tap Keypad, enter a number, then tap + Tap Create New Contact or tap "Add to Existing Contact" and choose a contact.                                                                      |
| Enter a soft (two-second) pause in a number                | Tap ***, then tap Pause. One or more pauses may be required by a phone system before dialing an extension, for example. Each pause appears as a comma when the number is saved.           |
| Enter a hard pause in a number                             | Tap ***, then tap Wait. A hard pause appears as a semicolon when the number is saved. When dialing, iPhone pauses when it reaches the semicolon and waits until you tap Dial to continue. |
| Add a recent caller's phone number to your contacts        | Tap Recents and tap  next to the number. Then tap Create New Contact, or tap "Add to Existing Contact" and choose a contact.                                                              |
| Edit contact information: Choose a contact, then tap Edit. |                                                                                                    |

| Tap 🚯 Add Field.                                                                                                    |
|----------------------------------------------------------------------------------------------------|
| Tap 🚯 Add Field, then tap Twitter.                                                                                                    |
| Tap the label and choose a different one. To add a new label, scroll to the bottom of the list and tap Add Custom Label.                    |
| Tap the ringtone or text tone field, then choose a new sound. The default tone is set in Settings > Sounds.                                 |
| Tap 🗐, then tap Delete.                                                                                                    |
| Tap Add Photo, or tap the existing photo. You can take a photo with the camera or use an existing photo.                                    |
| To import photos from your contacts' Twitter profiles, go to Settings > Twitter. Sign in to your Twitter account, then tap Update Contacts. |
|                                                                                                    |

### **Unified contacts**

When you sync contacts with multiple accounts, you might have entries for the same person in more than one account. To keep redundant contacts from appearing in the All Contacts list, contacts from different accounts that have the same name are linked and displayed as a single *unified contact*. When you view a unified contact, the title Unified Info appears at the top of the screen.

**Link a contact:** Tap Edit, the tap 🕞 and choose a contact.

If you link contacts with different first or last names, the names on the individual contacts won't change, but only one name appears on the unified card. To choose which name appears when you view the unified card, tap the linked card with the name you prefer, then tap Use This Name For Unified Card.

| View contact information from a source account | Tap one of the source accounts.   |
|------------------------------------------------|-----------------------------------|
| Unlink a contact                               | Tap Edit, tap 📵, then tap Unlink. |

Linked contacts aren't merged. If you change or add information in a unified contact, the changes are copied to each source account in which that information already exists.

## Contacts accounts and settings

You can add Contacts accounts, and adjust the way contact names are sorted and displayed.

Add a Contacts account: Go to Settings > Mail, Contacts, Calendars, then tap Add Account.

To change Contacts settings, go to Settings > Mail, Contacts, Calendars and set these options:

| Set how contacts are sorted                                                    | Tap Sort Order to sort by first or last name.                                                                                                    |
|--------------------------------------------------------------------------------|----------------------------------------------------------------------------------------------------|
| Set how contacts are displayed                                                 | Tap Display Order and choose to display by first or last name.                                                                                                    |
| Import contacts from a SIM card                                                | Tap Import SIM Contacts.                                                                                                    |
| Set your My Info card                                                          | Tap My Info and select the contact card with your name and information from the list.                                                                                          |
|                                                                                | The My Info card is used by Siri and other apps. Use the related persons fields to define relationships you want to Siri to know, so you can say things like "call my sister." |
| Set a default Contacts account                                                 | Tap Default Account, then select an account. New contacts you create without specifying another account are stored here.                                                       |
| Use iCloud to keep Contacts up<br>to date on your iOS devices and<br>computers | Go to Settings > iCloud, then turn on Contacts. See "iCloud" on page 17.                                                                                                    |

Chapter 24 Contacts 109

Videos 2

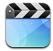

# **About Videos**

With iPhone, you can view video content such as movies, music videos, and video podcasts from iTunes, and, if they're available in your area, TV shows.

# Playing videos

Play a video: Tap the video.

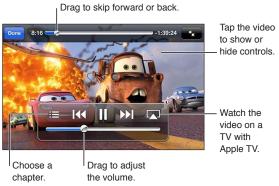

Cars 2 will be available on iTunes beginning November 1, 2011. Cars 2 © Disney/Pixar

| Show or hide the playback controls                    | While a video is playing, tap the screen.                                                                                                    |
|-------------------------------------------------------|----------------------------------------------------------------------------------------------------|
| Adjust the volume                                     | Drag the volume slider, or use the volume buttons on the side of iPhone or the volume buttons on the iPhone earphones.                                                                                                    |
| Scale a video to fill the screen or fit to the screen | Tap 🔽 or 🔽 . Or, double-tap the video.                                                                                                    |
| Pause or resume playback                              | Tap <b>II</b> or <b>▶</b> , or press the center button on the iPhone earphones.                                                                                                    |
| Start over from the beginning                         | If the video contains chapters, drag the playhead along the scrubber bar all the way to the left. If there are no chapters, tap I44. If you're less than 5 seconds into the video, the previous video in your library opens. |
| Skip to a specific chapter (if available)             | Tap <b>:≡</b> , then choose a chapter.                                                                                                    |
| Skip to the next chapter (if available)               | Tap ▶▶ I, or press the center button on the iPhone earphones twice quickly.                                                                                                    |
| Skip to the previous chapter (if available)           | Tap I◀, or press the center button on the iPhone earphones three times quickly. If you're less than 5 seconds into the video, the previous video in your library opens.                                                      |

| Rewind or fast forward                              | Touch and hold [◀◀ or ▶▶].                                      |
|-----------------------------------------------------|-----------------------------------------------------------------|
| Stop watching a video                               | Tap Done.                                                       |
| Select a different audio language<br>(if available) | Tap 🕏, then choose a language from the Audio list.              |
| Show or hide subtitles (if available)               | Tap 🖨, then choose a language, or Off, from the Subtitles list. |
| Show or hide closed captioning (if available)       | Go to Settings > Video.                                         |

## Searching for videos

You can search the titles of movies, TV shows, and video podcasts on iPhone.

**Search your videos:** Tap the status bar at the top of the screen to reveal the search field, tap the field, then enter text.

You can also search for videos from the Home screen. See "Searching" on page 28.

## Watching rented movies

You can rent movies from the iTunes Store and watch them on iPhone. You can download rented movies directly to iPhone, or transfer movies from iTunes on your computer to iPhone. (Rented movies may not be available in all areas.)

Rented movies expire, and once you start watching, you have a limited amount of time to finish. The time remaining appears near the title. Rented items are deleted when they expire. Before renting a movie, check the iTunes Store for the rental period. For information, see "Purchasing or renting videos" on page 100.

View a rented movie: Tap the video you want to watch. If you don't see the video in your list, it might still be downloading.

**Transfer rented movies to iPhone:** Connect iPhone to your computer. Then select iPhone in the iTunes sidebar, click Movies, and select the rented movies you want to transfer. Your computer must be connected to the Internet. Movies rented on iPhone cannot be transferred to a computer.

On iPhone 3GS, you can transfer rented movies between iPhone and your computer. On iPhone 4, you can transfer rented movies between iPhone and your computer only if they were rented in iTunes on your computer.

# Watching videos on a TV

You can stream videos wirelessly to your TV using AirPlay and Apple TV, or connect iPhone to your TV using one of the following cables:

- Apple Digital AV Adapter and an HDMI cable (iPhone 4 or later)
- Apple Component AV Cable
- Apple Composite AV Cable
- Apple VGA Adapter and a VGA cable

Apple cables, adapters, and docks are available for purchase separately in many areas. Go to www.apple.com/store or check with your local Apple retailer.

Chapter 25 Videos 111

Stream videos using AirPlay: Start video playback, then tap and choose your Apple TV from the list of AirPlay devices. If doesn't appear or if you don't see Apple TV in the list of AirPlay devices, make sure it's on the same wireless network as iPhone. For more information, see "AirPlay" on page 33.

While video is playing, you can exit Videos and use other apps. To return playback to iPhone, tap and choose iPhone.

**Stream videos using a cable:** Use the cable to connect iPhone to your TV or AV receiver and select the corresponding input.

| Connect using an AV cable                                        | Use the Apple Component AV Cable, Apple Composite AV Cable, or other authorized iPhone-compatible cable. You can also use these cables with the Apple Universal Dock to connect iPhone to your TV. You can use the dock's remote to control playback.                                                                                                    |
|------------------------------------------------------------------|----------------------------------------------------------------------------------------------------|
| Connect using an Apple Digital AV<br>Adapter (iPhone 4 or later) | Attach the Apple Digital AV Adapter to the iPhone Dock connector. Use an HDMI cable to connect the HDMI port of the adapter to your TV or receiver. To keep iPhone charged while watching videos, use an Apple Dock Connector to USB Cable to connect the 30-pin port of the adapter to your computer, or to a USB Power Adapter plugged into a power outlet. |
| Connect using a VGA Adapter                                      | Attach the VGA Adapter to the iPhone Dock connector. Connect the VGA Adapter with a VGA cable to a compatible TV, projector, or VGA display.                                                                                                    |

The Digital AV Adapter supports high-definition video up to 720p, with audio.

When you connect iPhone 4S to a TV or projector using an Apple Digital AV Adapter or VGA Adapter, the iPhone screen is automatically mirrored on the external display in up to 1080p resolution, and videos play at a maximum resolution of 720p.

You can also mirror the iPhone 4S screen on a TV wirelessly using AirPlay Mirroring and Apple TV. See "AirPlay" on page 33.

# Deleting videos from iPhone

You can delete videos from iPhone to save space. Deleting a video from iPhone (other than a rented movie) doesn't delete the video from your iTunes library. It may reappear on iPhone if the video in iTunes is still set to sync.

*Important:* If you delete a rented movie show from iPhone, it's deleted permanently and cannot be transferred back to your computer.

**Delete a video:** In the videos list, swipe left or right over the video, then tap Delete.

# Using Home Sharing

Home Sharing lets you play music, movies, and TV shows on iPhone from the iTunes library on your Mac or PC. See "Home Sharing" on page 65.

## Setting a sleep timer

You can set iPhone to stop playing music or videos after a period of time.

**Set a sleep timer:** From the Home screen choose Clock > Timer, then flick to set the number of hours and minutes. Tap When Timer Ends and choose Sleep iPod, tap Set, then tap Start to start the timer.

When the timer ends, iPhone stops playing music or video, closes any other open app, and then locks itself.

## Converting videos for iPhone

You can add videos other than those purchased from the iTunes Store to iPhone, such as videos you create in iMovie on a Mac, or videos you download from the Internet and then add to iTunes. If you try to add a video from iTunes to iPhone and a message says the video can't play on iPhone, you can convert the video.

**Convert a video to work with iPhone:** Select the video in your iTunes library and choose Advanced > "Create iPod or iPhone Version." Then add the converted video to iPhone.

Chapter 25 Videos 113

Calculator 26

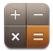

## Using the calculator

Tap numbers and functions in Calculator just as you would with a standard calculator. When you tap the add, subtract, multiply, or divide button, a white ring appears around the button to let you know the operation to be carried out.

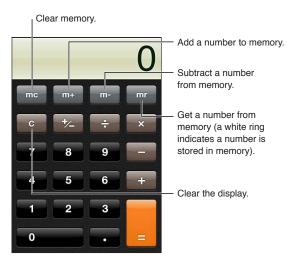

## Scientific calculator

Rotate iPhone to landscape orientation to display the scientific calculator.

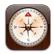

## **About Compass**

The built-in compass shows which direction your iPhone is pointing and the geographical coordinates of your current location. You can have the compass point to magnetic north or true north.

*Important:* The accuracy of the compass can be affected by magnetic or environmental interference; even the magnets in the iPhone earbuds can cause a deviation. Use the digital compass only for basic navigation assistance and don't rely on it to determine precise location, proximity, distance, or direction.

If Location Services is turned off when you open Compass, you may be asked to turn it on. You can use Compass without turning on Location Services. See "Location Services" on page 145.

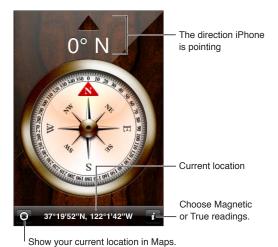

# Calibrating the compass

You need to calibrate the compass the first time you use it, and occasionally after that. iPhone alerts you if calibration is needed.

Calibrate the internal compass: Wave iPhone in a figure eight.

77

## Finding the direction

**Find the direction your iPhone is pointing:** Hold iPhone flat in your hand, level with the ground. Its heading appears at the top of the screen and location is displayed at the bottom.

Switch between true north and Tap ...
magnetic north

# **Using Compass with Maps**

The Compass app can also show your current location and heading in Maps. For information, see "Finding locations" on page 84.

See your current location in Maps: Tap at the bottom of the Compass screen. Maps opens and shows your current location with a blue marker.

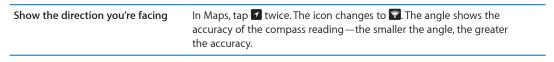

Voice Memos 28

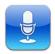

## **About Voice Memos**

Voice Memos lets you use iPhone as a portable recording device using the built-in microphone, iPhone or Bluetooth headset mic, or supported external microphone. Recordings using the built-in microphone are mono, but you can record stereo using an external stereo microphone.

**Note:** External microphones must be designed to work with the iPhone headset jack or Dock Connector. These include Apple-branded earbuds and authorized third-party accessories marked with the Apple "Made for iPhone" or "Works with iPhone" logo.

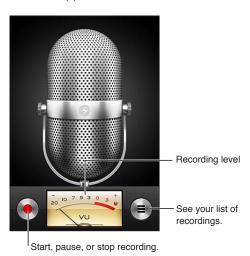

117

# Recording

Make a recording: Tap ● or press the center button on the iPhone earphones. Tap II to pause or II to stop recording, or press the center button on the iPhone earphones.

| Adjust the recording level       | Move the microphone closer to or further away from what you're recording. For better recording quality, the loudest level on the level meter should be between –3 dB and 0 dB. |
|----------------------------------|----------------------------------------------------------------------------------------------------|
| Play or mute the start/stop tone | Use the iPhone Ring/Silent switch. (In some areas, the sound effects for Voice Memos are played even if the Ring/Silent switch is set to silent.)                              |
| Use another app while recording  | Press the Home button  and open an app. To return to Voice Memos, tap the red bar at the top of the screen.                                                                    |

# Listening to a recording

Play a recording: Tap ≡, tap a memo, then tap ▶. Tap II to pause.

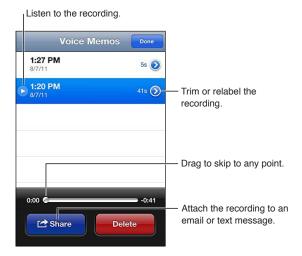

| Skip to any point in a recording                                   | Drag the playhead along the scrubber bar.                                                                                                    |
|--------------------------------------------------------------------|----------------------------------------------------------------------------------------------------|
| Listen through the built-in iPhone speaker instead of the receiver | Tap Speaker.                                                                                                    |
| Trim a recording                                                   | Tap   next to the recording, then tap Trim Memo. Drag the edges of the audio region, then tap ▶ to preview. Adjust if necessary, then tap Trim Voice Memo to save. The portions you trim can't be recovered. |

## Managing and sharing recordings

A recording is labeled with the time when it was recorded.

**Label a recording:** Tap **②** next to the recording, tap **>** on the Info screen, then choose a label or choose Custom.

| Delete a recording                        | Tap a recording in the list, then tap Delete. |
|-------------------------------------------|-----------------------------------------------|
| View recording details                    | Tap 🕟 next to the recording.                  |
| Email a recording or send it in a message | Tap a recording in the list, then tap Share.  |

## Sharing voice memos with your computer

iTunes can sync voice memos with your iTunes library when you connect iPhone to your computer.

When you sync voice memos to iTunes, they remain in the Voice Memos app until you delete them. If you delete a voice memo on iPhone, it isn't deleted from the Voice Memos playlist in iTunes. However, if you delete a voice memo from iTunes, it is deleted from iPhone the next time you sync with iTunes.

**Sync voice memos with iTunes:** Connect iPhone to your computer and select iPhone in the iTunes device list. Select Music at the top of the screen (between Apps and Movies), select Sync Music, select "Include voice memos," and click Apply.

The voice memos from iPhone appear in the Voice Memos playlist in iTunes.

Nike + iPod

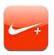

### About Nike + iPod

With a Nike + iPod Sensor (sold separately), the Nike + iPod app provides audible feedback on your speed, distance, time elapsed, and calories burned during a run or walk. You can send your workout information to nikeplus.com, where you can track your progress, set goals, and participate in challenges.

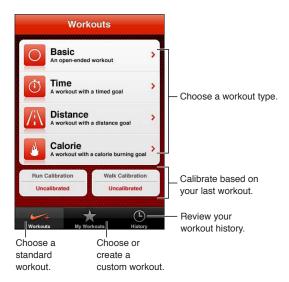

# Activating Nike + iPod

The Nike + iPod app doesn't appear on the Home screen until you turn it on.

For help setting up Nike + iPod, see the Nike + iPod documentation.

Turn on Nike + iPod: Go to Settings > Nike + iPod.

# Linking a sensor

Nike + iPod bases its workout data on a signal from a sensor (sold separately) that you attach to your shoe. The first time you start a workout, you're prompted to activate your sensor, which automatically links the sensor to iPhone. You can also use Nike + iPod settings to link a sensor to iPhone.

Nike + iPod can link to only one sensor at a time. To use a different sensor, use Nike + iPod settings to link to the new sensor.

**Link your sensor to iPhone:** Attach the sensor to your shoe, then go to Settings > Nike + iPod > Sensor.

Link to a different sensor to iPhone Go to Settings > Nike + iPod > Sensor and tap Link New.

## Working out with Nike + iPod

After activating Nike + iPod and inserting the Nike + iPod Sensor in your Nike+ ready shoe, you're ready to collect workout data.

*Important:* Before starting any exercise program, you should consult with a physician and have a complete physical examination. Do a warmup or stretching exercise before beginning any workout. Be careful and attentive while exercising. Slow down, if necessary, before adjusting your device while running. Stop exercising immediately if you feel pain, or feel faint, dizzy, exhausted, or short of breath. By exercising, you assume the risks inherent in physical exercise, including any injury that may result from such activity.

**Work out using Nike + iPod:** Open Nike + iPod, tap Workouts, and choose a workout. Data collection continues while iPhone is asleep.

| Pause or resume your workout | If your workout is interrupted, wake iPhone and tap <b>II</b> on the lock screen.<br>Tap <b>▶</b> when you're ready to go. |
|------------------------------|----------------------------------------------------------------------------------------------------|
| End your workout             | Wake iPhone, tap <b>II</b> , then tap End Workout.                                                                         |
| Change workout settings      | Go to Settings > Nike + iPod.                                                                                              |

## Calibrating Nike + iPod

To ensure accurate workout data, you can calibrate Nike + iPod to to the length or your walking or running stride.

**Calibrate Nike + iPod:** Record a running or walking workout over a known distance of at least a quarter mile (400 meters). Then, after you tap End Workout, tap Calibrate on the workout summary screen and enter the actual distance you covered.

|--|

# Sending workout data to Nikeplus.com

At nikeplus.com you can track your progress over time, view a record of all of your past workouts, set and monitor goals, and compare your results with others. You can even compete with other Nike + iPod users in online workout challenges.

**Send workout data wirelessly to nikeplus.com from iPhone:** With iPhone connected to the Internet, open Nike + iPod, tap History, then tap "Send to Nike+."

| See your workouts on | In Safari, go to nikeplus.com, log in to your account, and follow the |
|----------------------|-----------------------------------------------------------------------|
| nikeplus.com         | onscreen instructions.                                                |

iBooks 30

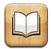

### About iBooks

iBooks is a great way to read and buy books. Download the free iBooks app from the App Store, and then get everything from classics to best sellers from the built-in iBookstore. Once you download a book, it's displayed on your bookshelf.

To download the iBooks app and use the iBookstore, you need an Internet connection and an Apple ID. If you don't have an Apple ID, or if you want to make purchases using another Apple ID, go to Settings > Store. See "Store settings" on page 106.

*Note:* The iBooks app and the iBookstore may not be available in all languages or areas.

## Using the iBookstore

In the iBooks app, tap Store to open the iBookstore. From there, you can browse featured books or best sellers, and browse for books by author or topic. When you find a book you like, you can purchase and download it.

Note: Some features of the iBookstore may not be available in all areas.

**Purchase a book:** Find a book you want, tap the price, then tap Buy Now. Sign in using your Apple ID, then tap OK. Some books may be free for downloading.

| Get more information                                                     | In the iBookstore, you can read a summary of the book, read or write a review, and download a sample of the book before buying it. |
|--------------------------------------------------------------------------|----------------------------------------------------------------------------------------------------|
| Download a previous purchase                                             | Tap Purchased. You can also download an item while browsing; just tap Download where you usually see the price.                    |
| Automatically download purchases made on other iOS devices and computers | In Settings, choose Store, then turn on the kinds of purchases you want to automatically download.                                 |

# Syncing books and PDFs

Use iTunes to sync your books and PDFs between iPhone and your computer. When iPhone is connected to your computer, the Books pane lets you select which items to sync.

You can sync books that you download or purchase from the iBookstore. You can also add DRM-free ePub books and PDFs to your iTunes library. There are several websites that offer books in ePub and PDF format.

**Sync an ePub book or PDF to iPhone:** In iTunes on your computer, choose File > Add to Library and select the file. Select the book or PDF in the Books pane in iTunes, and then sync.

To quickly add a PDF to iBooks without syncing, email the PDF to yourself from your computer. Open the email message on iPhone, then tap the PDF attachement and choose "Open in iBooks" from the menu that appears.

## Reading books

Reading a book is easy. Go to the bookshelf and tap the book you want to read. If you don't see the book you're looking for, tap the name of the current collection at the top of the screen to go to other collections.

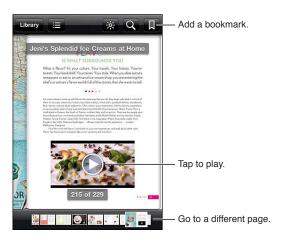

Read a book while lying down: Use the portrait orientation lock to prevent iPhone from rotating the screen when you rotate iPhone. See "Viewing in portrait or landscape orientation" on page 21.

| Turn pages                       | Tap near the right or left margin of a page, or flick left or right. To change the direction the page turns when you tap the left margin, go to Settings > iBooks.                                                                                                    |
|----------------------------------|----------------------------------------------------------------------------------------------------|
| Go to the table of contents      | Tap near the center of the current page to show the controls, then tap<br>⋮≡. Tap an entry to jump to that location, or tap Resume to return to the current page.                                                                                                    |
| Add or remove a bookmark         | Tap the ribbon button to set a bookmark. You can have multiple bookmarks.  To remove a bookmark, tap it.  You don't need to set a bookmark when you close a book, because iBooks remembers where you left off and returns there when you open the book again.                                               |
| Add, remove, or edit a highlight | Touch and hold any word until it's selected. Use the grab points to adjust the selection, then tap Highlight.  To remove a highlight, tap the highlighted text, then tap Remove Highlight.  To change the color of a highlight, tap the highlighted text, then tap Colors and select a color from the menu. |

Chapter 30 iBooks 123

| Add, remove, or edit a note                                         | Touch and hold any word until it's selected. Use the grab points to adjust the selection, then tap Note. Type some text, then tap Done.              |
|---------------------------------------------------------------------|----------------------------------------------------------------------------------------------------|
|                                                                     | To view a note, tap the indicator in the margin near the highlighted text.                                                                           |
|                                                                     | To remove a note, tap the highlighted text, then tap Delete Note.                                                                                    |
|                                                                     | To change the color of a note, tap the highlighted text, then tap Colors and select a color from the menu.                                           |
| See all your bookmarks, highlights, and notes                       | To see the bookmarks, highlights, and notes you've added, tap <b>:≡</b> , then tap Bookmarks.                                                        |
|                                                                     | To view a note, tap its indicator.                                                                                                    |
| Enlarge an image                                                    | Double-tap the image.                                                                                                    |
| Go to a specific page                                               | Tap near the center of the current page to show the controls, then drag the page navigation control at the bottom of the screen to the desired page. |
| Return to reading after viewing the table of contents or a footnote | Tap Resume.                                                                                                    |

## **Reading PDFs**

You can use iBooks to read PDFs. Go to the bookshelf and tap the current collection (the button in the top middle), select the PDFs collection or another collection, then tap the PDF you want to read.

**Go to a specific page:** Tap near the center of the current page to show the controls, then drag the page navigation control at the bottom of the screen to the desired page, or tap a thumbnail to jump to that page.

| Enlarge a page              | Pinch to zoom in on the page, then scroll to see the portion you want.                                                                                                    |
|-----------------------------|----------------------------------------------------------------------------------------------------|
| Turn pages                  | Flick left or right.                                                                                                    |
| Add or remove a bookmark    | Tap the ribbon button to set a bookmark. You can have multiple bookmarks.                                                                                                    |
|                             | To remove a bookmark, tap it.                                                                                                    |
|                             | You don't need to set a bookmark when you close a PDF, because iBooks remembers where you left off and returns there when you open it again.                                                                                                    |
| Go to the table of contents | Tap near the center of the current page to show the controls, then tap  Tap an entry to jump to that location, or tap Resume to return to the current page.  If there's no table of contents, you can tap a page icon instead to go to that page. |

# Changing a book's appearance

To change the appearance of a book, access the controls by tapping near the center of a page.

Change the font or type size: tap AA.

Changing the font and size also changes text formatting.

| Change the brightness                        | Tap ፟፟፟፟፟、, then adjust the brightness.                                                                                      |
|----------------------------------------------|----------------------------------------------------------------------------------------------------|
| Change the page and type color               | Tap $_{\rm A}A$ , then turn the Sepia option on to change the color of the page and type. This setting applies to all books. |
| Turn justification and hyphenation on or off | Go to Settings > iBooks.                                                                                                    |

These settings only apply to books. You can't change the appearance of PDFs.

## Searching books and PDFs

You can search for the title or author of a book to locate it on the bookshelf. You can also search the contents of a book to find all the references to a word or phrase you're interested in, or send a search to Wikipedia or Google to find other related resources.

**Search in a book:** Tap near the center of the page to show the controls, then tap the magnifying glass.

| Search for a book           | Go to the bookshelf. Tap the status bar to scroll to the top of the screen, then tap the magnifying glass. Searching looks at the title and author's name. |
|-----------------------------|----------------------------------------------------------------------------------------------------|
| Search Wikipedia or Google  | Tap Search Google or Search Wikipedia. Safari opens and displays the result.                                                                               |
| Search for a word in a book | Touch and hold the word, then tap Search.                                                                                                    |

## Looking up the definition of a word

You can look up the definition of a word using the dictionary.

Look up a word: Select a word in a book, then tap Dictionary in the menu that appears.

Dictionaries may not be available for all languages.

## Having a book read to you

Some books have a recording of the book being read and, optionally, can automatically turn pages for you. Some books also highlight each word as it's spoken by the narrator.

**Listen to a book:** Tap near the center of the page to show the controls, then tap **Q**.

If you don't see , the book can't be read aloud.

**Stop the narration:** Tap to show the controls, then tap **@** and tap Stop Reading.

If you have a visual impairment, you can also use VoiceOver to have the text of almost any book spoken. See "VoiceOver" on page 128.

# Printing or emailing a PDF

You can use iBooks to send a copy of a PDF via email, or to print all or a portion of the PDF to a supported printer.

You can only email or print PDFs. These options aren't available for ePub books.

**Email a PDF:** Open the PDF, then tap and choose Email Document. A new message appears with the PDF attached. When you finish addressing and writing your message, tap Send.

| Print a PDF | Open the PDF, then tap 🗃 and choose Print. Select a printer and the page range and number of copies, then tap Print. For more information, see |
|-------------|----------------------------------------------------------------------------------------------------|
|             | "Printing" on page 27.                                                                                                    |

Chapter 30 iBooks 125

## Organizing the bookshelf

Use the bookshelf to browse your books and PDFs. You can also organize items into collections.

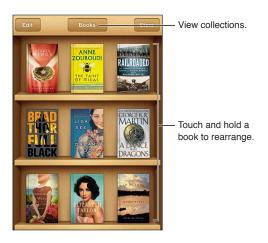

**Move a book or PDF to a collection:** Go to the bookshelf and tap Edit. Select the items you want to move, then tap Move and select a collection.

When you add a book or PDF to your bookshelf, it's added to the Books or PDF collection. From there, you can move it to a different collection. You might want to create collections for work and school, for example, or for reference and leisure reading.

| View a collection                 | Tap the name of the current collection at the top of the screen, then pick a new one from the list that appears.                                                                                                    |
|-----------------------------------|----------------------------------------------------------------------------------------------------|
| Manage collections                | Tap the name of the current collection you're viewing, such as Books or PDFs, to display the collections list. To edit the name of a collection, tap its name. You can't edit or remove the built-in Books and PDFs collections. |
| Sort the bookshelf                | Tap the status bar to scroll to the top of the screen, then tap = and select a sort method from the choices at the bottom of the screen.                                                                                         |
| Delete an item from the bookshelf | Tap Edit, then tap each book or PDF that you want to delete so that a checkmark appears. Tap Delete. When you finish, tap Done. If you delete a book you purchased, you can download it again from Purchases in the iBookstore.  |

# Syncing bookmarks and notes

iBooks saves your bookmarks, notes, and current page information in your Apple account, so they're always up to date and you can read a book seamlessly across multiple iOS devices. For PDFs, the bookmarks and current page information are synced.

Turn bookmark syncing on or off: Go to Settings > iBooks, then turn Sync Bookmarks on or off.

You must have an Internet connection to sync your settings. iBooks syncs information for all of your books when you open or quit the app. Information for individual books is also synced when you open or close the book.

Accessibility 31

### **Universal Access features**

iPhone incorporates numerous accessibility features, including:

- VoiceOver
- Call audio routing
- Siri
- Zoom
- Large Text
- White on Black
- · Speak Selection
- Speak Auto-text
- · Mono Audio and balance
- Hearing Aid Mode (iPhone 4 GSM)
- Custom Vibrations
- · LED Flash for Alerts
- AssistiveTouch
- Support for braille displays
- Playback of closed-captioned content

With the exception of VoiceOver, these accessibility features work with most iPhone apps, including third-party apps you download from the App Store. VoiceOver works with all apps that come preinstalled on iPhone, and with many third-party apps.

For more information about iPhone accessibility features, go to www.apple.com/accessibility.

You can turn individual accessibility features on or off in Accessibility settings on iPhone. You can also turn some features on or off in iTunes when iPhone is connected to your computer.

Turn on accessibility features using iPhone: Go to Settings > General > Accessibility.

**Turn on accessibility features using iTunes:** Connect iPhone to your computer and select iPhone in the iTunes device list. Click Summary, then click Configure Universal Access at the bottom of the Summary screen.

Large Text can only be turned on or off in iPhone settings. See "Large Text" on page 138.

### **VoiceOver**

VoiceOver describes aloud what appears onscreen, so you can use iPhone without seeing it.

VoiceOver tells you about each element on the screen as you select it. When you select an element, a black rectangle (the VoiceOver cursor) encloses it and VoiceOver speaks the name or describes the item.

Touch the screen or drag your fingers to hear different items on the screen. When you select text, VoiceOver reads the text. If you turn on Speak Hints, VoiceOver may tell you the name of the item and provide instructions for you—for example, "double-tap to open." To interact with items on the screen, such as buttons and links, use the gestures described in "Learning VoiceOver gestures" on page 130.

When you go to a new screen, VoiceOver plays a sound and automatically selects and speaks the first element of the screen (typically, the item in the upper-left corner). VoiceOver also lets you know when the display changes to landscape or portrait orientation, and when the screen is locked or unlocked.

*Note:* VoiceOver speaks in the language specified in International settings, which may be influenced by the Region Locale setting. VoiceOver is available in many languages, but not all.

### Setting up VoiceOver

*Important:* VoiceOver changes the gestures you use to control iPhone. Once VoiceOver is turned on, you must use VoiceOver gestures to operate iPhone—even to turn VoiceOver off again to resume standard operation.

Note: You can't use VoiceOver and Zoom at the same time.

**Turn VoiceOver on or off:** Go to Settings > General > Accessibility > VoiceOver. You can also set Triple-click Home to turn VoiceOver on or off. See "Triple-Click Home" on page 138.

| Turn spoken hints on or off                               | Go to Settings > General > Accessibility > VoiceOver. When Speak Hints is turned on, VoiceOver may tell you the action of the item or provide instructions for you—for example, "double-tap to open." You can also add Hints to the rotor, then swipe up or down to adjust. See "Using the VoiceOver rotor control" on page 132.        |
|-----------------------------------------------------------|----------------------------------------------------------------------------------------------------|
| Set the VoiceOver speaking rate                           | Go to Settings > General > Accessibility > VoiceOver and drag the Speaking Rate slider. You can also add Speech Rate to the rotor, then swipe up or down to adjust. See "Using the VoiceOver rotor control" on page 132.                                                                                                    |
| Change typing feedback                                    | Go to Settings > General > Accessibility > VoiceOver > Typing Feedback.                                                                                                    |
| Use phonetics in typing feedback                          | Go to Settings > General > Accessibility > VoiceOver > Use Phonetics. Text is read character-by-character. Voiceover first speaks the character, then its phonetic equivalent—for example, "f" and then "foxtrot."                                                                                                    |
| Use pitch change                                          | Go to Settings > General > Accessibility > VoiceOver > Use Pitch Change. VoiceOver uses a higher pitch when entering a letter, and a lower pitch when deleting a letter. VoiceOver also uses a higher pitch when speaking the first item of a group (such as a list or table) and a lower pitch when speaking the last item of a group. |
| Set rotor options                                         | Go to Settings > General > Accessibility > VoiceOver > Rotor. Tap to select or deselect options, or drag = up to reposition an item.                                                                                                    |
| Change VoiceOver pronunciation                            | Set the rotor to Language and then swipe up or down. The Language rotor position is available when you select more than one pronunciation.                                                                                                    |
| Select the pronunciations available in the language rotor | Go to Settings > General > Accessibility > VoiceOver > Language Rotor.  To change the position of a language in the list, drag = up or down.                                                                                                    |

| Change the language for iPhone             | Go to Settings > General > International > Language. Some languages<br>may be affected by the Region Local setting in Settings > General ><br>International > Region Format. |
|--------------------------------------------|----------------------------------------------------------------------------------------------------|
| Skip images while navigating               | Go to Settings > General > Accessibility > VoiceOver > Navigate Images. You can choose to skip all images or only those without descriptions.                                |
| Speak notifications when you unlock iPhone | Go to Settings > General > Accessibility > VoiceOver > Speak Notifications. If this is off, iPhone speaks only the time when you unlock it.                                  |

### **Using VoiceOver**

Select items on the screen: Drag your finger over the screen. VoiceOver identifies each element as you touch it. You can move systematically from one element to the next by flicking left or right with a single finger. Elements are selected from left-to-right, top-to-bottom. Flick right to go to the next element, or flick left to go to the previous element.

| Enable vertical navigation                              | Add Vertical Navigation to the rotor, use the rotor to select it, then swipe up or down to move to the item above or below. See "Using the VoiceOver rotor control" on page 132.                                                                                                    |
|---------------------------------------------------------|----------------------------------------------------------------------------------------------------|
| Select the first or last element on the screen          | Flick up or down with four fingers.                                                                                                    |
| Unlock iPhone                                           | Select the Unlock button, then double-tap the screen.                                                                                                    |
| Select an item by name                                  | Triple-tap with two fingers anywhere on the screen to open the Item Chooser. Then type a name in the search field, or flick right or left to move through the list alphabetically, or tap the table index to the right of the list and flick up or down to move quickly through the list of items. |
| Change the name of a screen item so it's easier to find | Tap and hold with two fingers anywhere on the screen.                                                                                                    |

**Speak the text of the selected element:** Flick down or up with one finger to read the next or previous word or character (twist the rotor control to choose characters or words). You can include the phonetic spelling. See "Setting up VoiceOver" on page 128.

| Stop speaking an item                                   | Tap once with two fingers. Tap again with two fingers to resume speaking. Speaking automatically resumes when you select another item.                                                                                                    |
|---------------------------------------------------------|----------------------------------------------------------------------------------------------------|
| Change the speaking volume                              | Use the volume buttons on iPhone, or add volume to the rotor and swipe up and down to adjust. See "Using the VoiceOver rotor control" on page 132.                                                                                                    |
| Mute VoiceOver                                          | Double-tap with three fingers. Double-tap again with three fingers to turn speaking back on. To turn off only VoiceOver sounds, set the Ring/Silent switch to Silent. If an external keyboard is connected, you can also press the Control key on the keyboard to mute or unmute VoiceOver. |
| Use the compact reading voice                           | iOS 5 includes a new reading voice that is automatically downloaded to iPhone. If you prefer the original voice, go to Settings > General > Accessibility > VoiceOver > Use Compact Voice.                                                                                                  |
| Speak the entire screen from the top                    | Flick up with two fingers.                                                                                                    |
| Speak from the current item to the bottom of the screen | Flick down with two fingers.                                                                                                    |
| Speak the iPhone status information                     | Tap the top of the screen to hear such information as the time, battery life, Wi-Fi signal strength, and more.                                                                                                    |

"Tap" the selected item when VoiceOver is on: Double-tap anywhere on the screen.

| "Double-tap" the selected item when VoiceOver is on | Triple-tap anywhere on the screen.                                                                                                    |
|-----------------------------------------------------|----------------------------------------------------------------------------------------------------|
| Adjust a slider                                     | With a single finger, flick up to increase the setting or down to decrease the setting. VoiceOver announces the setting as you adjust it.                                                                                                    |
| Scroll a list or area of the screen                 | Flick up or down with three fingers. Flick down to page down through the list or screen, or flick up to page up. When paging through a list, VoiceOver speaks the range of items displayed (for example, "showing rows 5 through 10"). You can also scroll continuously through a list, instead of paging through it. Double-tap and hold. When you hear a series of tones, you can move your finger up or down to scroll the list. Continuous scrolling stops when you lift your finger. |
| Use a list index                                    | Some lists have an alphabetical index along the right side. The index can't be selected by flicking between elements; you must touch the index directly to select it. With the index selected, flick up or down to move along the index. You can also double-tap, then slide your finger up or down.                                                                                                    |
| Reorder a list                                      | Some lists, such as Favorites in Phone, and Rotor and Language Rotor in Accessibility settings can be reordered. Select = on the right side of an item, double-tap and hold until you hear a sound, then drag up or down. VoiceOver speaks the item you've moved above or below, depending on the direction you're dragging.                                                                                                    |
| Rearrange the Home screen                           | On the Home screen, select the icon you want to move. Double-tap and hold the icon, then drag it. VoiceOver speaks the row and column position as you drag the icon. Release the icon when it's in the location you want. You can drag additional icons. Drag an item to the left or right edge of the screen to move it to a different page of the Home screen. When you finish, press the Home button .                                                                                 |
| Turn the screen curtain on or off                   | Triple-tap with three fingers. When the screen curtain is on, the screen contents are active even though the display is turned off.                                                                                                    |
| Unlock iPhone                                       | Select the Unlock switch, then double-tap the screen.                                                                                                    |
|                                                     |                                                                                                    |

### Learning VoiceOver gestures

When VoiceOver is turned on, the standard touchscreen gestures have different effects. These and some additional gestures let you move around the screen and control individual elements when they're selected. VoiceOver gestures include two- and three-fingers gestures to tap or flick. For best results when using two- and three-finger gestures, relax and let your fingers touch the screen with some space between them.

You can use standard gestures when VoiceOver is turned on, by double-tapping and holding your finger on the screen. A series of tones indicates that normal gestures are in force. They remain in effect until you lift your finger. Then VoiceOver gestures resume.

You can use different techniques to enter VoiceOver gestures. For example, you can enter a two-finger tap using two fingers from one hand, or one finger from each hand. You can also use your thumbs. Many find the "split-tap" gesture especially effective: instead of selecting an item and double-tapping, you can touch and hold an item with one finger, then tap the screen with another finger. Try different techniques to discover which works best for you.

If your gestures don't work, try quicker movements, especially for double-tapping and flicking gestures. To flick, try quickly brushing the screen with your finger or fingers. When VoiceOver is turned on, the VoiceOver Practice button appears, which gives you a chance to practice VoiceOver gestures before proceeding.

**Practice gestures:** Go to Settings > General > Accessibility > VoiceOver, then tap VoiceOver Practice. When you finish practicing, tap Done.

If you don't see the VoiceOver Practice button, make sure VoiceOver is turned on.

Here's a summary of key VoiceOver gestures:

#### Navigate and read

- Tap: Speak item.
- Flick right or left: Select the next or previous item.
- Flick up or down: Depends on the Rotor Control setting. See "Using the VoiceOver rotor control" on page 132.
- Two-finger tap: Stop speaking the current item.
- Two-finger flick up: Read all from the top of the screen.
- Two-finger flick down: Read all from the current position.
- Two-finger "scrub": Move two fingers back and forth three times quickly (making a "z") to dismiss an alert or go back to the previous screen.
- Two-finger triple tap: Open the Item Chooser.
- Three-finger flick up or down: Scroll one page at a time.
- Three-finger flick right or left: Go to the next or previous page (such as the Home screen, Stocks, or Safari).
- Three-finger tap: Speak additional information, such as position within a list or whether text is selected.
- Four-finger tap at top of screen: Select the first item on the page.
- Four-finger tap at bottom of screen: Select the last item on the page.

#### Activate

- Double-tap: Activate the selected item.
- Triple-tap: Double-tap an item.
- *Split-tap:* An alternative to selecting an item and double-tapping is to touch an item with one finger, then tap the screen with another to activate an item.
- Touch an item with one finger, tap the screen with another finger ("split-tapping"): Activate the item.
- Double-tap and hold (1 second) + standard gesture: Use a standard gesture.
  - The double-tap and hold gesture tells iPhone to interpret the subsequent gesture as standard. For example, you can double-tap and hold, then without lifting your finger, drag your finger to slide a switch.
- Two-finger double-tap: Answer or end a call. Play or pause in Music, Videos, YouTube, Voice Memos, or Photos. Take a photo (Camera). Start or pause recording in Camera or Voice Memos. Start or stop the stopwatch.
- Two-finger double-tap and hold: Open the element labeler.
- Two-finger triple-tap: Open the Item Chooser.
- Three-finger double-tap: Mute or unmute VoiceOver.
- Three-finger triple-tap: Turn the screen curtain on or off.

### Using the VoiceOver rotor control

The rotor control is a virtual dial that you can use to change the results of up and down flick gestures when VoiceOver is turned on.

Operate the rotor: Rotate two fingers on the iPhone screen around a point between them.

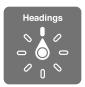

**Change the options included in the rotor:** Go to Settings > General > Accessibility > VoiceOver > Rotor and select the options you want to be available using the rotor.

The effect of the rotor setting depends on what you're doing. If you're reading text in an email you received, you can use the rotor to switch between hearing text spoken word-by-word or character-by-character when you flick up or down. If you're browsing a webpage, you can use the rotor setting to hear all the text (either word-by-word or character-by-character), or to jump from one element to another of a certain type, such as headers or links.

#### Reading text

Select and hear text by:

· Character, word, or line

#### Speaking

Adjust VoiceOver speaking by:

- Volume or rate
- Use of typing echo, pitch change, or phonetics (using Apple Wireless Keyboard)

See "Controlling VoiceOver using an Apple Wireless Keyboard" on page 135.

### Navigating

Select and hear items by:

- · Character, word, or line
- · Heading
- · Link, visited link, non-visited link, or in-page link
- · Form control
- Table or row (when navigating a table)
- List
- Landmark
- Image
- · Static text
- · Items of the same type
- Buttons
- Text fields
- Search fields
- Containers (screen regions such as the dock)

Zoom in or out

#### **Entering text**

Move insertion point and hear text by:

Character, word, or line

Select edit function

Select language

#### Using a control

Select and hear values by:

• Character, word, or line

Adjust the value of the control object

### Entering and editing text with VoiceOver

When you select a text field with VoiceOver, you can use the onscreen keyboard or an external keyboard connected to iPhone to enter text.

There are two ways to enter text in VoiceOver—standard typing and touch typing. With standard typing, you select a key, then double-tap the screen to enter the character. With touch typing, you touch to select a key and the character is entered automatically when you lift your finger. Touch typing can be quicker, but may require more practice than standard typing.

VoiceOver also lets you use the editing features of iPhone to cut, copy, or paste in a text field.

**Enter text:** Select an editable text field, double-tap to display the insertion point and the onscreen keyboard, and type characters.

- Standard typing: Select a key on the keyboard by flicking left or right, then double-tap to enter the character. Or move you finger around the keyboard to select a key and, while continuing to touch the key with one finger, tap the screen with another finger. VoiceOver speaks the key when it's selected, and again when the character is entered.
- Touch typing: Touch a key on the keyboard to select it, then lift your finger to enter the character. If you touch the wrong key, move your finger on the keyboard until you select the key you want. VoiceOver speaks the character for each key as you touch it, but doesn't enter a character until you lift your finger.

*Note:* Touch typing works only for the keys that enter text. Use standard typing for other keys such as Shift, Delete, and Return.

**Move the insertion point:** Flick up or down to move the insertion point forward or backward in the text. Use the rotor to choose whether you want to move the insertion point by character, by word, or by line. VoiceOver makes a sound when the insertion point moves, and speaks the character, word, or line that the insertion point moves across.

When moving forward by words, the insertion point is placed at the end of each word, before the space or punctuation that follows. When moving backward, the insertion point is placed at the end of the preceding word, before the space or punctuation that follows it. To move the insertion point past the punctuation at the end of a word or sentence, use the rotor to switch back to character mode. When moving the insertion point by line, VoiceOver speaks each line as you move across it. When moving forward, the insertion point is placed at the beginning of the next line (except when you reach the last line of a paragraph, when the insertion point is moved to the end of the line just spoken). When moving backward, the insertion point is placed at the beginning of the line that's spoken.

| Choose standard or touch typing      | With VoiceOver turned on and a key selected on the keyboard, use the rotor to select Typing Mode, then flick up or down.                                                                                                    |
|--------------------------------------|----------------------------------------------------------------------------------------------------|
| Delete a character                   | Select the X, then double-tap or split-tap. You must do this even when touch typing. To delete multiple characters, touch and hold the Delete key, then tap the screen with another finger once for each character your want to delete. VoiceOver speaks the character as it's deleted. If Use Pitch Change is turned on, VoiceOver speaks deleted characters in a lower pitch. |
| Select text                          | Set the rotor to Edit, flick up or down to choose Select or Select All, then double tap. If you chose Select, the word closest to the insertion point is selected when you double-tap. If you chose Select All, the entire text is selected. Pinch apart or together to increase or decrease the selection.                                                                     |
| Cut, copy, or paste                  | Make sure the rotor is set to edit. With text selected, flick up or down to choose Cut, Copy, or Paste, then double-tap.                                                                                                    |
| Undo                                 | Shake iPhone, flick left or right to choose the action to undo, then double-tap.                                                                                                    |
| Enter an accented character          | In standard typing mode, select the plain character, then double-tap and hold until you hear a sound indicating alternate characters have appeared. Drag left or right to select and hear the choices. Release your finger to enter the current selection.                                                                                                    |
| Change the language you're typing in | Set the rotor to Language, then flick up or down. Choose "default language" to use the language specified in International settings. The Language rotor appears only if you select more than one language in the VoiceOver Language Rotor setting. See "Setting up VoiceOver" on page 128.                                                                                      |

### Making phone calls with VoiceOver

Double-tap the screen with two fingers to answer or end a call. When a phone call is established with VoiceOver on, the screen displays the numeric keypad by default, instead of showing call options. This makes it easier to use the keypad to respond to a menu of options when you reach an automated system.

**Display call options:** Select the Hide Keypad button in the lower-right corner and double-tap. **Display the numeric keypad again:** Select the Keypad button near the center of the screen and double-tap.

## Using VoiceOver with Safari

When you search the web in Safari with VoiceOver on, the Search Results rotor items lets you hear the list of suggested search phrases.

**Search the web:** Select the search field, enter your search, then select Search Results using the rotor. Flick right or left to move down or up the list, then double-tap the screen to search the web using the current search phrase.

## **Using VoiceOver with Maps**

You can use VoiceOver to zoom in or out, select pins, and get information about locations.

**Zoom in or out:** Select the map, use the rotor to choose zoom mode, then flick up or down to zoom in or out.

Select a pin: Touch a pin, or flick left or right to move from one item to another.

**Get information about a location:** With a pin selected, double-tap to display the information flag. Flick left or right to select the More Info button, then double-tap to display the information page.

### Editing videos and voice memos with VoiceOver

You can use VoiceOver gestures to trim Camera videos and Voice Memo recordings.

**Trim a voice memo:** On the Voice Memos screen, select the button to the right of the memo you want to trim, then double-tap. Then select Trim Memo and double-tap. Select the beginning or end of the trim tool. Flick up to drag to the right, or flick down to drag to the left. VoiceOver announces the amount of time the current position will trim from the recording. To execute the trim, select Trim Voice Memo and double-tap.

**Trim a video:** While viewing a video in Photos, double-tap the screen to display the video controls, then select the beginning or end of the trim tool. Then flick up to drag to the right, or flick down to drag to the left. VoiceOver announces the amount of time the current position will trim from the recording. To execute the trim, select Trim and double-tap.

### Controlling VoiceOver using an Apple Wireless Keyboard

You can control VoiceOver on iPhone using an Apple Wireless Keyboard. See "Using an Apple Wireless Keyboard" on page 27.

You can use VoiceOver keyboard commands to navigate the screen, select items, read screen contents, adjust the rotor, and perform other VoiceOver actions. All the keyboard commands (except one) include Control-Option, abbreviated in the table below as "VO."

VoiceOver Help speaks keys or keyboard commands as you type them. You can use VoiceOver Help to learn the keyboard layout and the actions associated with key combinations.

#### VoiceOver keyboard commands

VO = Control-Option

| Read all, starting from the current position              | VO-A                                            |
|-----------------------------------------------------------|-------------------------------------------------|
| Read from the top                                         | VO-B                                            |
| Move to the status bar                                    | VO-M                                            |
| Press the Home button                                     | VO-H                                            |
| Select the next or previous item                          | VO–Right Arrow or VO–Left Arrow                 |
| Tap an item                                               | VO–Space bar                                    |
| Double-tap with two fingers                               | VO-"-"                                          |
| Choose the next or previous rotor item                    | VO–Up Arrow or VO–Down Arrow                    |
| Choose the next or previous speech rotor item             | VO–Command–Left Arrow or VO–Command–Right Arrow |
| Adjust speech rotor item                                  | VO–Command–Up Arrow or VO–Command–Down Arrow    |
| Mute or unmute VoiceOver                                  | VO-S                                            |
| Turn the screen curtain on or off                         | VO–Shift-S                                      |
| Turn on VoiceOver help                                    | VO-K                                            |
| Return to the previous screen, or turn off VoiceOver help | Escape                                          |

#### **Quick Nav**

Turn on Quick Nav to control VoiceOver using the arrow keys. Quick Nav is off by default.

| Turn Quick Nav on or off                                        | Left Arrow–Right Arrow                                                           |
|-----------------------------------------------------------------|----------------------------------------------------------------------------------|
| Select the next or previous item                                | Right Arrow or Left Arrow                                                        |
| Select the next or previous item specified by the rotor setting | Up Arrow or Down Arrow                                                           |
| Select the first or last item                                   | Control-Up Arrow or Control-Down Arrow                                           |
| "Tap" an item                                                   | Up Arrow–Down Arrow                                                              |
| Scroll up, down, left, or right                                 | Option–Up Arrow, Option–Down Arrow, Option–Left Arrow, or Option–<br>Right Arrow |
| Change the rotor                                                | Up Arrow–Left Arrow or Up Arrow–Right Arrow                                      |
|                                                                 |                                                                                  |

You can also use the number keys on an Apple Wireless Keyboard to dial a phone number in Phone or enter numbers in Calculator.

### Single Letter Quick Nav for the Web

When you view a web page with Quick Nav enabled, you can use the following keys on the keyboard to navigate the page quickly. Typing the key moves to the next item of the indicated type. Hold the Shift key as you type the letter to move to the previous item.

| Н | Heading                  |
|---|--------------------------|
| L | Link                     |
| R | Text field               |
| В | Button                   |
| С | Form control             |
| I | lmage                    |
| Т | Table                    |
| S | Static text              |
| W | ARIA landmark            |
| X | List                     |
| М | Element of the same type |
| 1 | Level 1 heading          |
| 2 | Level 2 heading          |
| 3 | Level 3 heading          |
| 4 | Level 4 heading          |
| 5 | Level 5 heading          |
| 6 | Level 6 heading          |
|   |                          |

### Using a braille display with VoiceOver

You can use a refreshable Bluetooth braille display to read VoiceOver output in braille. In addition, braille displays with input keys and other controls can be used to control iPhone when VoiceOver is turned on. iPhone works with many wireless braille displays. For a list of supported displays, go to www.apple.com/accessibility.

**Set up a braille display:** Turn on the display, then go to Settings > General > Bluetooth and turn on Bluetooth. Then, go to Settings > General > Accessibility > VoiceOver > Braille and choose the display.

| Turn contracted braille on or off | Go to Settings > General > Accessibility > VoiceOver > Braille. |
|-----------------------------------|-----------------------------------------------------------------|
| Turn eight-dot braille on or off  | Go to Settings > General > Accessibility > VoiceOver > Braille. |

#### Choosing a language

The braille display uses the language that's set for Voice Control. This is normally the language set for iPhone in Settings > International > Language. You can use the VoiceOver language setting to set a different language for VoiceOver and braille displays.

**Set the language for VoiceOver:** Go to Settings > General > International > Voice Control, then choose the language.

If you change the language for iPhone, you may need to reset the language for VoiceOver and your braille display.

#### Controlling VoiceOver with your braille display

You can set the leftmost or rightmost cell of your braille display to provide system status and other information:

- · Announcement History contains an unread message
- · The current Announcement History message hasn't been read
- · VoiceOver speech is muted
- The iPhone battery is low (less than 20% charge)
- · iPhone is in landscape orientation
- · The screen display is turned off
- The current line contains additional text to the left
- The current line contains additional text to the right

**Set the leftmost or rightmost cell to display status information:** Go to Settings > General > Accessibility > VoiceOver > Braille > Status Cell, and tap Left or Right.

**See an expanded description of the status cell:** On your braille display, press the status cell's router button.

# Routing the audio of incoming calls

You can have the audio of incoming calls automatically routed to a headset or speaker phone instead of the iPhone receiver.

**Reroute call audio:** Go to Settings > General > Accessibility > Incoming Calls and choose where you want to hear your calls.

#### Siri

With Siri, you can do things with your iPhone just by asking, and VoiceOver can read Siri responses to you. For information, see Chapter 4, "Siri," on page 38.

## Triple-Click Home

Triple-click Home provides an easy way to turn some of the Accessibility features on or off when you press the Home button  $\bigcirc$  quickly three times. You can set Triple-click Home to turn VoiceOver on or off, turn White on Black on or off, or present the options to:

- · Turn VoiceOver on or off
- · Turn White on Black on or off
- · Turn Zoom on or off

Triple-click Home is turned off by default.

**Set the Triple-click Home function:** Go to Settings > General > Accessibility > Triple-click Home and choose the function you want.

### Zoom

Many iPhone apps let you zoom in or out on specific elements. For example, you can double-tap or use the pinch gesture to expand webpage columns in Safari.

Zoom is also a special accessibility feature that lets you magnify the entire screen of any app you're using, to help you see what's on the display.

While using Zoom with an Apple Wireless Keyboard (see "Using an Apple Wireless Keyboard" on page 27), the screen image follows the insertion point, keeping it in the center of the display.

**Turn Zoom on or off:** Go to Settings > General > Accessibility > Zoom. Or, use Triple-click Home. See "Triple-Click Home" on page 138.

Note: You can't use VoiceOver and Zoom at the same time.

| Zoom in or out         | Double-tap the screen with three fingers. By default, the screen is magnified 200 percent. If you manually change the magnification (by using the tapand-drag gesture, described below), iPhone automatically returns to that magnification when you zoom in by double-tapping with three fingers.                                                                                                |
|------------------------|----------------------------------------------------------------------------------------------------|
| Increase magnification | With three fingers, tap and drag toward the top of the screen (to increase magnification) or toward the bottom of the screen (to decrease magnification). The tap-and-drag gesture is similar to a double-tap, except you don't lift your fingers on the second tap—instead, drag your fingers on the screen. Once you start dragging, you can drag with a single finger.                         |
| Move around the screen | When zoomed in, drag or flick the screen with three fingers. Once you start dragging, you can drag with a single finger so that you can see more of the screen. Hold a single finger near the edge of the display to pan to that side of the screen image. Move your finger closer to the edge to pan more quickly. When you open a new screen, Zoom always goes to the top-middle of the screen. |

# Large Text

Large Text lets you make the text larger in alerts, and in Calendar, Contacts, Mail, Messages, and Notes.

**Set the text size:** Go to Settings > General > Accessibility > Large Text.

### White on Black

Use White on Black to invert the colors on the iPhone screen, which may make it easier to read the screen. When White on Black is turned on, the screen looks like a photographic negative.

**Invert the screen's colors:** Go to Settings > General > Accessibility > White on Black.

## Speak Selection

Even with VoiceOver turned off, you can have iPhone read aloud any text you can select.

**Turn on Speak Selection and adjust speaking rate:** Go to Settings > General > Accessibility > Speak Selection.

Have text read to you

Select the text, then tap Speak.

## Speak Auto-text

Speak Auto-text speaks the text corrections and suggestions iPhone makes when you're typing.

**Turn Speak Auto-text on or off:** Go to Settings > General > Accessibility > Speak Auto-text.

Speak Auto-text also works with VoiceOver or Zoom.

### Mono Audio

Mono Audio combines the left and right stereo channels into a mono signal played through both channels. You can adjust the balance of the mono signal for greater volume on the right or left.

Turn Mono Audio on or off: Go to Settings > General > Accessibility > Mono Audio.

# Hearing aid compatibility

The FCC has adopted hearing aid compatibility (HAC) rules for digital wireless phones. These rules require certain phones to be tested and rated under the American National Standard Institute (ANSI) C63.19-2007 hearing aid compatibility standards. The ANSI standard for hearing aid compatibility contains two types of ratings: an "M" rating for reduced radio frequency interference to enable acoustic coupling with hearing aids that are not operating in telecoil mode, and a "T" rating for inductive coupling with hearing aids operating in telecoil mode. These ratings are given on a scale from one to four, where four is the most compatible. A phone is considered hearing aid compatible under FCC rules if it is rated M3 or M4 for acoustic coupling and T3 or T4 for inductive coupling.

For current iPhone hearing aid compatibility ratings, go to www.apple.com/support/hac.

Hearing aid compatibility ratings don't guarantee that a particular hearing aid works with a particular phone. Some hearing aids may work well with phones that don't meet particular ratings. To ensure interoperability between a hearing aid and a phone, use them together before purchase.

#### **Hearing Aid Mode**

iPhone 4 GSM has a Hearing Aid Mode that, when activated, may reduce interference with some hearing aid models. Hearing Aid Mode reduces the transmission power of the cellular radio in the GSM 1900 MHz band and may result in decreased 2G cellular coverage.

Activate Hearing Aid Mode (iPhone 4 GSM): Go to Settings > General > Accessibility.

### **Custom Vibrations**

You can assign special vibration patterns for phone calls or FaceTime calls from important contacts. Choose from existing patterns or create a new one.

**Turn on custom vibrations:** Go to Settings > General > Accessibility > Custom Vibrations.

| Choose the vibration pattern for a contact | In Contacts, choose a contact, then tap "vibration." If you don't see vibration in the contact info, tap Edit and add it.                                              |
|--------------------------------------------|----------------------------------------------------------------------------------------------------|
| Create a new vibration pattern             | If you're already editing a contact, tap "vibration" and then tap Create<br>New Vibration. You can also go to Settings > Sounds > Vibration ><br>Create New Vibration. |
| Set a custom pattern as the default        | Go to Settings > Sounds > Vibration and choose a pattern.                                                                                                    |

### LED Flash for Alerts

If you can't hear the sounds that announce incoming calls and other alerts, you can have iPhone flash its LED (next to the camera lens on the back of the iPhone). This works only when iPhone is locked or asleep. Available for iPhone 4 or later.

**Turn on LED Flash for Alerts:** Go to Settings > General > Accessibility > LED Flash for Alerts.

### AssistiveTouch

AssistiveTouch helps you use iPhone if you have difficulty touching the screen or pressing the buttons. You can use a compatible adaptive accessory (such as a joystick) together with AssistiveTouch to control iPhone. You can also use AssistiveTouch without an accessory to perform gestures that are difficult for you.

**Turn on AssistiveTouch:** Go to Settings > General > Accessibility > AssistiveTouch. You can also set Triple-click Home to turn AssistiveTouch on or off; go to Settings > General > Accessibility > Triple-click Home.

| Adjust the tracking speed                                                                          | $\label{eq:Goto Settings} \textbf{Go to Settings} > \textbf{General} > \textbf{Accessibility} > \textbf{AssistiveTouch} > \textbf{Touch speed}.$                                                                                                    |
|----------------------------------------------------------------------------------------------------|----------------------------------------------------------------------------------------------------|
| Show or hide the<br>AssistiveTouch menu                                                            | Click the secondary button on your accessory.                                                                                                    |
| Hide the menu button                                                                               | Go to Settings > General > Accessibility > AssistiveTouch > Always Show Menu.                                                                                                    |
| Perform a flick or drag that uses 2, 3, 4, or 5 fingers                                            | Tap the menu button, tap Gestures, and then tap the number of digits needed for the gesture. When the corresponding circles appear on the screen, flick or drag in the direction required by the gesture. When you finish, tap the menu button.        |
| Perform a Pinch gesture                                                                            | Tap the menu button, tap Favorites, and then tap Pinch. When the pinch circles appear, touch anywhere on the screen to move the pinch circles, then drag the pinch circles in or out to perform a pinch gesture. When you finish, tap the menu button. |
| Create your own gesture                                                                            | Tap the menu button, tap Favorites, and then tap an empty gesture placeholder. You can also go to Settings > General > Accessibility > AssistiveTouch > "Create custom gesture."                                                                       |
| Lock or rotate the screen, adjust<br>the volume, toggle ring/silent, or<br>simulate shaking iPhone | Tap the menu button, then tap Device.                                                                                                    |
| Simulate pressing the Home button                                                                  | Tap the menu button, then tap Home.                                                                                                    |

| Move the menu button                     | Drag it to any location on the screen. |
|------------------------------------------|----------------------------------------|
| Exit a menu without performing a gesture | Tap anywhere outside the menu.         |

### Universal Access in Mac OS X

Take advantage of the Universal Access features in Mac OS X when you use iTunes to sync information and content from your iTunes library to iPhone. In the Finder, choose Help > Mac Help, then search for "universal access."

For more information about iPhone and Mac OS X accessibility features, go to www.apple.com/accessibility.

## TTY support

You can use the iPhone TTY Adapter cable (sold separately in many areas) to connect iPhone to a TTY machine. Go to www.apple.com/store (may not be available in all areas) or check with your local Apple retailer.

**Connect iPhone to a TTY machine:** Go to Settings > Phone and turn TTY on, and then connect iPhone to your TTY machine using the iPhone TTY Adapter.

When TTY is enabled on iPhone, the TTY icon ( appears in the status bar at the top of the screen. For information about using a particular TTY machine, see the documentation that came with the machine.

## Minimum font size for mail messages

To increase readability, you can set the minimum font size for Mail message text to Large, Extra Large, or Giant.

**Set the minimum mail message font size:** Go to Settings > Mail, Contacts, Calendars > Minimum Font Size.

The Large Text setting overrides this minimum font size.

# Assignable ringtones

You can assign distinctive ringtones to individuals in your contacts list for audible caller ID. You can purchase ringtones from the iTunes Store on iPhone. See "Purchasing music, audiobooks, and tones" on page 100.

### Visual voicemail

The play and pause controls in visual voicemail let you control the playback of messages. Drag the playhead on the scrubber bar to repeat a portion of the message that's hard to understand. See "Checking voicemail" on page 47.

# Widescreen keyboards

Many apps, including Mail, Safari, Messages, Notes, and Contacts, let you rotate iPhone when you're typing, so you can use a larger keyboard.

## Large phone keypad

Make phone calls simply by tapping entries in your contacts and favorites lists. When you need to dial a number, iPhone's large numeric keypad makes it easy. See "Phone calls" on page 41.

### **Voice Control**

Voice Control lets you make phone calls and control Music playback using voice commands. See "Voice dialing" on page 42, and "Using Siri or Voice Control with Music" on page 62.

# **Closed captioning**

**Turn on closed captioning for videos:** Go to Settings > Video > Closed Captioning. Not all video content includes closed captions.

Settings 32

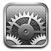

Settings lets you configure iPhone, set app options, add accounts, and enter other preferences.

## Airplane mode

Airplane mode disables the wireless features in order to reduce potential interference with aircraft operation and other electrical equipment.

**Turn on airplane mode:** Go to Settings and turn on airplane mode.

When airplane mode is on, papears in the status bar at the top of the screen. No phone, Wi-Fi, or Bluetooth signals are emitted from iPhone and GPS reception is turned off, disabling many of iPhone's features. You won't be able to apps for features that require these signals, such as connecting to the Internet, placing or receiving phone calls or messages, getting visual voicemail, and so on.

If allowed by the aircraft operator and applicable laws and regulations, you can continue to listen to music, watch videos, browse email, calendar, and other data you've previously received, and use apps that don't require an Internet connection.

If Wi-Fi is available and allowed by the aircraft operator and applicable laws and regulations, go to Settings > Wi-Fi to turn it on. You can turn on BlueTooth in Settings > General > BlueTooth.

#### Wi-Fi

#### Joining Wi-Fi networks

Wi-Fi settings determine whether iPhone uses local Wi-Fi networks to connect to the Internet. When iPhone is joined to a Wi-Fi network, the Wi-Fi icon  $\ \ \ \ \ \ \ \ \ \$  in the status bar at the top of the screen shows signal strength. The more bars you see, the stronger the signal. If no Wi-Fi networks are available, or if you've turned Wi-Fi off, then iPhone connects to the Internet via your cellular data network when available.

Once you join a Wi-Fi network, iPhone automatically connects to it whenever the network is in range. If more than one previous used network is in range, iPhone joins the one last used.

You can also use iPhone to set up a new AirPort base station that provides Wi-Fi services to your home or office. See "Setting up an AirPort base station" on page 144.

**Turn Wi-Fi on or off:** Go to Settings > Wi-Fi.

| Set iPhone to ask if you want to join a new network | Choose Wi-Fi and turn "Ask to Join Networks" on or off.  If "Ask to Join Networks" is off, you must manually join a network to connect to the Internet when a previously used network isn't available. |
|-----------------------------------------------------|----------------------------------------------------------------------------------------------------|
| Forget a network, so iPhone doesn't join it         | Choose Wi-Fi and tap 🔊 next to a network you've joined before. Then tap "Forget this Network."                                                                                                    |
| Join a closed Wi-Fi network                         | To join a Wi-Fi network that isn't shown in the list of scanned networks, choose Wi-Fi > Other, then enter the network name.                                                                           |
|                                                     | You must already know the network name, password, and security type to connect to a closed network.                                                                                                    |
| Adjust settings for connecting to a Wi-Fi network   | Choose Wi-Fi, and tap 🕢 next to a network.                                                                                                    |

### Setting up an AirPort base station

An AirPort base station provides a Wi-Fi connection to your home, school, or small business network. You can use iPhone to set up a new AirPort Express, AirPort Extreme or Time Capsule base station.

**Use the AirPort Setup Assistant:** Go to Settings > Wi-Fi. Under "Set up an AirPort base station," tap the name of the base station you want to set up. Then follow the onscreen instructions.

Some older AirPort base stations cannot be set up using an iOS device. For setup instructions, see the documentation that came with the base station.

If the base station you want to set up isn't listed, make sure that it has power, that you're within range, and that it hasn't already been configured. You can only set up base stations that are new or have been reset.

If your AirPort base station is already configured, the AirPort Utility app from the App Store lets you change its settings and monitor its status on iPhone.

### **Notifications**

Push notifications appear in Notification Center and alert you to new information, even when an app isn't running. Notifications vary by app, but may include text or sound alerts, and a numbered badge on the app icon on the Home screen.

You can turn off notifications if you don't want to be notified, and you can change the order notifications appear in.

**Turn notifications on or off:** Go to Settings > Notifications. Tap an item in the list, then turn notifications on or off for that item.

Apps that have notifications turned off are shown in the "Not In Notification Center" list.

| Change the number of notifications | Tap Notifications, then choose an item in the In Notification Center list.  Tap Show to set how many notifications of this type appear in  Notification Center. |
|------------------------------------|----------------------------------------------------------------------------------------------------|
| Change the alert styles            | Tap Notifications, then choose an item in the In Notification Center list.<br>Select None to turn off new notifications alerts.                                 |
| Change the order of notifications  | Tap Notifications, then tap Edit. Drag the notifications into the order you want. To turn off a notification, drag it to the Not In Notification Center list.   |

| Display numbered badges on apps with notifications | Tap Notifications, then choose an item in the In Notification Center list and turn off Badge App Icon.                                                      |
|----------------------------------------------------|----------------------------------------------------------------------------------------------------|
| Hide alerts when iPhone is locked                  | Tap Notifications, then choose an app in the In Notification Center list. Turn off "View in Lock Screen" to hide alerts from the app when iPhone is locked. |

Some apps have additional options. For example, Messages lets you specify how many times the alert sound repeats and whether message previews appear in the notification.

### **Location Services**

Location Services lets apps such as Reminders, Maps, Camera, and third-party location-based apps gather and use data indicating your location. The location data collected by Apple isn't collected in a form that personally identifies you. Your approximate location is determined using available information from cellular network data, local Wi-Fi networks (if you have Wi-Fi turned on), and GPS (may not be available in all areas). To conserve battery life, turn Location Services off when you're not using it.

When an app is using Location Services, ✓ appears in the menu bar.

Every app and system service that uses Location Services appears in the Location Services settings screen, showing whether Location Services is turned on or off for that app or service. You can turn Location Services off for some or for all apps and services, if you don't want to use this feature. If you turn Location Services off, you're prompted to turn it on again the next time an app or service tries to use this feature.

If you have third-party apps on iPhone that use Location Services, review the third-party terms and privacy policy for each app to understand how it uses your location data.

**Turn Location Services on or off:** Go to Settings > Location Services.

#### **VPN**

VPNs used within organizations allow you to communicate private information securely over a non-private network. You may need to configure VPN, for example, to access your work email. This setting appears when you have VPN configured on iPhone, allowing you to turn VPN on or off. See "Network" on page 148.

## Personal Hotspot

You can use Personal Hotspot (iPhone 4 or later) to share an Internet connection with a computer or other device—such as an iPod, iPad, or other iPhone—connected to your iPhone via Wi-Fi. You can also use Personal Hotspot to share an Internet connection with a computer connected to iPhone via Bluetooth or USB. Personal Hotspot works only if iPhone is connected to the Internet over the cellular data network.

**Note:** This feature may not be available in all areas. Additional fees may apply. Contact your carrier for more information.

**Share an Internet connection:** Go to Settings > General > Network and tap Set Up Personal Hotspot—if it appears—to set up the service with your carrier.

After you turn on Personal Hotspot, other devices can connect in the following ways:

• W-Fi: On the device, choose your iPhone from the list of available Wi-Fi networks.

- *USB*: Connect your computer to iPhone using the Dock Connector to USB Cable. In your computer's Network preferences, choose iPhone and configure the network settings.
- *Bluetooth*: On iPhone, go to Settings > General > Bluetooth and turn on Bluetooth. To pair and connect iPhone with your device, refer to the documentation that came with your computer.

When a device is connected, a blue band appears at the top of the iPhone screen. Personal Hotspot remains on when you connect with USB, even when you aren't actively using the Internet connection.

*Note:* The Personal Hotspot icon **②** appears in the status bar of iOS devices using the Personal Hotspot.

| Change the Wi-Fi password for iPhone        | Go to Settings > Personal Hotspot > Wi-Fi Password, then enter a password of at least 8 characters. |
|---------------------------------------------|----------------------------------------------------------------------------------------------------|
| Monitor your cellular data<br>network usage | Go to Settings > General > Usage > Cellular Usage.                                                  |

### **Carrier**

This setting appears on GSM networks when you're outside your carrier's network and other local carrier data networks are available to use for your phone calls, visual voicemail, and cellular network Internet connections. You can make calls only on carriers that have a roaming agreement with your carrier. Additional fees may apply. Roaming charges may be billed to you by the other carrier, through your carrier.

**Select a carrier:** Go to Settings > Carrier and select the network you want to use.

Once you select a network, iPhone uses only that network. If the network is unavailable, "No service" appears on the iPhone.

## Sounds and the Ring/Silent switch

You can set iPhone to play a sound whenever you get a new message, email, call, Tweet, voicemail, or reminder. Sounds can also play for appointments, sending an email, keyboard clicks, and when you lock iPhone.

When set to silent, iPhone doesn't play any ring, alert, or effects sounds. It does, however, play Clock alarms.

**Switch between ring and silent mode:** Flip the Ring/Silent switch on the side of iPhone.

**Note:** In some areas, the sound effects for Camera and Voice Memos are played even if the Ring/Silent switch is set to silent.

| Set whether iPhone vibrates when you get a call                | Go to Settings > Sounds and turn on Vibrate.                                                                                          |
|----------------------------------------------------------------|----------------------------------------------------------------------------------------------------|
| Adjust the ringer and alerts volume                            | Go to Settings > Sounds and drag the slider. Or, if "Change with Buttons" is turned on, use the volume buttons on the side of iPhone. |
| Allow the volume buttons to change the ringer or alerts volume | Go to Settings > Sounds and turn on "Change with Buttons."                                                                            |
| Set the ringtone                                               | Go to Settings > Sounds > Ringtone.                                                                                                   |
| Set the ringer and alerts sounds                               | Go to Settings > Sounds and select tones for the items in the list.                                                                   |

### Brightness

Screen brightness affects battery life. Dim the screen to extend the time before you need to recharge iPhone, or use Auto-Brightness.

Adjust the screen brightness: Go to Settings > Brightness and drag the slider.

| Set whether iPhone adjusts screen brightness automatically | Go to Settings > Brightness and turn Auto-Brightness on or off. If<br>Auto-Brightness is on, iPhone adjusts the screen brightness for current<br>light conditions using the built-in ambient light sensor. |
|------------------------------------------------------------|----------------------------------------------------------------------------------------------------|
|                                                            |                                                                                                    |

### Wallpaper

Wallpaper settings let you set an image or photo as wallpaper for the Lock screen or Home screen. See "Adding wallpaper" on page 23.

### General

General settings include network, sharing, security, and other iOS settings. You can also find information about your iPhone, and reset various iPhone settings.

#### **About**

Go to Settings > General > About to get information about iPhone, including storage space available, serial numbers, network addresses, IMEI (International Mobile Equipment Identity) and ICCID (Integrated Circuit Card Identifier, or Smart Card) (GSM), MEID (Mobile Equipment Identifier) (CDMA), and legal and regulatory information.

**Change the device name:** Go to Settings > General > About, then tap Name.

The device name appears in the sidebar when it's connected to iTunes, and it's used by iCloud.

#### **Software Update**

Software Update lets you download and install iOS updates from Apple.

**Update to the latest iOS version:** Go to Settings > General > Software Update.

If a newer version of iOS is available, follow the onscreen instructions to download and install the update.

**Note:** Make sure iPhone is connected to a power source so that the installation, which can take several minutes, completes successfully.

#### Usage

Usage lets you view cellular usage, battery status, and available storage. You can also view and manage iCloud storage.

View cellular network usage, battery status, and available storage: Go to Settings > General > Usage.

| See your cellular usage     | Go to Settings > General > Usage > Cellular Usage.                                                                             |
|-----------------------------|----------------------------------------------------------------------------------------------------|
| Manage iCloud storage       | Go to Settings > General > Usage > Manage Storage.<br>For information, see "iCloud" on page 17.                                |
| View app storage            | Go to Settings > General > Usage. Each installed app's total storage space is shown. For more details, tap the app's name.     |
| Reset your usage statistics | Go to Settings > General > Usage > Cellular Usage, then tap Reset Statistics to clear the data and cumulative time statistics. |
| Show battery percentage     | Go to Settings > General > Usage and turn on Battery Percentage.                                                               |

#### Siri

Siri lets you control iPhone just by asking. You can make a phone call, send a message, create a reminder, find a restaurant, or even dictate text.

**Note:** Siri is available on iPhone 4S only and requires Internet access. Siri may not be available in all languages or in all areas, and features may vary by area. Cellular data charges may apply.

**Enable Siri:** Go to Settings > General > Siri.

For information about using Siri, see Chapter 4, "Siri," on page 38.

| Set the language you use to talk to Siri   | Go to Settings > General > Siri > Language.                                                                                                    |
|--------------------------------------------|----------------------------------------------------------------------------------------------------|
| Set when you want voice feedback           | Go to Settings > General > Siri > Voice Feedback.  Select "Handsfree Only" to have Siri respond audibly only when you're using earphones or a Bluetooth device.                                                                                         |
| Choose your contact card for personal info | Go to Settings > General > Siri > My Info.  Setting your Contacts card allows Siri to use locations and other information you've added to the card such as the address of your home or office, and personal relationships with others in your contacts. |
| Turn "raise to speak" on or off            | Go to Settings > General > Siri > Raise to Speak.  This setting allows you to activate Siri by raising iPhone to your ear when the screen is on. When this setting is off, raising iPhone to your ear doesn't activate Siri.                            |

#### **Network**

Use Network settings to configure a VPN (virtual private network) connection, access Wi-Fi settings, or turn cellular data roaming on or off.

When an app needs to use the Internet, iPhone does the following, in order, until connected:

- Connects over the most recently used available Wi-Fi network \(\frac{1}{2}\).
- Shows a list of Wi-Fi networks in range, and connects using the one you choose.
- Connects over the cellular data network, if available.

If iPhone is connected to the Internet via the cellular data network, the **3G** (UMTS/EV-DO), **E** (EDGE), or **o** (GPRS/1xRTT) icon appears in the status bar.

The 3G (UMTS) cellular network supports simultaneous voice and data communications on GSM networks. For all other cellular connections, you can't use Internet services while you're talking on the phone unless iPhone also has a Wi-Fi connection to the Internet. Depending on your network connection, you may not be able to receive calls while iPhone transfers data over the cellular network—when downloading a webpage, for example.

GSM networks: On an EDGE or GPRS connection, incoming calls may go directly to voicemail during data transfers. For incoming calls that you answer, data transfers are paused.

*CDMA*: On EV-DO connections, data transfers are paused when you answer incoming calls. On 1xRTT connections, incoming calls may go directly to voicemail during data transfers. For incoming calls that you answer, data transfers are paused.

Data transfer resumes when you end the call.

Turn Cellular Data on or off: Go to Settings > General > Network, then turn Cellular Data on or off.

If Cellular Data is turned off, all data services will use only Wi-Fi—including email, web browsing, push notifications, and other services. If Cellular Data is turned on, carrier charges may apply. For example, certain features and services such as Siri and Messages transfer data, and your use of these features and services could impact charges to your data plan.

| Turn Voice Roaming on or off<br>(CDMA) | Go to Settings > General > Network, then turn Voice Roaming on or off. Turn Voice Roaming off to avoid charges from using other carrier's networks. When your carrier's network isn't available, iPhone won't have cellular (data or voice) service.                                                             |
|----------------------------------------|----------------------------------------------------------------------------------------------------|
| Turn Data Roaming on or off            | Go to Settings > General > Network, then turn Data Roaming on or off.  Data Roaming permits Internet access over a cellular data network when you're in an area not covered by your carrier's network. When you're traveling, you can turn off Data Roaming to avoid roaming charges. See "Carrier" on page 146. |
| Turn Personal Hotspot on or off        | Go to Settings > General > Network > Personal Hotspot, then turn Personal Hotspot on or off. See "Personal Hotspot" on page 145.                                                                                                    |
| Add a new VPN configuration            | Go to Settings > General > Network > VPN > Add VPN Configuration.  Ask your network administrator which settings to use. In most cases, if you set up VPN on your computer, you can use the same VPN settings for iPhone. See "VPN" on page 145.                                                                 |

#### Bluetooth

iPhone can connect wirelessly to Bluetooth devices such as headsets, headphones, and car kits for music listening and and hands-free talking. You can also connect the Apple Wireless Keyboard with Bluetooth. See "Using an Apple Wireless Keyboard" on page 27.

Turn Bluetooth on or off: Go to Settings > General > Bluetooth and turn Bluetooth on or off.

### iTunes Wi-Fi Sync

You can sync iPhone with iTunes on a computer that is connected to the same Wi-Fi network.

**Enable iTunes Wi-Fi Sync:** To set up Wi-Fi syncing for the first time, connect iPhone to the computer that you want to sync with. For instructions see "Syncing with iTunes" on page 18

After you configure Wi-Fi Sync, iPhone syncs with iTunes automatically, once a day, when it's connect to a power source and:

- iPhone and your computer are both connected to the same Wi-Fi network.
- iTunes on your computer is running.

| See the date and time of the last sync | Go to Setting> General > iTunes Wi-Fi Sync.                      |
|----------------------------------------|------------------------------------------------------------------|
| Immediately sync with iTunes           | Go to Settings > General > iTunes Wi-Fi Sync, then tap Sync Now. |

#### **Spotlight Search**

The Spotlight Search setting lets you specify the content areas searched by Search, and rearrange the order of the results.

**Set which content areas are searched by Search:** Go to Settings > General > Spotlight Search, then select the items to search.

| Set the order of search result | Go to Settings > General > Spotlight Search. Touch = next to an item, then |
|--------------------------------|----------------------------------------------------------------------------|
| categories                     | drag up or down.                                                           |

#### **Auto-Lock**

Locking iPhone turns off the display in order to save your battery and prevent unintended operation of iPhone. You can still receive calls and text messages, and you can adjust the volume and use the mic button on the iPhone earphones when listening to music or on a call.

**Set the amount of time before iPhone locks:** Go to Settings > General > Auto-Lock, then choose a time.

#### Passcode Lock

By default, iPhone doesn't require you to enter a passcode to unlock it.

**Set a passcode:** Go to Settings > General > Passcode Lock and set a 4-digit passcode.

If you forget your passcode, you must restore the iPhone software. See "Updating and restoring iPhone software" on page 159.

| Turn passcode lock off or change your passcode | Go to Settings > General > Passcode Lock.                                                                                                    |
|------------------------------------------------|----------------------------------------------------------------------------------------------------|
| Set how long before your passcode is required  | Go to Settings > General > Passcode Lock and enter your passcode. Tap<br>Require Passcode, then select how long iPhone can be locked before you<br>need to enter a passcode to unlock it.               |
| Turn Simple Passcode on or off                 | Go to Settings > General > Passcode Lock.                                                                                                    |
|                                                | A simple passcode is a four-digit number. To increase security, turn off Simple Passcode and use a longer passcode with a combination of numbers, letters, punctuation, and special characters.         |
| Turn Voice Dial on or off                      | Go to Settings > General > Passcode Lock.                                                                                                    |
|                                                | Turning off Voice Dial prevents someone from placing a call when iPhone is locked.                                                                                                    |
| Erase data after ten failed passcode           | Go to Settings > General > Passcode Lock and tap Erase Data.                                                                                                    |
| attempts                                       | After ten failed passcode attempts, all settings are reset, and all your information and media are erased by removing the encryption key to the data (which is encrypted using 256-bit AES encryption). |

#### Restrictions

You can set restrictions for some apps and for purchased content. For example, parents can restrict explicit music from being seen on playlists, or turn off YouTube access entirely.

**Turn on restrictions:** Go to Settings > General > Restrictions, then tap Enable Restrictions.

*Important:* If you forget your passcode, you must restore the iPhone software. See "Updating and restoring iPhone software" on page 159.

You can set the following restrictions:

| Safari is disabled and its icon is removed from the Home screen. You cannot use Safari to browse the web or access web clips. |
|----------------------------------------------------------------------------------------------------|
| YouTube is disabled and its icon is removed from the Home screen.                                                             |
| Camera is disabled and its icon is removed from the Home screen. You cannot take photos.                                      |
| You cannot make or receive FaceTime video calls.                                                                              |
| The iTunes Store is disabled and its icon is removed from the Home screen. You cannot preview, purchase, or download content. |
| You cannot access Ping or any of its features.                                                                                |
| The App Store is disabled and its icon is removed from the Home screen. You cannot install apps on iPhone.                    |
|                                                                                                    |

| Deleting Apps                                  | You cannot delete apps from iPhone. (3) doesn't appear on app icons when you're customizing the Home screen.                                                                                                    |
|------------------------------------------------|----------------------------------------------------------------------------------------------------|
| Siri                                           | You cannot use Siri. Voice commands and dictation are disabled.                                                                                                    |
| Explicit<br>Language                           | Siri attempts to replace explicit words you speak by replacing them with asterisks and beep sounds.                                                                                                    |
| Location                                       | Turn off Location Services for individual apps. You can also lock Location Services so that changes to the settings can't be made, including authorizing additional apps to use the services.                                           |
| Accounts                                       | The current Mail, Contacts, Calendar settings are locked. You cannot add, modify, or delete accounts. You also cannot modify iCloud settings.                                                                                           |
| In-app<br>Purchases                            | Turn off In-App Purchases. When enabled, this feature lets you purchase additional content or functionality within apps you download from the App Store.                                                                                |
| Require<br>Password<br>for In-App<br>Purchases | Requires you to enter your Apple ID for in-app purchases after the time period you specify.                                                                                                    |
| Set content restrictions                       | Tap Ratings For, then select a country from the list. You can set restrictions using a country's ratings system for music, podcasts, movies, TV show, and apps. Content that doesn't meet the rating you select won't appear on iPhone. |
| Restrict<br>multiplayer<br>games               | When Multiplayer Games is off, you can't request a match, send or receive invitations to play games, or add friends in Game Center.                                                                                                    |
| Restrict adding friends                        | When Adding Friends is off, you can't make or receive friend requests in Game Center. If Multiplayer Games is turned on, you can continue to play with existing friends.                                                                |

#### Date & Time

These settings affect the time shown in the status bar at the top of the screen, and in world clocks and calendars.

**Set whether iPhone shows 24-hour time or 12-hour time:** Go to Settings > General > Date & Time, then turn 24-Hour Time on or off. (24-Hour Time may not be available in all areas.)

| Set whether iPhone updates the date and time automatically | Go to Settings > General > Date & Time, then turn Set Automatically on or off.  If iPhone is set to update the time automatically, it gets the correct time over the cellular network and updates it for the time zone you're in.  Some carriers don't support network time in all areas. If you're traveling, iPhone may not be able to automatically set the local time. |
|------------------------------------------------------------|----------------------------------------------------------------------------------------------------|
| Set the date and time manually                             | Go to Settings > General > Date & Time, then turn Set Automatically off. Tap Time Zone to set your time zone. Tap the Date & Time button, then tap Set Date & Time and enter the date and time.                                                                                                    |

#### Keyboard

You can turn on keyboards for writing in different languages, and you can turn typing features, such as spell-checking, on or off. For information about the keyboard, see "Typing" on page 24.

For information about international keyboards, see Appendix A, "International Keyboards," on page 153.

#### International

Use International settings to set the language for iPhone, turn keyboards for different languages on or off, and set the date, time, and telephone number formats for your area.

**Set the language for iPhone:** Go to Settings > General > International > Language.

| Set the calendar format                          | Go to General > International > Calendar, then choose the format.                                                                                                    |
|--------------------------------------------------|----------------------------------------------------------------------------------------------------|
| Set the language for Siri and<br>Voice Control   | Go to Settings > General > International > Voice Control, then choose a language.                                                                                                   |
| Set the date, time, and telephone number formats | Go to Settings > General > International > Region Format, and choose your region.  The Region Format also determines the language used for the days and months that appear in apps. |

### Accessibility

To turn on accessibility features, choose Accessibility and choose the features you want. See Chapter 31, "Accessibility," on page 127.

#### **Profiles**

This setting appears if you install one or more profiles on iPhone. Tap Profiles to see information about the profiles you've installed.

#### Reset

You can reset the word dictionary, network settings, home screen layout, and location warnings. You can also erase all of your content and settings.

Erase all content and settings: Go to Settings > General > Reset, then tap Erase All Content and Settings.

After confirming that you want to reset iPhone, all content, your information, and settings are removed. iPhone cannot be used until it's set up again.

| Reset all settings            | Go to Settings > General > Reset and tap Reset All Settings.<br>All your preferences and settings are reset.                                                                                                    |
|-------------------------------|----------------------------------------------------------------------------------------------------|
| Reset network settings        | Go to Settings > General > Reset and tap Reset Network Settings.  When you reset network settings, your list of previously used networks and VPN settings not installed by a configuration profile are removed. Wi-Fi is turned off and then back on, disconnecting you from any network you're on. The Wi-Fi and "Ask to Join Networks" settings remain turned on.  To remove VPN settings installed by a configuration profile, go to Settings > General > Profile, then select the profile and tap Remove. This also removes other settings or accounts provided by the profile. |
| Reset the keyboard dictionary | Go to Settings > General > Reset and tap Reset Keyboard Dictionary.  You add words to the keyboard dictionary by rejecting words iPhone suggests as you type. Tap a word to reject the correction and add the word to the keyboard dictionary. Resetting the keyboard dictionary erases all words you've added.                                                                                                    |
| Reset the Home screen layout  | Go to Settings > General > Reset and tap Reset Home Screen Layout.                                                                                                    |
| Reset location warnings       | Go to Settings > General > Reset and tap Reset Location Warnings.  Location warnings are requests made by apps to use Location Services.  iPhone presents a location warning for an app the first time the app  makes a request to use Location Services. If you tap Cancel in response, the request isn't presented again. To reset the location warnings so you get a request for each app, tap Reset Location Warnings.                                                                                                    |

## Settings for apps

See other chapters for information about settings for apps. For example, for Safari settings, refer to Chapter 7, "Safari," on page 57.

# **International Keyboards**

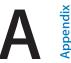

International keyboards let you type text in many different languages, including Asian languages and languages that are written from right to left.

## Adding and removing keyboards

To type text in different languages on iPhone, you use different keyboards. By default, only the keyboard for the language you've set is available. To make keyboards for other languages available, use Keyboard settings. For a list of supported iPhone keyboards, go to www.apple.com/iphone/specs.html.

**Add a keyboard:** Go to Settings > General > International, tap Keyboards, then choose a keyboard from the list. Repeat to add more keyboards.

**Remove a keyboard:** Go to Settings > General > International > Keyboards, then tap Edit. Tap next to the keyboard you want to remove, then tap Delete.

Edit your keyboard list: Go to Settings > General > International > Keyboards. Tap Edit, then drag = next to a keyboard to move it to a new place in the list.

## Switching keyboards

To enter text in a different language, switch keyboards.

**Switch keyboards while typing:** Touch and hold the Globe key **(#)** to show all enabled keyboards. To choose a keyboard, slide your finger to the name of the keyboard, then release. The Globe key **(#)** appears when you enable more than one keybaord.

You can also tap . When you tap , the name of the newly activated keyboard appears briefly. Continue tapping to access other enabled keyboards.

Many keyboards provide letters, numbers, and symbols that aren't visible on the keyboard.

**Enter accented letters or other alternate characters:** Touch and hold the related letter, number, or symbol, then slide to choose a variant. On a Thai keyboard, for example, you can choose native numbers by touching and holding the related Arabic number.

#### Chinese

You can use keyboards to type Chinese in several different ways, including Pinyin, Cangjie, Wubihua, and Zhuyin. You can also use your finger to write Chinese characters on the screen.

#### Typing using Pinyin

Use the QWERTY keyboard to type Simplified or Traditional Pinyin. As you type, suggested characters appear. Tap a suggestion to choose it, or continue typing to see more options.

If you keep entering Pinyin without spaces, sentence suggestions appear.

### **Typing using Cangjie**

Build Chinese characters from the component Cangjie keys. As you type, suggested characters appear. Tap a character to choose it, or continue typing up to five components to see more character options.

### Typing using Stroke (Wubihua)

Use the keyboard to build Chinese characters using up to five strokes in the correct writing sequence: horizontal, vertical, left falling, right falling, and hook. For example, the Chinese character 圏 (circle) should begin with the vertical stroke | .

As you type, suggested characters appear, with the most commonly used characters appearing first. Tap a character to choose it.

If you're not sure of the correct stroke, type an asterisk (\*). To see more character options, type another stroke, or scroll through the character list.

Tap the match key (匹配) to show only characters that match exactly what you typed.

### Typing using Zhuyin

Use the keyboard to enter Zhuyin letters. As you type, suggested Chinese characters appear. Tap a suggestion to choose it, or continue entering Zhuyin letters to see more options. After you type an initial letter, the keyboard changes to show more letters.

If you keep typing Zhuyin without spaces, sentence suggestions appear.

### **Drawing Chinese characters**

When Simplified or Traditional Chinese handwriting formats are turned on, you can draw or write Chinese characters directly on the screen with your finger. As you write character strokes, iPhone recognizes them and shows matching characters in a list, with the closest match at the top. When you choose a character, its likely follow-on characters appear in the list as additional choices.

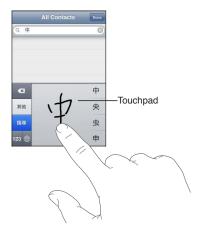

Some complex characters, such as 鱲 (part of the name for the Hong Kong International Airport), not clevator), and 喋 (particle used in Cantonese), can be typed by writing two or more component characters in sequence. Tap the character to replace the characters you typed.

Roman characters are also recognized.

### Converting between Simplified and Traditional Chinese

Select the character or characters you want to convert, then tap Replace. See "Editing text" on page 25. You can type an entire phrase or sentence before converting.

### **Japanese**

You can type Japanese using the Romaji or Kana keyboards. You can also type facemarks.

#### Typing Japanese Kana

Use the Kana keypad to select syllables. For more syllable options, tap the arrow key and select another syllable or word from the window.

#### Typing Japanese Romaji

Use the Romaji keyboard to type syllables. Alternative choices appear along the top of the keyboard, tap one to type it. For more syllable options, tap the arrow key and select another syllable or word from the window.

### **Typing Facemarks or Emoticons**

Using the Japanese Kana keyboard, tap the ^\_^ key.

Using the Japanese Romaji keyboard (QWERTY-Japanese layout), tap the Number key 123, then tap the ^\_^ key.

Using the Chinese (Simplified or Traditional) Pinyin or (Traditional) Zhuyin keyboards, tap the Symbols key then tap the ^\_^ key.

## Typing Emoji characters

Use the Emoji keyboard to add picture characters. You also can type Emoji characters using a Japanese keyboard. For example, type 4 - 2 to get  $\P$ .

## Using the candidate list

As you type on Chinese, Japanese, or Arabic keyboards, suggested characters or candidates appear at the top of the keyboard. Tap a candidate to enter it, or flick to the left to see more candidates.

**Use the extended candidate list:** Tap the up arrow at the right to view the full candidate list. Flick up or down to scroll the list. Tap the down arrow to go back to the short list.

## Using shortcuts

When using certain Chinese or Japanese keyboards, you can create a shortcut for word and input pairs. The shortcut is added to your personal dictionary. When you type a shortcut while using a supported keyboard, the associated word or input pair is substituted for the shortcut. Shortcuts are available for the following keyboards:

- Chinese Simplified (Pinyin)
- Chinese Traditional (Pinyin)
- · Chinese Traditional (Zhuyin)
- Japanese (Romaji)
- Japanese (Kana)

**Turn shortcuts on or off:** Go to Settings > General > Keyboard > Shortcuts.

### Vietnamese

Touch and hold a character to see the available diacritical marks, then slide to choose the one you want.

You can also type the following key sequences to enter characters with diacritical marks:

- $aa-\hat{a}$  (a circumflex)
- aw—ă (a caron)
- as—á (a acute)
- af—à (a grave)
- ar—å (a question mark)
- ax—ã (a rising accent)
- aj—a (a drop tone)
- dd—đ (d dash)
- ee—ê (e circumflex)
- oo—ô (o circumflex)
- ow—σ (o hook)
- w—ư (u hook)

# **Support and Other Information**

### iPhone Support site

Comprehensive support information is available online at www.apple.com/support/iphone. You can also use Express Lane for personalized support (not available in all areas). Go to expresslane.apple.com.

## Restarting or resetting iPhone

If something isn't working right, try restarting iPhone, forcing an app to close, or resetting iPhone.

**Restart iPhone:** Hold down the On/Off button until the red slider appears. Slide your finger across the slider to turn off iPhone. To turn iPhone back on, hold down the On/Off button until the Apple logo appears.

**Force an app to close:** Hold down the On/Off button for a few seconds until a red slider appears, then hold down the Home button  $\square$  until the app closes.

You can also remove an app from the recents list to force it to close. See "Opening and switching apps" on page 19.

If you can't turn off iPhone or if the problem continues, you may need to reset iPhone. A reset should be done only if turning iPhone off and on doesn't resolve the problem.

**Reset iPhone:** Hold down the On/Off button and the Home button  $\bigcirc$  at the same time for at least ten seconds, until the Apple logo appears.

## Backing up iPhone

You can use iCloud or iTunes to automatically back up iPhone. If you choose to automatically back up using iCloud, you can't also automatically backup to your computer using iTunes, but you can use iTunes to back up manually to your computer.

## Backing up with iCloud

iCloud automatically backs up iPhone daily over Wi-Fi when it's connected to a power source and iPhone is locked. The date and time of the last backup is listed at the bottom of the Storage & Backup screen. iCloud backs up your:

- Purchased music, TV shows, apps, and books
- · Photos in your Camera Roll album
- · iPhone settings and app data
- Home screen and app organization
- Messages (iMessage, SMS, and MMS)
- Ringtones

**Note:** Purchased music is not backed up in all areas and TV shows are not available in all areas.

If you didn't enable iCloud backup when you first set up iPhone, you can turn it on in iCloud settings. When you turn on iCloud backup, iPhone no longer backs up to your computer automatically when you sync with iTunes.

| Turn on iCloud backups            | Go to Settings > iCloud, then log in with your Apple ID and password, if required. Go to Storage & Backup, then turn on iCloud Backup.       |
|-----------------------------------|----------------------------------------------------------------------------------------------------|
| Back up immediately               | Go to Settings > iCloud > Storage & Backup, then tap Back Up Now.                                                                            |
| Manage your backups               | Go to Settings > iCloud > Storage & Backup, then tap Manage Storage.<br>Tap the name of your iPhone.                                         |
| Turn Camera Roll backup on or off | Go to Settings > iCloud > Storage & Backup, then tap Manage Storage.<br>Tap the name of your iPhone, then turn Camera Roll backup on or off. |
| View the devices being backed up  | Go to Settings > iCloud > Storage & Backup > Manage Storage.                                                                                 |
| Stop iCloud automatic backups     | Go to Settings > iCloud > Storage & Backup > Backup, then off turn iCloud Backup.                                                            |

Music that isn't purchased in iTunes isn't backed up in iCloud. You have to use iTunes to restore and backup that content. See "Syncing with iTunes" on page 18.

*Important:* Backups for music or TV show purchases are not available in all areas. Previous purchases may be unavailable if they are no longer in the iTunes Store, App Store, or iBookstore.

Purchased content, as well as Photo Stream content, doesn't count against your 5 GB of free iCloud storage.

#### Backing up with iTunes

iTunes creates a backup of photos in your Camera Roll or Saved Photos album, and in text messages, notes, call history, contact favorites, sound settings, and more. Media files, such as songs, and some photos, aren't backed up, but can be restored by syncing with iTunes.

When you connect iPhone to the computer you normally sync with, iTunes creates a backup each time you:

- Sync with iTunes: iTunes syncs iPhone each time you connect iPhone to your computer. iTunes won't automatically back up an iPhone that isn't configured to sync with that computer. See "Syncing with iTunes" on page 18.
- Update or restore iPhone: iTunes automatically backs up iPhone before updating and restoring.

iTunes can also encrypt iPhone backups to secure your data.

Encrypt iPhone backups: Select "Encrypt iPhone backup" in the iTunes Summary screen.

**Restore iPhone files and settings:** Connect iPhone to the computer you normally sync with, select iPhone in the iTunes window, and click Restore in the Summary pane.

For more information about backups, including the settings and information stored in a backup, go to support.apple.com/kb/HT1766.

#### Removing an iTunes backup

You can remove an iPhone backup from the list of backups in iTunes. You may want to do this, for example, if a backup was created on someone else's computer.

#### Remove a backup:

- 1 In iTunes, open iTunes Preferences.
  - Mac: Choose iTunes > Preferences.
  - Windows: Choose Edit > Preferences

- 2 Click Devices (iPhone doesn't need to be connected).
- 3 Select the backup you want to remove, then click Delete Backup.
- 4 Click Delete, to confirm you wish to remove the selected backup, then click OK.

### Updating and restoring iPhone software

You can update iPhone software in Settings or by using iTunes. Use iCloud or iTunes to restore iPhone from a backup.

Deleted data is no longer accessible via the iPhone user interface, but it isn't erased from iPhone. For information about erasing all content and settings, see "Reset" on page 152.

For more information about updating and restoring iPhone software, go to support.apple.com/kb/HT1414.

### **Updating iPhone**

You can update software in iPhone Settings or by using iTunes.

**Update wirelessly on iPhone:** Go to Settings > General > Software Update. iPhone checks for available software updates.

**Update software in iTunes:** iTunes checks for available software updates each time you sync iPhone using iTunes. See "Syncing with iTunes" on page 18.

### Restoring iPhone

You can use iCloud or iTunes to restore iPhone from a backup.

**Restore from an iCloud backup:** Reset iPhone to erase all settings and information. Sign in to iCloud and choose Restore from a Backup in the Setup Assistant. See "Reset" on page 152.

**Restore from an iTunes backup:** Connect iPhone to the computer you normally sync with, select iPhone in the iTunes window, and click Restore in the Summary pane.

When the iPhone software is restored, you can either set it up as a new iPhone, or restore your music, videos, app data, and other content from a backup.

## File sharing

File Sharing lets you transfer files with a USB cable between iPhone and your computer, using iTunes. You can share files created with a compatible app and saved in a supported format.

Apps that support file sharing appear in the File Sharing Apps list in iTunes. For each app, the Files list shows the documents that are on iPhone. See the app's documentation for information about how it shares files; not all apps support this feature.

**Transfer a file from iPhone to your computer:** In iTunes, go to your device's Apps pane. In the File Sharing section, select an app from the list. On the right, select the file you want to transfer, then click "Save to."

**Transfer a file from your computer to iPhone:** In iTunes, go to your device's Apps pane. In the File Sharing section, select an app, then click Add. The file is immediately transferred to your device for use with the app you selected.

**Delete a file from iPhone:** In iTunes, go to your device's Apps pane. In the File Sharing section, select the file, then press the Delete key.

## Safety, software, and service information

This table describes where to get more iPhone-related safety, software, and service information.

| To learn about                                                               | Do this                                                                                                    |
|------------------------------------------------------------------------------|----------------------------------------------------------------------------------------------------|
| Using iPhone safely                                                          | See the <i>Important Product Information Guide</i> at www.apple.com/support/manuals/iphone for the latest safety and regulatory information.                                                                                                    |
| iPhone service and support,<br>tips, forums, and Apple software<br>downloads | Go to www.apple.com/support/iphone.                                                                                                    |
| Service and support from your carrier                                        | Contact your carrier or go to your carrier's website.                                                                                                    |
| The latest information about iPhone                                          | Go to www.apple.com/iphone.                                                                                                    |
| Creating an Apple ID                                                         | Go to appleid.apple.com.                                                                                                    |
| Using iCloud                                                                 | Go to www.apple.com/support/icloud.                                                                                                    |
| Using iTunes                                                                 | Open iTunes and choose Help > iTunes Help. For an online iTunes tutorial (may not be available in all areas), go to www.apple.com/support/itunes.                                                                                                    |
| Using iPhoto in Mac OS X                                                     | Open iPhoto and choose Help > iPhoto Help.                                                                                                    |
| Using Address Book on Mac OS X                                               | Open Address Book and choose Help > Address Book Help.                                                                                                    |
| Using iCal in Mac OS X                                                       | Open iCal and choose Help > iCal Help.                                                                                                    |
| Microsoft Outlook, Windows<br>Address Book, or Adobe Photoshop<br>Elements   | See the documentation that came with those apps.                                                                                                    |
| Finding your iPhone serial number,<br>IMEI, ICCID, or MEID                   | You can find your iPhone serial number, International Mobile Equipment Identity (IMEI), ICCD, or Mobile Equipment Identifier (MEID) on the iPhone packaging. Or, on iPhone, choose Settings > General > About. For more information, go to support.apple.com/kb/ht1267. |
| Obtaining warranty service                                                   | First follow the advice in this guide and online resources. Then go to www.apple.com/support or see the <i>Important Product Information Guide</i> at www.apple.com/support/manuals/iphone.                                                                             |
| Battery replacement service                                                  | Go to www.apple.com/batteries/replacements.html.                                                                                                    |
|                                                                              |                                                                                                    |

## Using iPhone in an enterprise environment

Go to www.apple.com/iphone/business to learn more about the enterprise features of iPhone, including Microsoft Exchange, IMAP, CalDAV, CardDAV, VPN, and more.

## Using iPhone with other carriers

Some carriers let you unlock iPhone for use with their network. To determine if your carrier offers this option, go to support.apple.com/kb/HT1937.

Contact your carrier for authorization and setup information. You need to connect iPhone to iTunes to complete the process. Additional fees may apply.

For troubleshooting information, go to support.apple.com/kb/TS3198.

## Disposal and recycling information

Apple Recycling Program (available in some areas): For free recycling of your old mobile phone, a prepaid shipping label, and instructions, see: www.apple.com/recycling

*iPhone disposal and recycling:* You must dispose of iPhone properly according to local laws and regulations. Because iPhone contains electronic components and a battery, iPhone must be disposed of separately from household waste. When iPhone reaches its end of life, contact local authorities to learn about disposal and recycling options, or simply drop it off at your local Apple retail store or return it to Apple. The battery will be removed and recycled in an environmentally friendly manner. For more information, see: www.apple.com/recycling

European Union—electronics and battery disposal information:

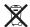

This symbol means that according to local laws and regulations your product and its battery should be recycled separately from household waste. When this product reaches its end of life, take it to a collection point designated by local authorities for the recycling of electronic equipment. The improper disposal of waste electronic equipment from the consumer may be subject to fines. The separate collection and recycling of your product and its battery at the time of disposal will help conserve natural resources and ensure that it is recycled in a manner that protects human health and the environment.

For collection and recycling services for iPhone, go to: www.apple.com/recycling/nationalservices/europe.html

**Battery replacement for iPhone:** The rechargeable battery in iPhone should be replaced only by Apple or an Apple Authorized Service Provider. For more information about battery replacement services, go to: www.apple.com/batteries/replacements.html

**Deutschland:** Dieses Gerät enthält Batterien. Bitte nicht in den Hausmüll werfen. Entsorgen Sie dieses Gerätes am Ende seines Lebenszyklus entsprechend der maßgeblichen gesetzlichen Regelungen.

**Nederlands:** Gebruikte batterijen kunnen worden ingeleverd bij de chemokar of in een speciale batterijcontainer voor klein chemisch afval (kca) worden gedeponeerd.

*Türkiye:* EEE yönetmeliğine (Elektrikli ve Elektronik Eşyalarda Bazı Zararlı Maddelerin Kullanımının Sınırlandırılmasına Dair Yönetmelik) uygundur.

台灣

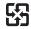

**廢雷**洲詰回收

Brasil: Informações sobre descarte e reciclagem

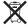

O símbolo acima indica que este produto e/ou sua bateria não devem ser descartadas no lixo doméstico. Quando decidir descartar este produto e/ou sua bateria, faça-o de acordo com as leis e diretrizes ambientais locais. Para informações sobre o programa de reciclagem da Apple, pontos de coleta e telefone de informações, visite www.apple.com/br/environment.

## Apple and the environment

At Apple, we recognize our responsibility to minimize the environmental impacts of our operations and products. For more information, go to: www.apple.com/environment

## iPhone operating temperature

If the interior temperature of iPhone exceeds normal operating temperatures, you may experience the following as it attempts to regulate its temperature:

- iPhone stops charging.
- · The screen dims.
- The cellular signal is weak.
- A temperature warning screen appears.

*Important:* You can't use iPhone while the temperature warning screen is displayed, except to make an emergency call. If iPhone can't regulate its internal temperature, it goes into deep sleep mode until it cools. You can't make an emergency call when iPhone is in this mode. Move iPhone to a cooler location and wait a few minutes before trying to use iPhone again.

#### Apple Inc.

© 2011 Apple Inc. All rights reserved.

Apple, the Apple logo, AirPlay, AirPort, AirPort Express, AirPort Extreme, Aperture, Apple TV, Cover Flow, FaceTime, Finder, iBooks, iCal, iLife, iMovie, iPad, iPhone, iPhoto, iPod, iPod touch, iTunes, iTunes Extras, Keynote, Mac, Macintosh, Mac OS, Numbers, Pages, Safari, Siri, Spotlight, and the Works with iPhone logo are trademarks of Apple Inc., registered in the U.S. and other countries.

AirPrint, iMessage, the Made for iPhone logo, Multi-Touch, and Retina are trademarks of Apple Inc.

Apple Store, iCloud, and iTunes Store are service marks of Apple Inc., registered in the U.S. and other countries.

App Store, iBookstore, iTunes Match, and MobileMe are service marks of Apple Inc.

IOS is a trademark or registered trademark of Cisco in the U.S. and other countries and is used under license.

Ping is a registered trademark of Karsten Manufacturing Corporation and is used in the U.S. under license.

NIKE and the Swoosh Design are trademarks of NIKE, Inc. and its affiliates, and are used under license.

The Bluetooth® word mark and logos are registered trademarks owned by Bluetooth SIG, Inc. and any use of such marks by Apple Inc. is under license.

Adobe and Photoshop are trademarks or registered trademarks of Adobe Systems Incorporated in the U.S. and/or other countries.

Other company and product names mentioned herein may be trademarks of their respective companies.

Map data © 2010 Google.

Mention of third-party products is for informational purposes only and constitutes neither an endorsement nor a recommendation. Apple assumes no responsibility with regard to the performance or use of these products. All understandings, agreements, or warranties, if any, take place directly between the vendors and the prospective users. Every effort has been made to ensure that the information in this manual is accurate. Apple is not responsible for printing or clerical errors.

019-2049/2011-10